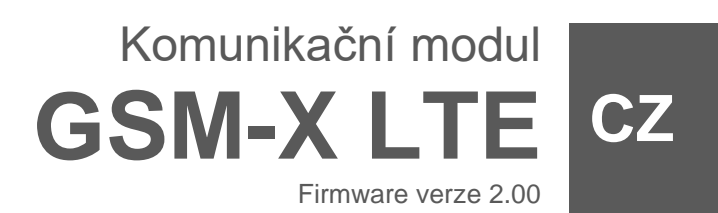

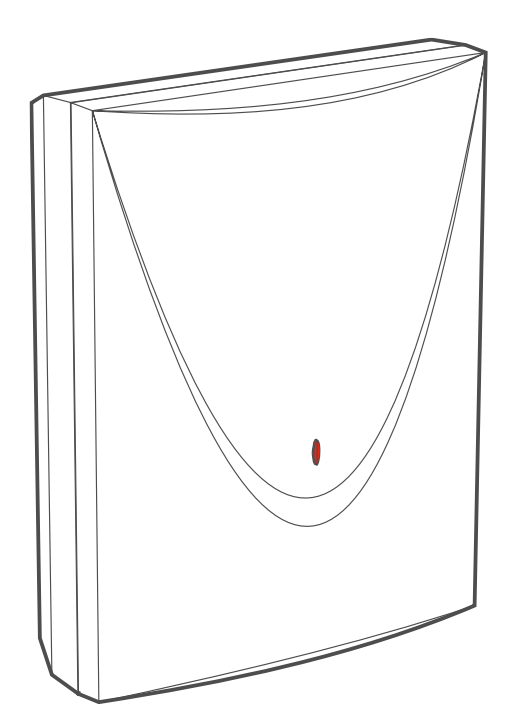

 $C \in$ 

gsm-x\_lte\_cz 07/23

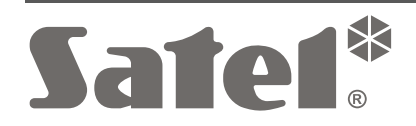

SATEL sp. z o.o. • ul. Budowlanych 66 • 80-298 Gdańsk • POLAND tel. +48 58 320 94 00 **www.satel.pl**

# **DŮLEŽITÉ**

Modul by měl být instalován pouze kvalifikovanou osobou.

Předtím, než začnete výrobek používat, důkladně prostudujte tento manuál, předejde tím problémům s funkčností zařízení.

Odpojte napájení před jakýmkoliv elektrickým propojováním.

Konstrukční změny nebo neautorizované opravy, zejména výměna obvodů a komponentů je zakázána a vede ke ztrátě záruky.

Modul připojte k **analogové telefonní lince**. Připojením modulu k digitální lince (např. ISDN) může zapříčinit zničení zařízení připojených za modulem.

Jméno desky zařízení je umístěno na krytu.

Na krytu je nalepen výrobní štítek ústředny. Symboly na výrobním štítku znamenají:

- Zařízení splňuje požadavky platných směrnic EU.
	- Zařízení je určeno pro vnitřní montáž.
- Zařízení se nesmí likvidovat společně s jiným komunálním odpadem. Mělo by být zlikvidováno v souladu s platnými předpisy na ochranu životního prostředí (zařízení bylo uvedeno na trh po 13. srpnu 2005).
- Zařízení splňuje technické předpisy Euroasijské celní unie. FAL
- === Stejnosměrný proud.

V zařízení je použito FreeRTOS (www.freertos.org).

Cílem firmy SATEL je neustále zdokonalovat a zkvalitňovat své výrobky, to může vest ke změně jejich technických specifikací a firmwaru. Informace o aktuálních změnách jsou dostupné na našich webových stránkách.

> Prosím navštivte nás na: https://support.satel.pl

**Tímto, společnost SATEL s.r.o. deklaruje, že rádiové zařízení GSM-X LTE je ve shodě s požadavky a splňuje další příslušná opatření podle směrnice 2014/53/EU. Prohlášení o shodě lze nalézt na www.satel.eu/ce**

V manuálu jsou použity následující symboly:

- poznámka,

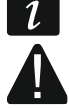

varování.

### **Změny provedené ve verzi elektroniky 2.3 a verzi firmware 2.0**

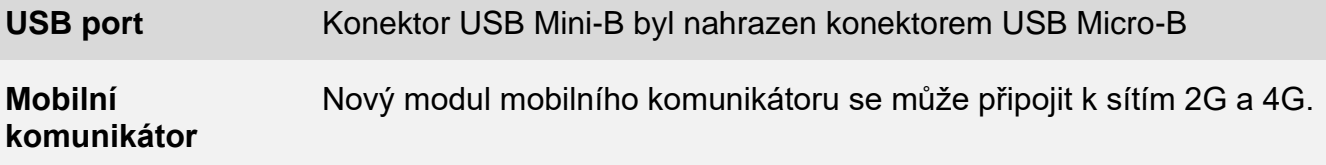

### **OBSAH**

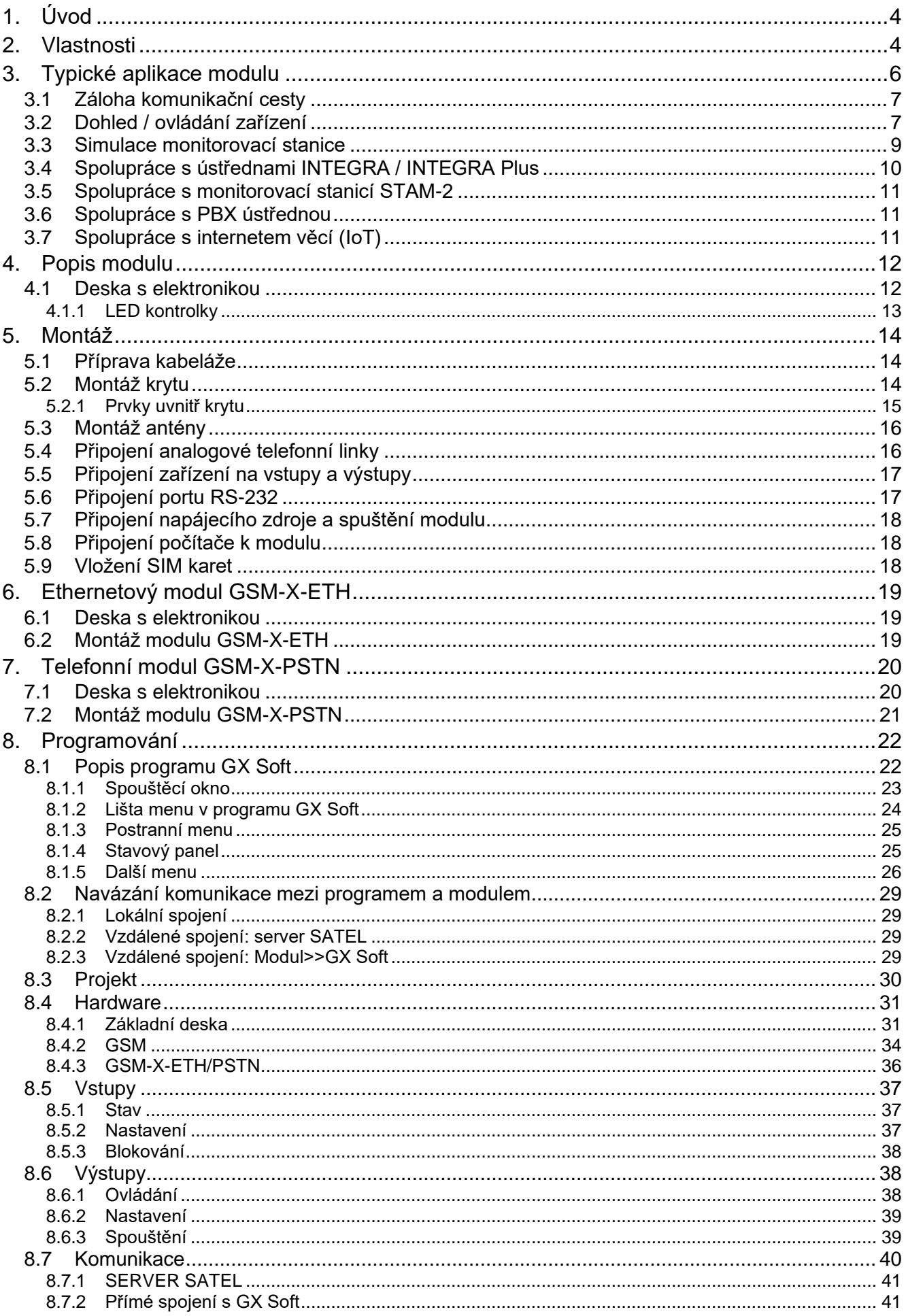

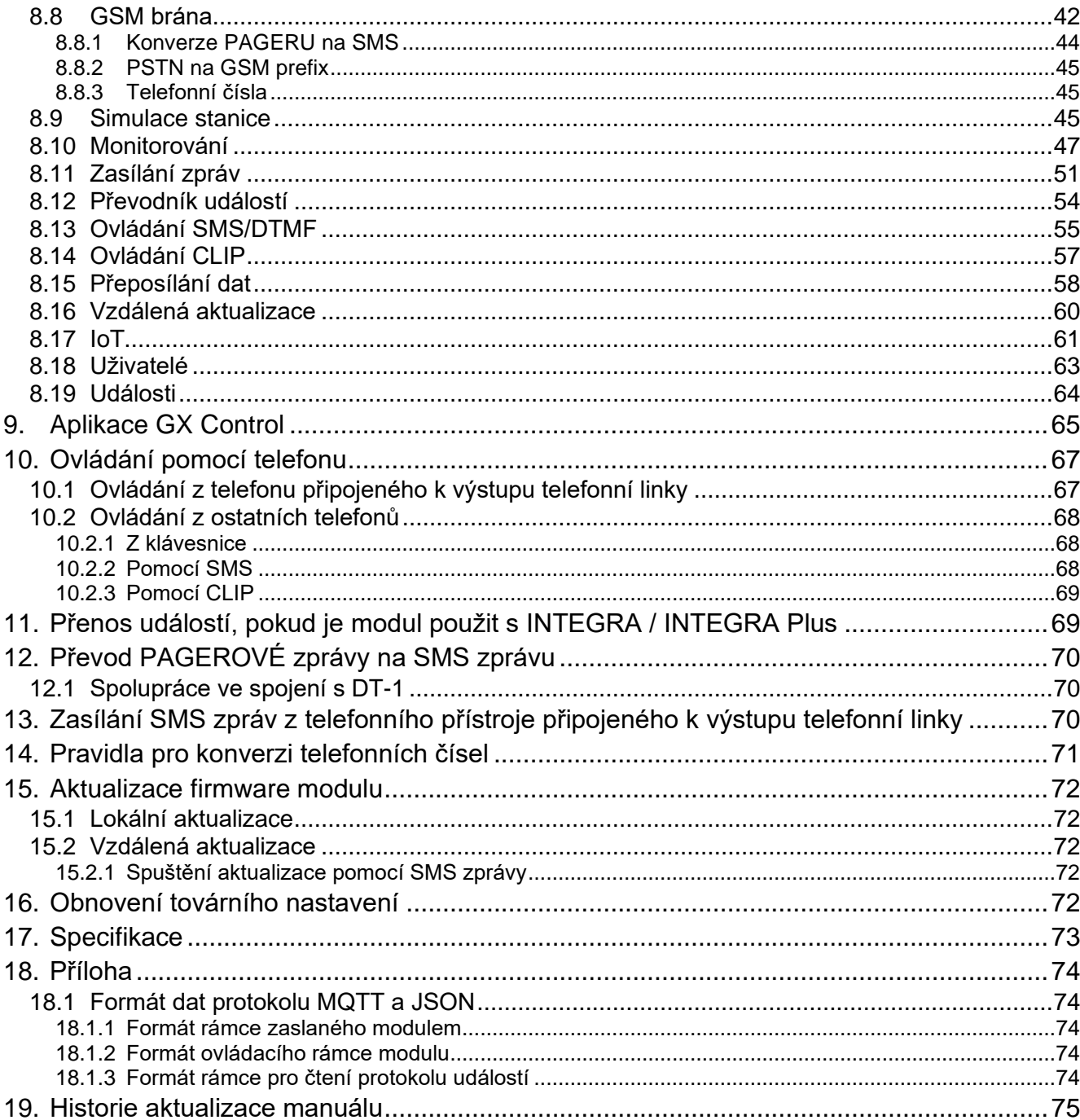

# <span id="page-5-0"></span>**1. Úvod**

Tento manuál popisuje montáž modulu GSM-X LTE (verze elektroniky 2.3) a také o možnosti konfigurace pomocí programu GX Soft. V manuálu jsou popsány také volitelné součásti modulu GSM-X LTE: ethernetový modul GSM-X-ETH a telefonní modul GSM-X-PSTN.

# <span id="page-5-1"></span>**2. Vlastnosti**

### **Komunikace**

- Integrovaný mobilní komunikátor pracující v sítích 2G a 4G.
- Podpora dvou SIM (nano-SIM).
- Možnost vzdálené kontroly kreditu a platnosti SIM karty vložené v modulu.
- Možnost definovat MCC / MNC kód operátora, do které sítě se má modul přihlásit.
- Možnost rozšíření GSM-X LTE o modul GSM-X-ETH pro připojení k ethernetu.
- Možnost rozšíření GSM-X LTE o modul GSM-X-PSTN a přidání další přenosové cesty pro účely zasílání zpráv (HLASOVÝ přenos přes analogovou telefonní linku).

### **GSM brána**

- Simulace analogové telefonní linky pomocí mobilního připojení:
	- − Tónové vytáčení (DTMF).
	- − Informace o čísle volajícího (CLIP FSK nebo DTMF).
	- − Změna polarity napětí na výstupu telefonní linky při telefonním připojení (možnost individuálního účtování připojení).
	- Možnost generovat směrovací signál.
	- Možnost pracovat jako záložní komunikační cesta pro analogovou telefonní linku.
	- Možnost filtrování pro připojení provedená prostřednictvím modulu mobilního telefonu.
	- Možnost posílat SMS zprávy z telefonu připojeného k výstupu telefonní linky.

### **Přenos na PCO**

- Přenos událostí na dvě monitorovací stanice.
- Několik komunikačních formátů:
	- − SIA,
	- − Contact ID (CID),
	- − Ademco Express,
	- − Sil. Knight / Ademco slow,
	- − Radionics 1400Hz,
	- − Radionics 1400 s paritou.
- Několik přenosových cest:
	- − GPRS/LTE,
	- − GSM hlasový kanál,
	- − SMS zprávy,
	- − síť ethernet (pomocí modulu GSM-X-ETH),
	- − telefonní síť PSTN (pomocí modulu GSM-X-PSTN).
- Definování priority přenosové cesty pro přenos událostí.
- Dual Path Reporting v souladu s EN 50136 (vyžaduje připojení modulu GSM-X-ETH nebo GSM-X-PSTN).
- Převod a přenos kódů událostí přijatých z ústředny (simulace monitorování přes telefonní linku).

### **Zasílání zpráv**

- Zaslání událostí vztahující se k modulu a přijatých z jiných zařízení.
- 8 telefonních čísel pro zasílání.
- Zasílání pomocí:
	- − hlasových zpráv,
	- − SMS zpráv,
	- − push notifikací (za předpokladu, že je na mobilním telefonu uživatele nainstalována aplikace GX Control),
	- − CLIP (bezplatné).
- Programování hlasových zpráv z programu GX Soft.
- Možnost převodu textových zpráv typu PAGER na SMS.

### **Historie událostí**

• Možnost uložení až 500 událostí generovaných modulem nebo přijatých z jiného zařízení.

### **Vstupy**

- 8 programovatelných vstupů (NO, NC).
- Dohled nad stavem externích zařízení.
- Možnost blokování vstupů.

### **Výstupy**

- 4 programovatelné výstupy typu OC.
- Ovládání externích zařízení nebo signalizace poruch.

### **Ovládání**

- Ovládání výstupů nebo blokování vstupů modulu pomocí:
	- − vstupů,
	- − klávesnice telefonu (DTMF),
	- − SMS zprávy,
	- − programem GX Soft,
	- − aplikací GX Control,
	- − CLIPem (pouze ovládání výstupů).
- Možnost určit telefonní čísla autorizovaná pro ovládání pomocí DTMF, SMS nebo CLIP.

### **Spolupráce s ústřednami INTEGRA / INTEGRA Plus**

- Mobilní síť jako primární nebo záložní komunikační cesta.
- Přenos kódů událostí na monitorovací stanici přes mobilní síť nebo ethernet / PSTN (volitelně po montáži modulu GSM-X-ETH / GSM-X-PSTN).
- Zasílání zpráv přes mobilní síť.
- Vzdálené programování ústředny z počítače s programem DLOADX (s přenosem dat přes mobilní síť).

• Vzdálená správa zabezpečovacího systému přes počítač s programem GUARDX (s přenosem dat přes mobilní síť).

### **Spolupráce s monitorovací stanicí STAM-2**

- Možnost příjmu SMS nebo CLIP pro monitorovací stanici.
- Možnost odesílání SMS z monitorovací stanice.

### **Práce v rámci internetu věcí (IoT)**

• Možnost integrace modulu s automatizačními systémy, systémy sběru měřicích dat apod. (kanál GPRS).

### **Ovládání z mobilního zařízení**

- Volně stažitelná aplikace GX Control pro vzdálené ovládání modulu.
- Funkce dostupné z mobilní aplikace:
	- − kontrola stavu vstupů a výstupů,
	- − blokování / odblokování vstupů,
	- − ovládání výstupů,
	- − zobrazení poruch,
	- − zobrazení historie událostí.
- Jednoduché a snadné vzdálené spojení mezi aplikací GX Control a modulem díky službě spojení SATEL.

### **Programování**

- Volně stažitelný program GX Soft slouží pro lokální (USB port) a vzdálené (datový přenos přes mobilní síť) programování modulu.
- Jednoduché a snadné navázání vzdálené komunikace mezi programem GX Soft a modulem díky službě spojení SATEL.
- Možnost konfigurace modulu pomocí SMS zpráv.

### **Aktualizace firmware**

- Lokální aktualizace firmware pomocí počítače připojeného na USB Micro-B port.
- Vzdálená aktualizace firmware přes mobilní síť nebo ethernet pomocí serveru "UpServ (druhý způsob volitelně, pokud je připojen modul GSM-X-ETH).

### **LED**

• LED znázorňující stav modulu.

### **Napájení**

- Napájení 12...24 VDC (-10% / +25%).
- Konektor pro připojení příslušného zdroje SATEL.

## <span id="page-7-0"></span>**3. Typické aplikace modulu**

Pokročilé funkce modulu GSM-X LTE umožňují jeho použití v nejrůznějších aplikacích. Následující odstavec ukazuje typické příklady použití. Některé je možno kombinovat dohromady.

### <span id="page-8-0"></span>**3.1 Záloha komunikační cesty**

Když je modul připojený k výstupu telefonní linky (svorky T-1 a R-1), zařízení jsou schopna provádět volání přes analogovou telefonní linku nebo mobilní síť. Lze nastavit, která komunikační cesta bude primární. Pokud dojde k poruše primární komunikační cesty, modul automaticky přepne na záložní komunikační cestu.

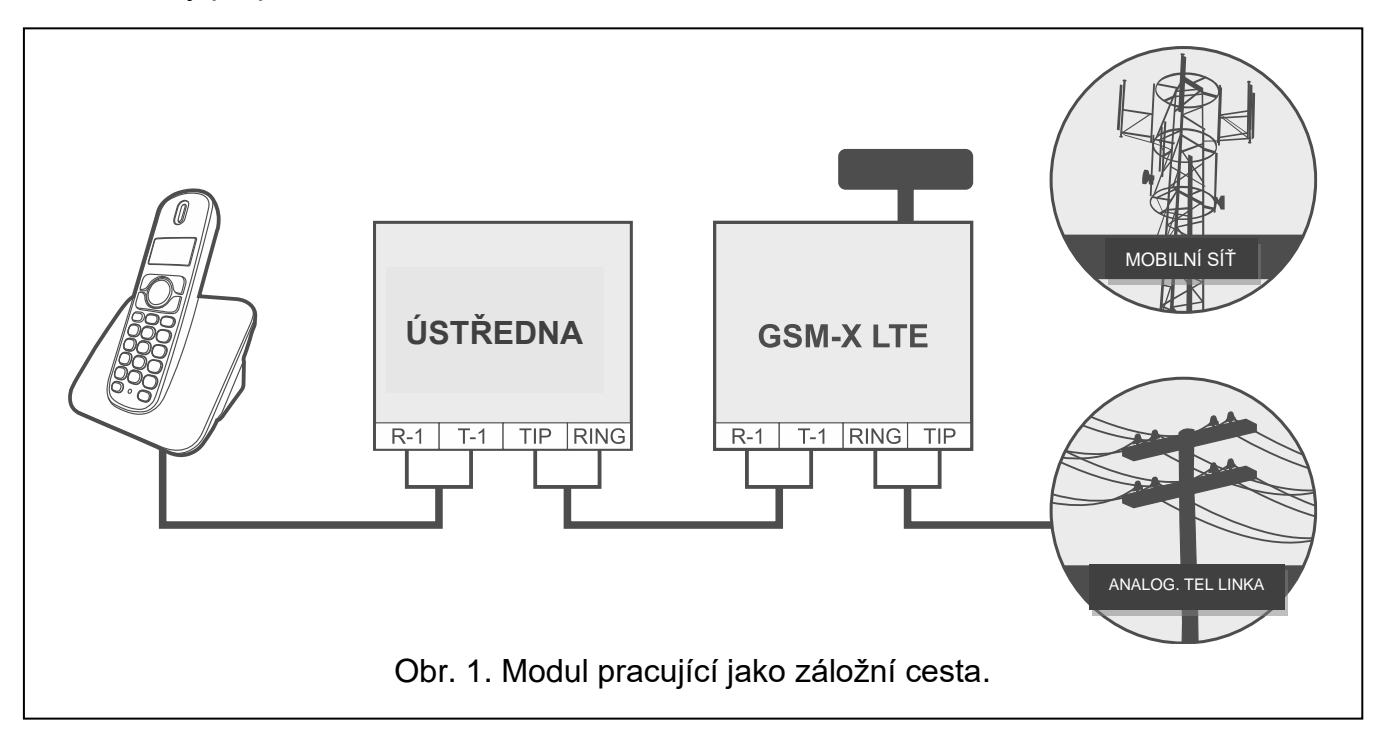

### <span id="page-8-1"></span>**3.2 Dohled / ovládání zařízení**

Změna stavu vstupu, ke kterému je hlídané zařízení připojeno, může vést k:

- zaslání kódu události na monitorovací stanici (přenos GPRS/LTE / SMS / volitelně přes síť Ethernet [pokud je připojen modul GSM-X-ETH – obr. 2] nebo síť PSTN [pokud je připojen modul GSM-X-PSTN – obr. 3]),
- upozornění (zaslání zprávy) na událost pomocí hlasu (mobilní sítí nebo PSTN sítí [pokud je připojen modul GSM-X-PSTN – obr. 3], SMS nebo CLIP zprávy.

Vstup lze odpojit lokálně (jedním vstupem modulu, klávesnicí telefonu připojeného k telefonní lince nebo programem GX Soft) nebo vzdáleně (pomocí SMS zpráv, telefonní klávesnicí (DTMF), programem GX Soft nebo aplikací GX Control).

Zařízení připojená k výstupům modulů lze ovládat lokálně (pomocí jednoho ze vstupů modulu klávesnicí telefonu připojeného k telefonní lince nebo programem GX Soft) nebo vzdáleně (pomocí SMS zpráv, telefonní klávesnicí (DTMF), programem GX Soft nebo aplikací GX Control).

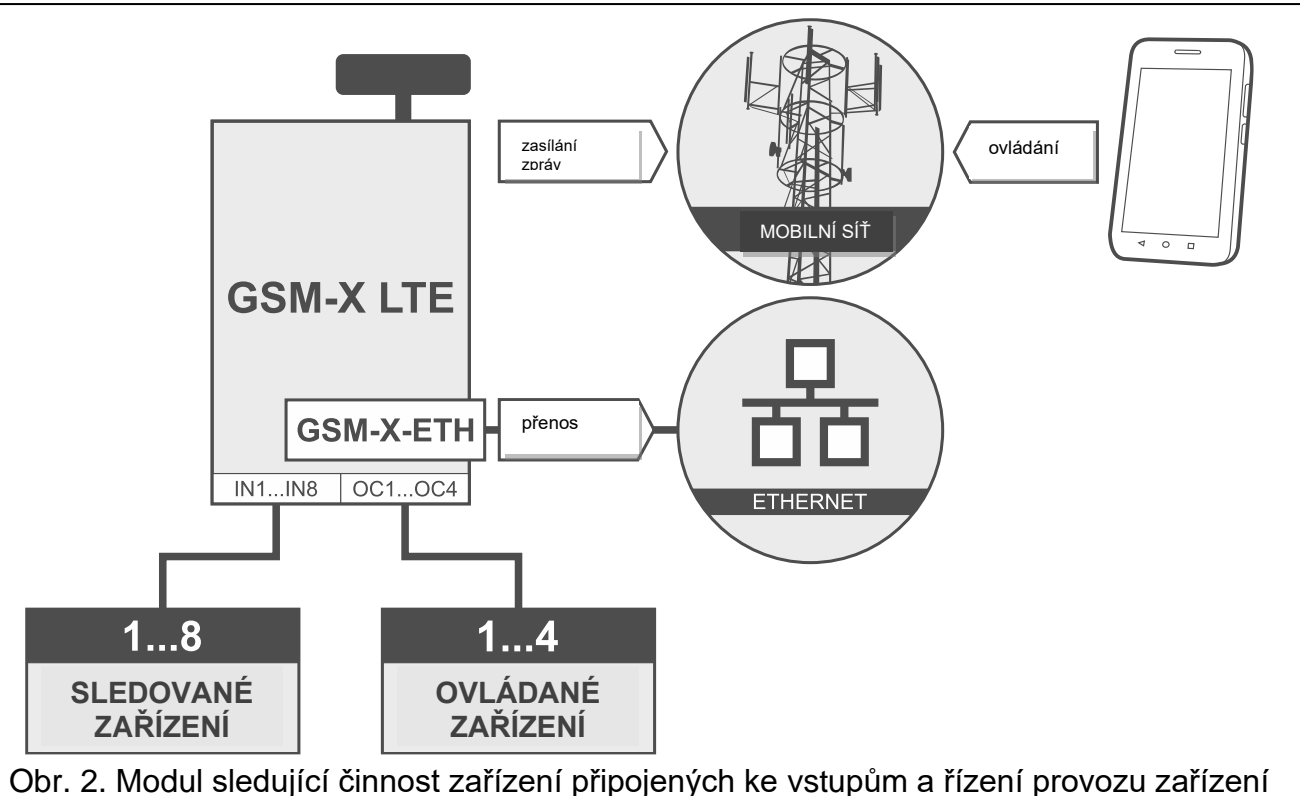

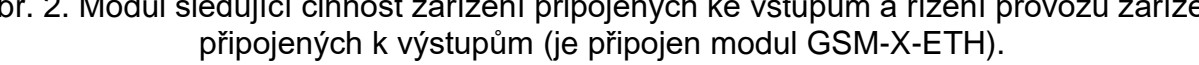

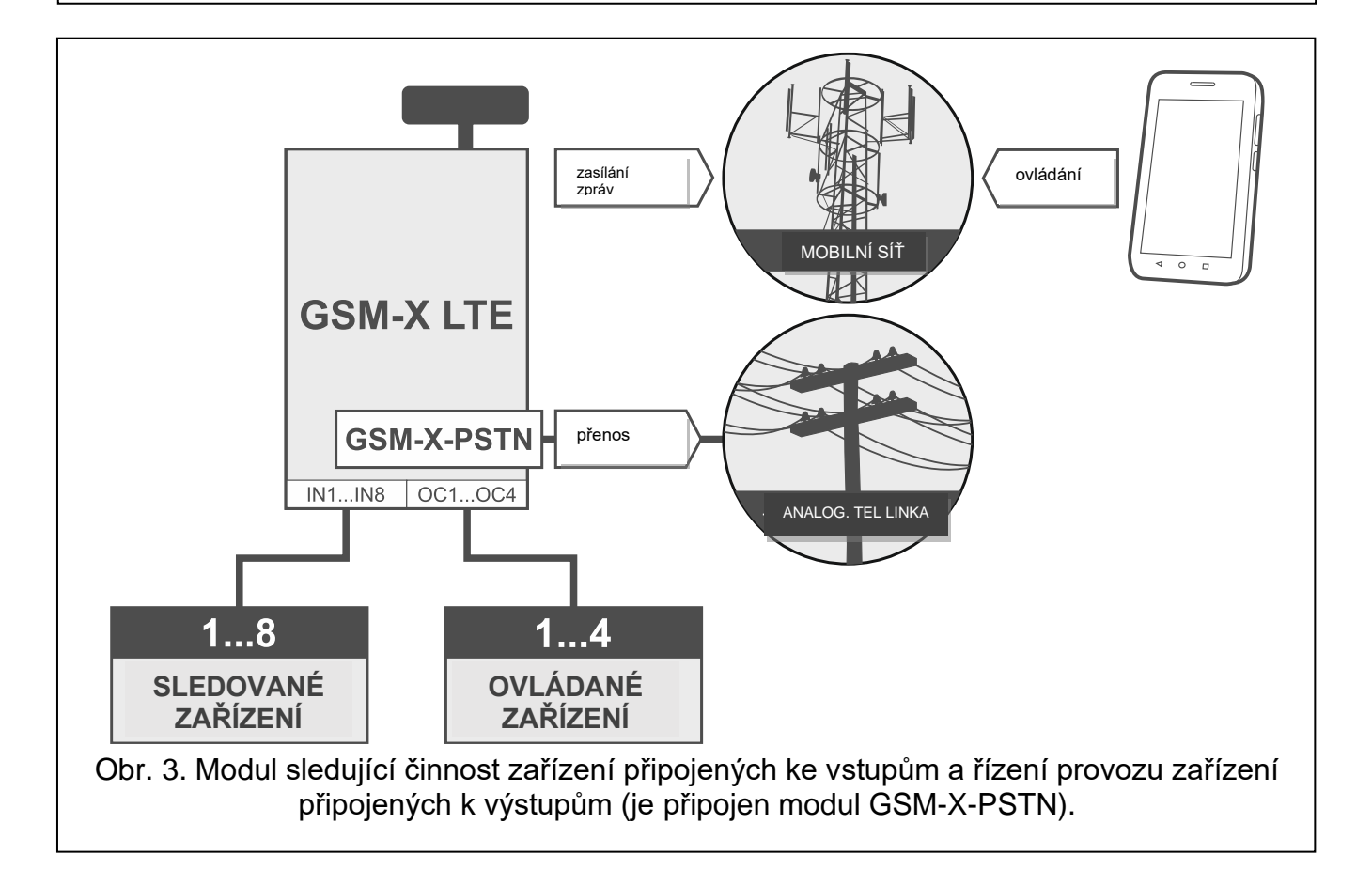

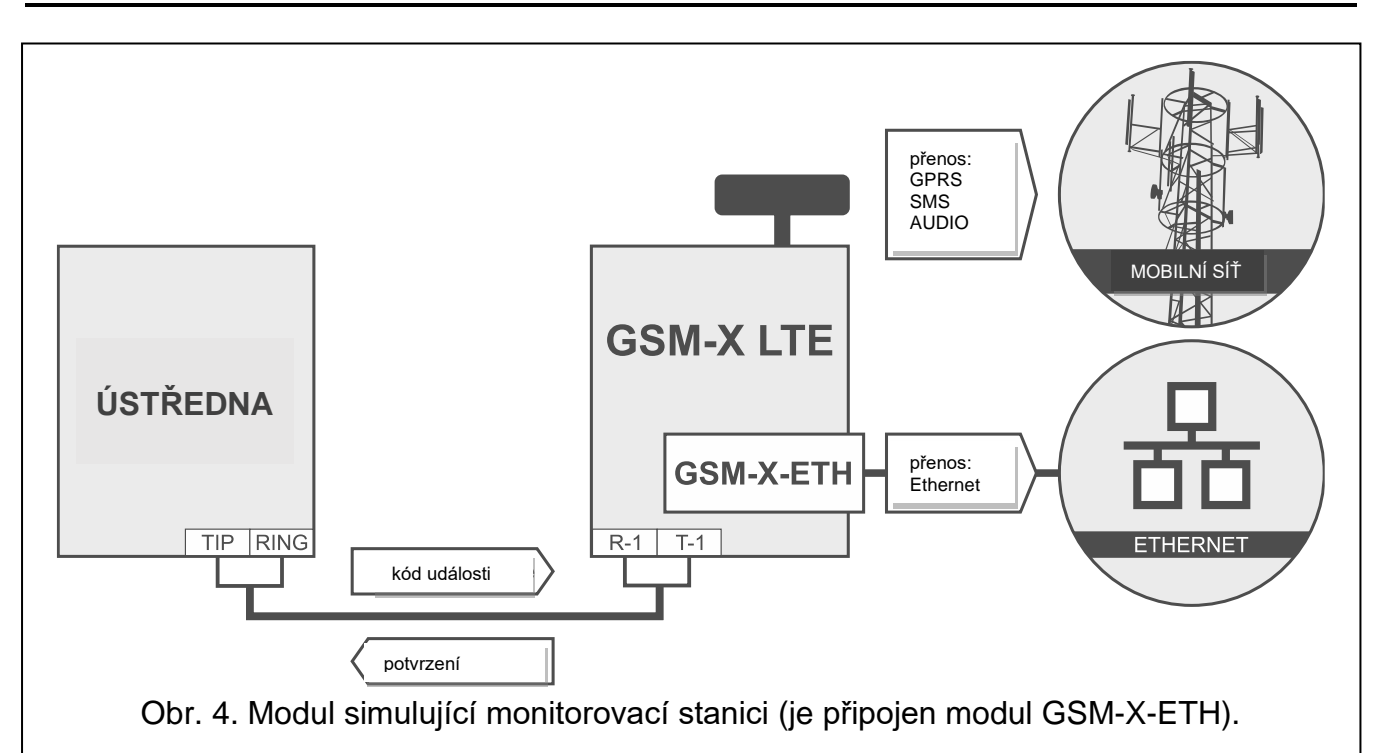

Modul může přeposlat přijaté kódy událostí z ústředny na monitorovací stanici přes mobilní síť nebo, volitelně, síť Ethernet (pokud je připojen modul GSM-X-ETH – obr. 4) / síť PSTN (pokud je připojen modul GSM-X-PSTN – obr. 5). To, které monitorovací cesty budou použity pro zaslání kódu události, závisí na nastavení modulu.

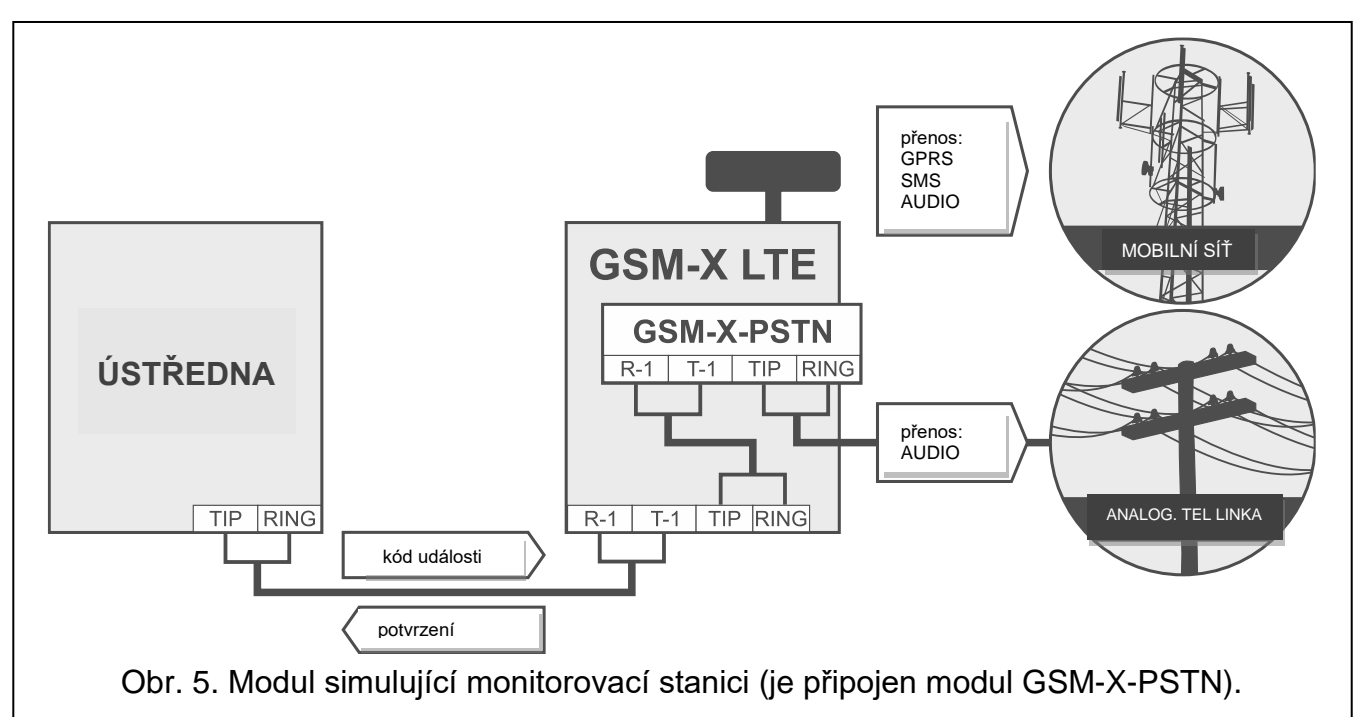

#### <span id="page-10-0"></span>**3.3 Simulace monitorovací stanice**

### <span id="page-11-0"></span>**3.4 Spolupráce s ústřednami INTEGRA / INTEGRA Plus**

Ve spojení s ústřednou INTEGRA / INTEGRA Plus nabízí modul následující výhody:

- mobilní síť jako primární nebo záložní komunikační cesta,
- přenos kódů událostí na monitorovací stanici přes mobilní síť nebo, volitelně, síť Ethernet (pokud je připojen modul GSM-X-ETH – obr. 6) / síť PSTN (pokud je připojen modul GSM-X-PSTN – obr. 7),
- zasílání zpráv přes mobilní síť, zahrnující i SMS zprávy (pro ústředny INTEGRA Plus jsou dostupné další vlastnosti: zasílání zpráv pomocí SMS zpráv, jejichž odkaz koresponduje s popisem v historii událostí, a tudíž je servisní technik nemusí definovat),
- hlasová zpráva přes síť PSTN (pokud je připojen modul GSM-X-PSTN obr. 7),
- vzdálené programování ústředny z počítače s programem DLOADX (s přenosem dat přes mobilní síť),
- vzdálená správa zabezpečovacího systému přes počítač s programem GUARDX (s přenosem dat přes mobilní síť).

*Pokud má být komunikace s GSM-X LTE modulem navázána přes RS-232 port, musí být v ústředně INTEGRA / INTEGRA Plus vypnutá funkce lokálního programování.*

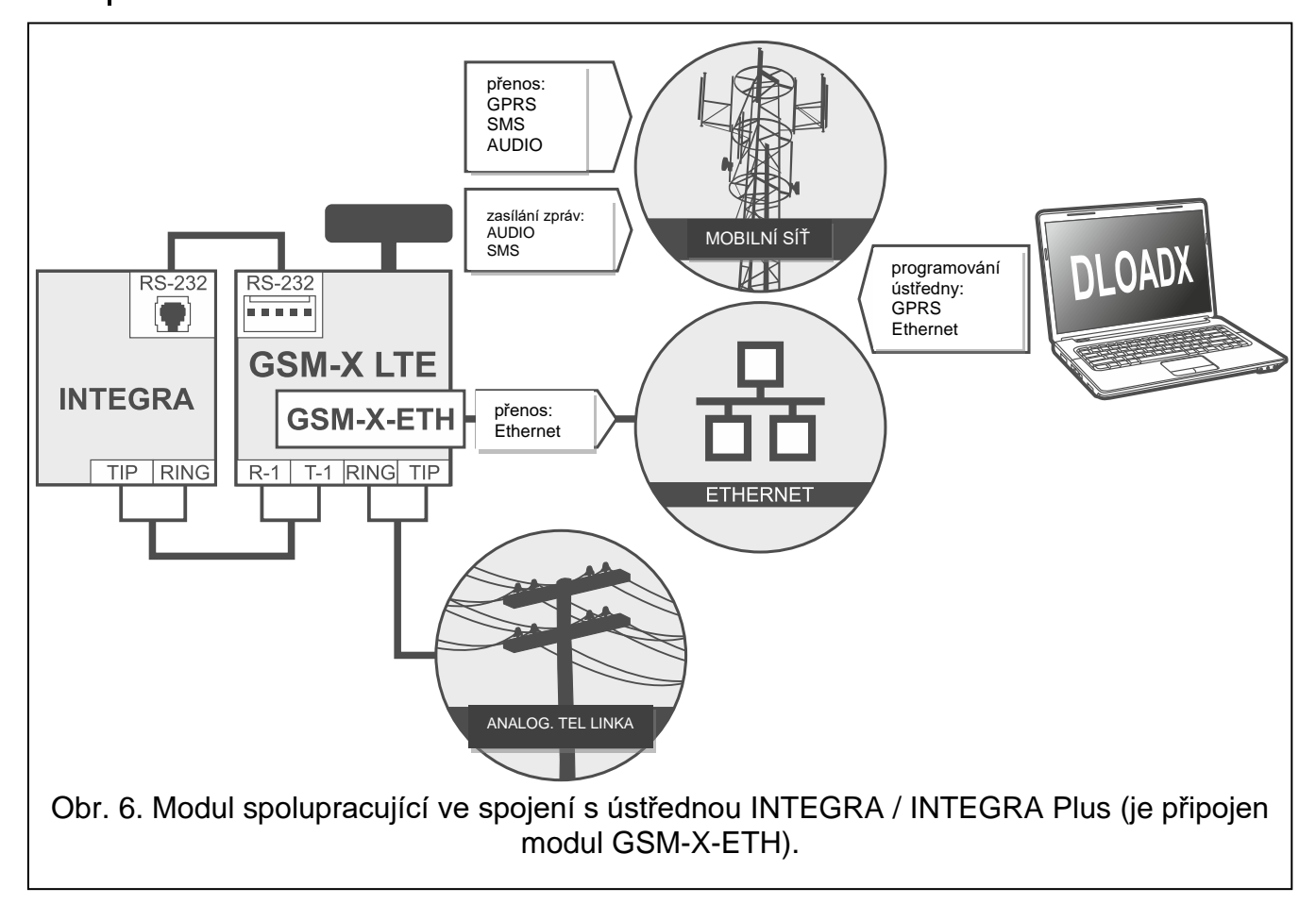

 $\boldsymbol{i}$ 

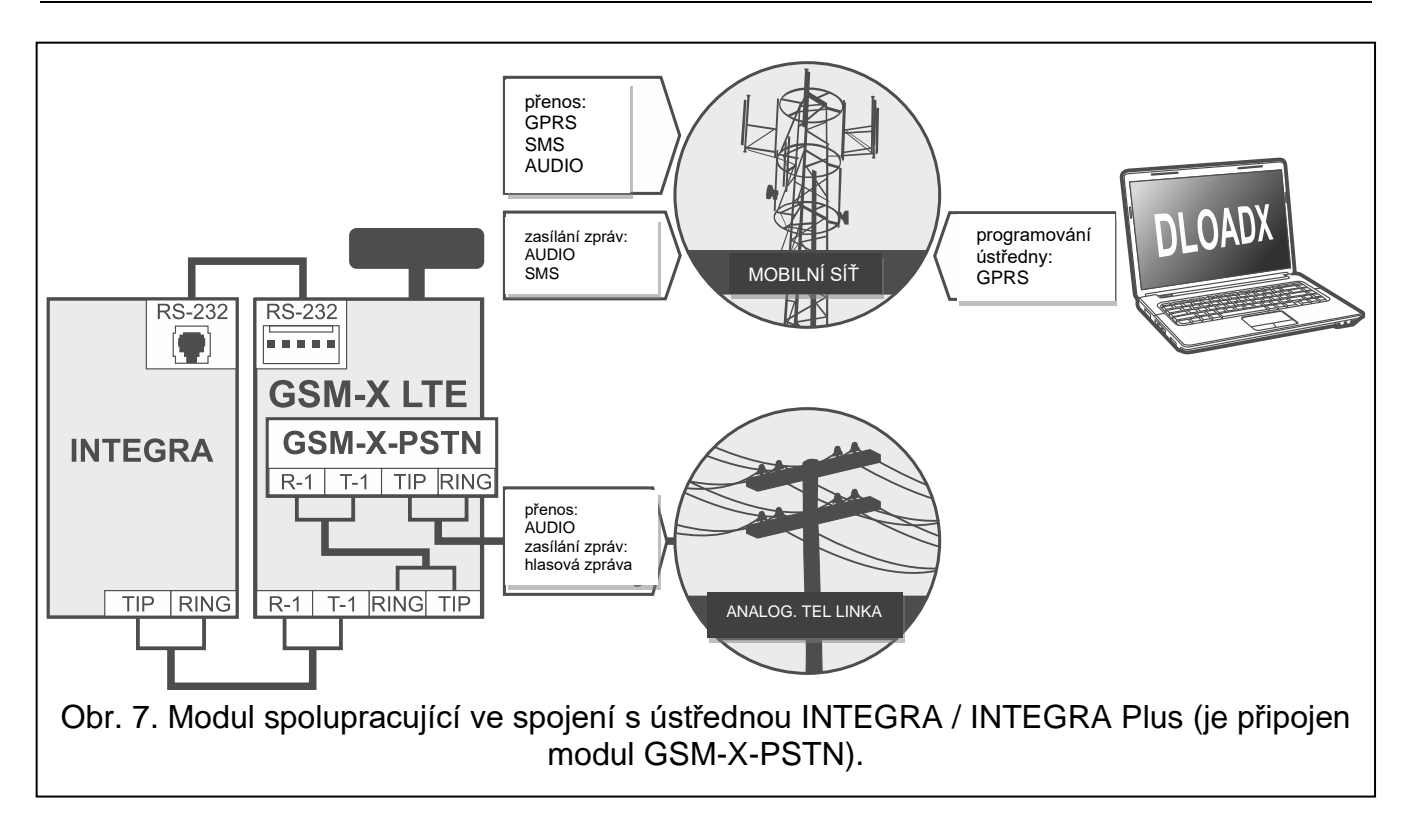

### <span id="page-12-0"></span>**3.5 Spolupráce s monitorovací stanicí STAM-2**

Po připojení k monitorovací stanici STAM-2 umožňuje modul přijímat kódy událostí zasílané ve formě SMS nebo CLIP. Modul také umožňuje monitorovací stanici odesílat SMS zprávy.

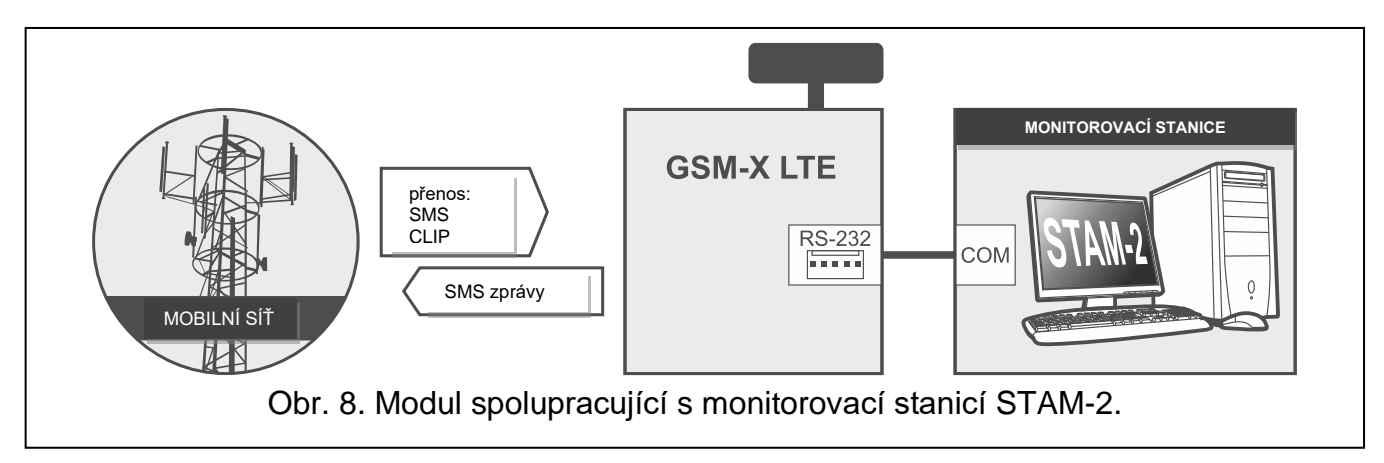

### <span id="page-12-1"></span>**3.6 Spolupráce s PBX ústřednou**

Modul může spolupracovat s pobočkovými ústřednami (PBX) jako další externí telefonní linka. Může být využita pro provádění odchozích volání na mobilní telefonní čísla a tím optimalizovat vynaložené náklady.

### <span id="page-12-2"></span>**3.7 Spolupráce s internetem věcí (IoT)**

Pomocí mobilní sítě (TCP) může modul komunikovat se zařízeními v internetu věcí (IoT). To umožňuje modul integrovat např. s automatizačními systémy a systémy pro sběr dat z měření. Modul může odesílat informace o stavu vstupů / výstupů do IoT zařízení. V reakci na to může modul přijímat příkazy k odpojení / odpojení vstupů a také k aktivaci / deaktivaci výstupů modulu.

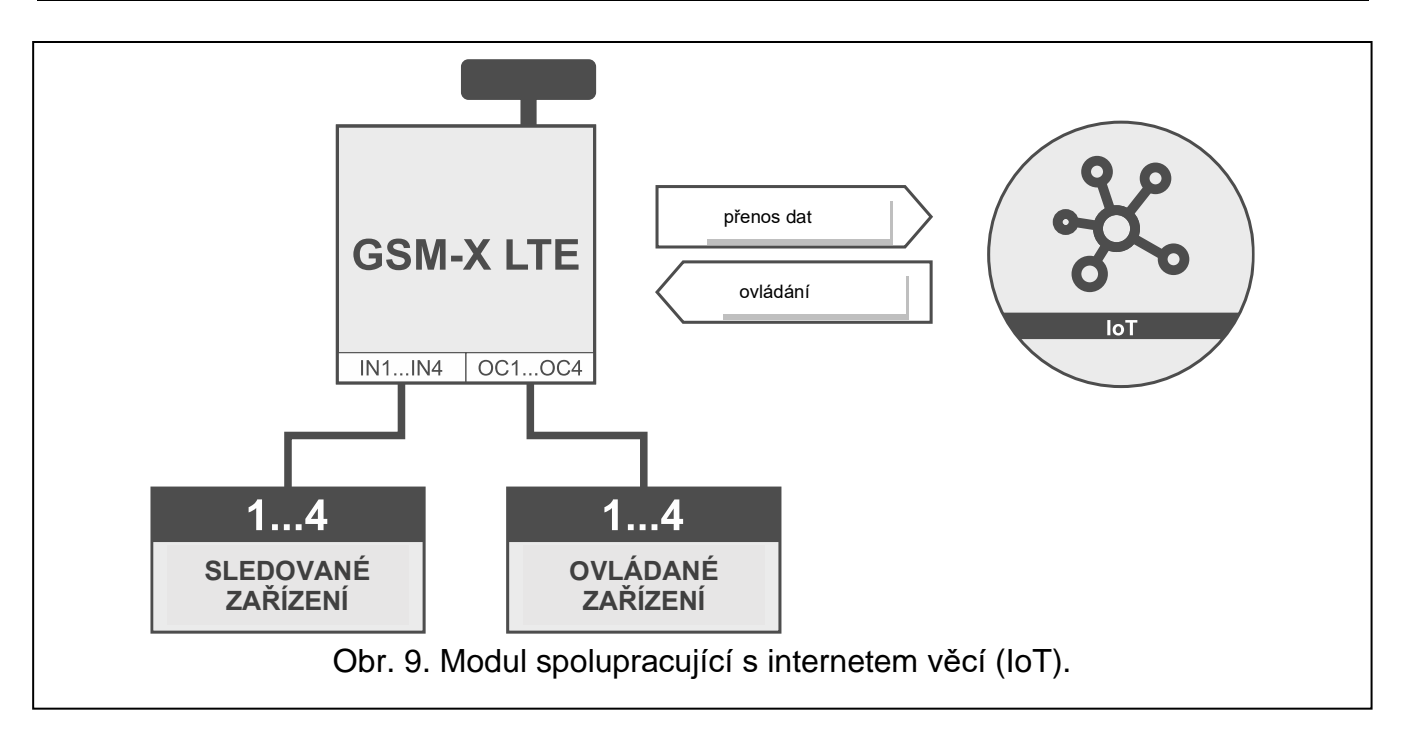

### <span id="page-13-0"></span>**4. Popis modulu**

### <span id="page-13-1"></span>**4.1 Deska s elektronikou**

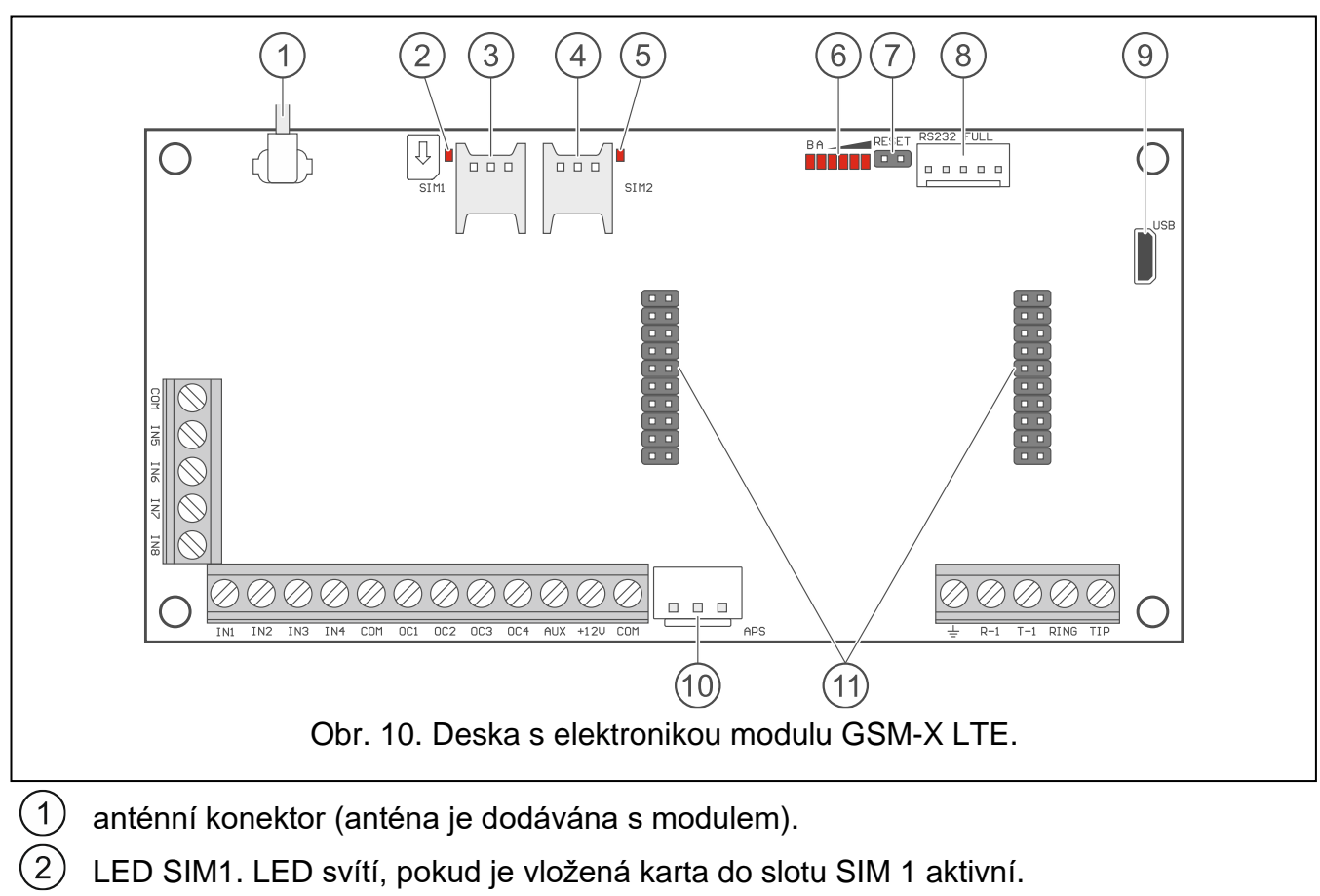

- LED SIM1. LED svítí, pokud je vložená karta do slotu SIM 1 aktivní.
- 3 slot pro vložení první SIM karty.
	- slot pro vložení druhé SIM karty.

 $\left( 4\right)$ 

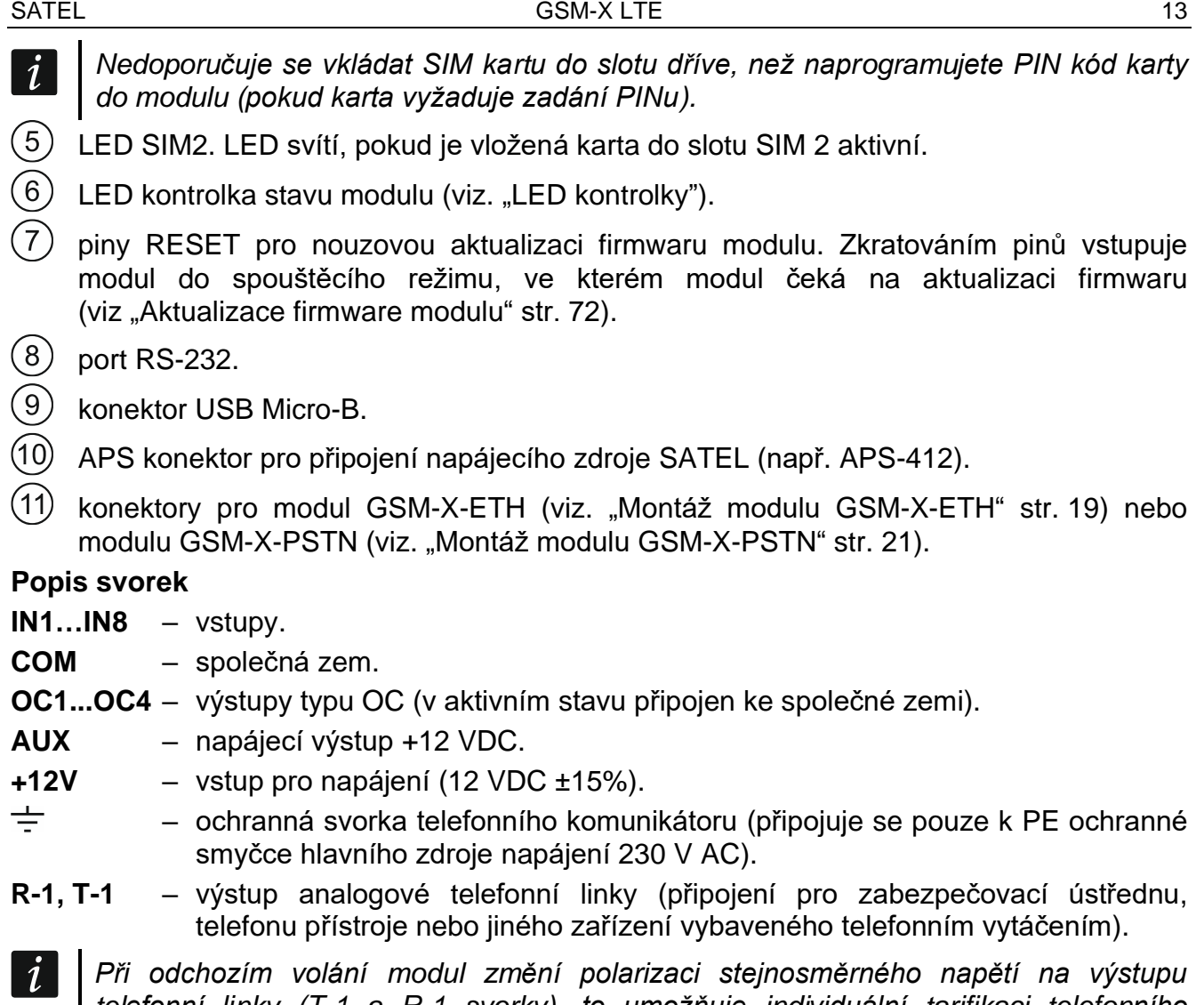

*telefonní linky (T-1 a R-1 svorky), to umožňuje individuální tarifikaci telefonního hovoru.*

**RING, TIP** – vstup analogové telefonní linky (pro připojení příchozí telefonní linky [od telefonního poskytovatele] nebo modulu GSM-X-PSTN).

### <span id="page-14-0"></span>**4.1.1 LED kontrolky**

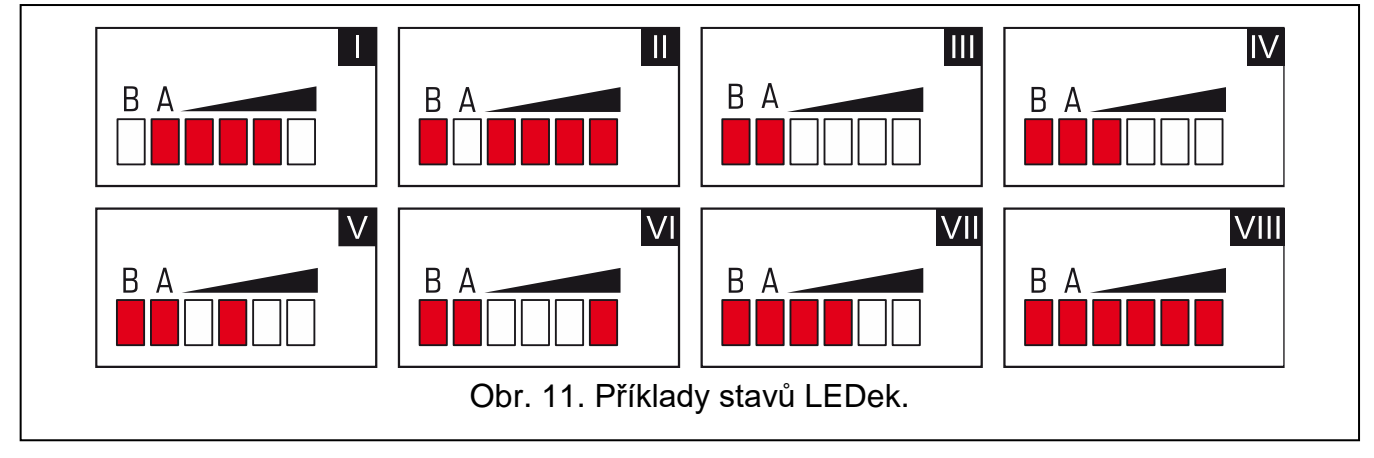

**I** (LED A bliká, ostatní LED svítí) – probíhá datový přenos; úroveň signálu: 3.

- **II** (LED B bliká, ostatní LED svítí) zasílání SMS nebo modul volá (AUDIO spojení nebo CLIP zpráva); úroveň signálu: 4.
- **III** (LED blikají) přihlašování do mobilní sítě.
- **IV** (LED blikají) přihlašování do mobilní sítě selhalo; chybějící SIM karta.

**V** (LED blikají) – přihlášení do mobilní sítě selhalo; nesprávný PIN kód.

- **VI** (LED blikají) přihlašování do mobilní sítě selhalo; SIM karta byla zablokována po 3 chybných pokusech o vložení PIN kódu (Pro odblokování SIM karty musí být použit PUK kód).
- **VII** (LED blikají) mobilní komunikátor je vypnut (viz. volba "SIM 1 [/ SIM 2"](#page-35-1) str. [34\)](#page-35-1).
- **VIII** (LED blikají) modul čeká na uložení nastavení konfigurace.

# <span id="page-15-0"></span>**5. Montáž**

**Odpojte napájení před elektronickým zapojováním.**

**Zařízení se nesmí zapínat s odpojenou anténou.**

**Síť, ke které bude modul připojen, musí být vybavena:**

- **2-pólovým jističem,**
- **ochranou proti zkratu pomocí jističe s časovým zpožděním 16 A.**

GSM-X LTE modul by měl být namontován ve vnitřních prostorech s normální vlhkostí. Při výběru montážní pozice nezapomeňte, že tloušťka stěn, kovových částí atd. snižuje dosah radiového signálu. Není doporučeno instalovat modul v těsné blízkosti in elektrických zařízení, protože to může vést k nefunkčnosti zařízení.

### <span id="page-15-1"></span>**5.1 Příprava kabeláže**

Kabely pro připojení modulu a dalších zařízení přiveďte na místo montáže. Neveďte kabely v těsné blízkosti silových kabelů pro napájení zařízení s vysokým výkonem (jako jsou elektromotory).

Pro propojování se doporučuje použít nestíněný nekroucený kabel.

### <span id="page-15-2"></span>**5.2 Montáž krytu**

Modul GSM-X LTE se prodává v krytu OPU-2B.

- *Modul lze také namontovat do krytu SATEL OPU-4 P. Doporučuje se použít tento kryt,*   $\dot{1}$ *pokud plánujete montáž ethernetového modulu GSM-X-ETH / telefonního modulu GSM-X-PSTN na elektronickou desku nebo pokud má být modul napájen z napájecího zdroje připojeného ke konektoru APS (např. APS 412). Pokud je modul namontován v krytu OPU-4 P, přeskočte níže uvedený popis a postupujte podle pokynů obsažených v manuálu ke krytu.*
- 1. Uvolněte šrouby zajišťující vrchní kryt a kryt sejměte (obr. [12\)](#page-16-1).
- 2. Umístěte kryt proti zdi a označte polohu montážních otvorů.
- 3. Do zdi vyvrtejte otvory pro hmoždinky.
- 4. Vytvořte otvor nebo otvory v základně krytu pro přívodní kabely.
- 5. Protáhněte kabely do krytu.
- 6. Pomocí hmoždinek a šroubů připevněte základnu krytu ke zdi. Vyberte hmoždinky a šrouby speciálně určené pro montážní povrch (jiné pro betonovou nebo cihlovou zeď, jiné pro sádrokartonovou zeď atd.).

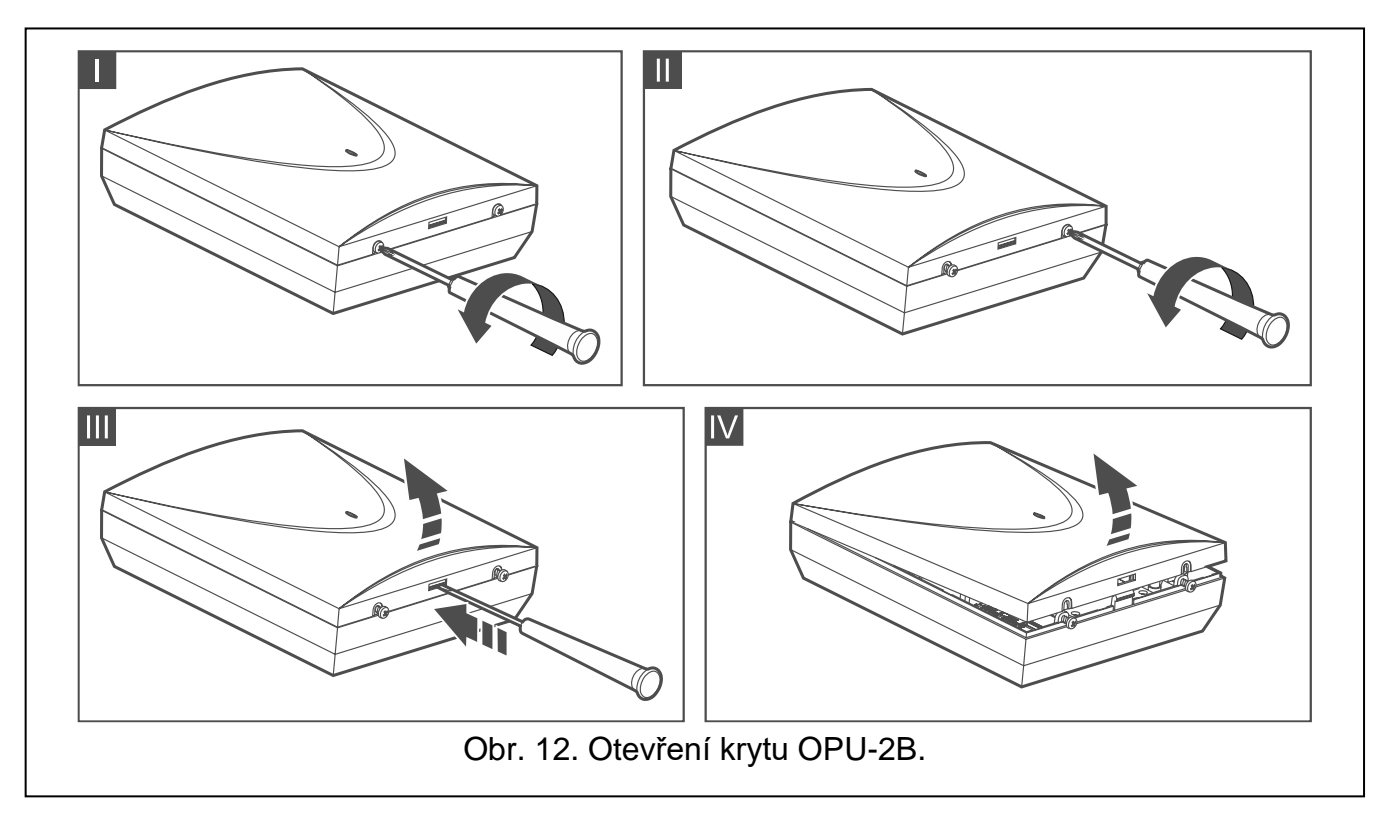

### <span id="page-16-1"></span><span id="page-16-0"></span>**5.2.1 Prvky uvnitř krytu**

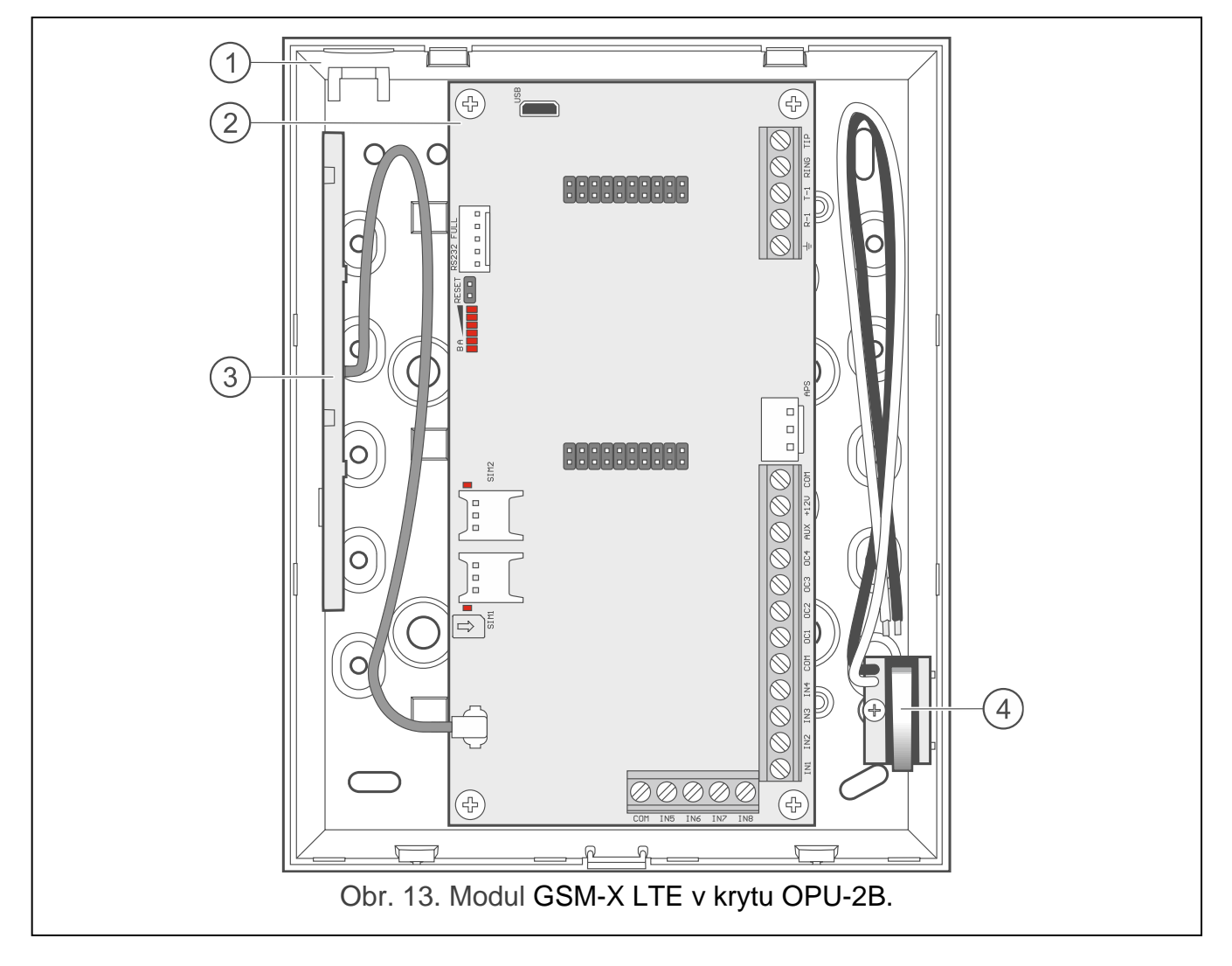

- $\textcircled{\small{1}}$ základna krytu.
- $\widehat{2}$ deska s elektronikou.
- $\left[3\right]$ anténa.
- tamper kontakt, který lze připojit k jednomu ze vstupů modulu.

### <span id="page-17-0"></span>**5.3 Montáž antény**

Modul GSM-X LTE je dodáván s anténou instalovanou uvnitř krytu. Anténu lze nahradit externí anténou namontovanou na krytu nebo v určité vzdálenosti od něj. V takovém případě budete potřebovat adaptér IPX-SMA.

Použití antény ve větší vzdálenosti od modulu se doporučuje v případě, že je za modulem silná zeď nebo obsahuje kovové části atd., které mohou snížit příjem signálu v místě montáže modulu.

Anténu nesmíte umístit do blízkosti silových vodičů, jinak může dojít k ovlivnění antény.

### <span id="page-17-1"></span>**5.4 Připojení analogové telefonní linky**

**Modul funguje pouze s analogovou telefonní linkou.**

**Mezi modul a příchozí telefonní linku nepřipojujte žádné jiné telefonní zařízení.**

#### **Sdělte uživateli, jak je modul připojen k telefonní síti.**

Připojte příchozí telefonní linku ke svorkám TIP a RING (obr. [14\)](#page-17-2). Ke svorkám T-1 a R-1 lze připojit libovolná telefonní zařízení umístěná v objektu (telefon, fax atd.).

Pokud se v objektu, kde je modul namontován, používá služba ADSL, musí být modul připojen za filtrem ADSL a k modulu se mohou připojit další zařízení využívající analogovou telefonní linku (obr. [15\)](#page-18-2).

Pro ochranu telefonního komunikátoru před přepětím připojte svorku  $\pm$  k ochrannému zemnícímu vodiči (PE) sítě 230 VAC. Pro připojení použijte vodič s průřezem ≥ 0,75 mm<sup>2</sup>. Nikdy nepřipojujte svorku  $\pm$  k nulovému vodiči (N).

Pokud má být dále namontován modul GSM-X-PSTN, podívejte se na ["Montáž modulu GSM-](#page-22-0)[X-PSTN"](#page-22-0) str. [21.](#page-22-0)

<span id="page-17-2"></span>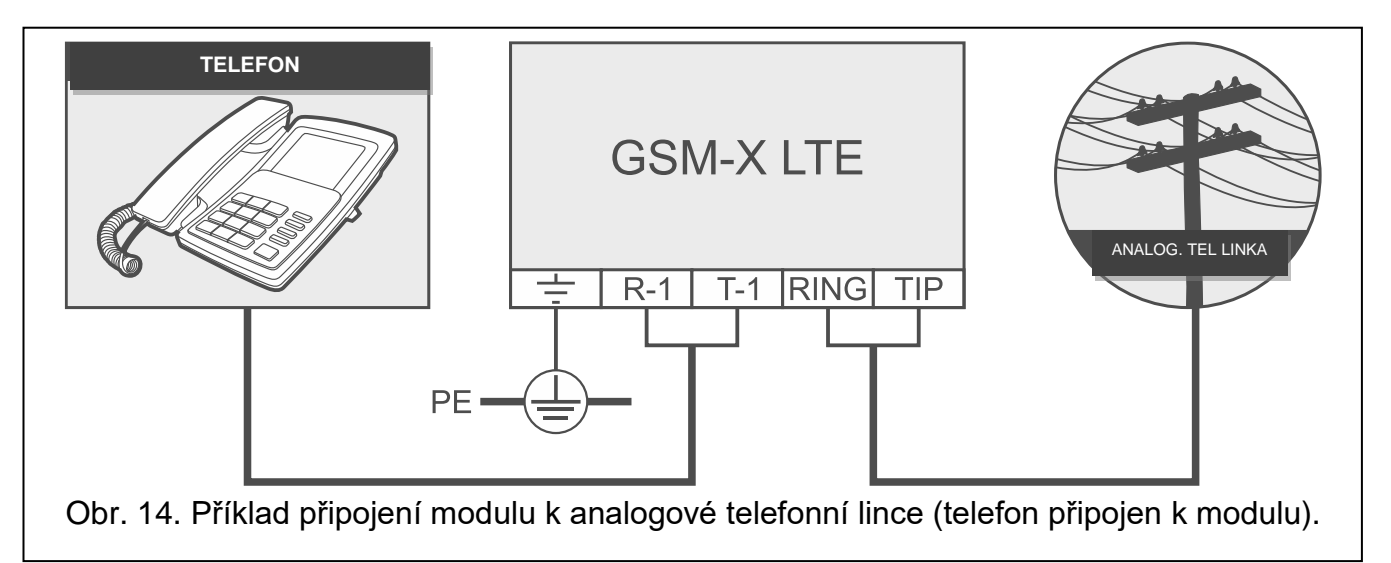

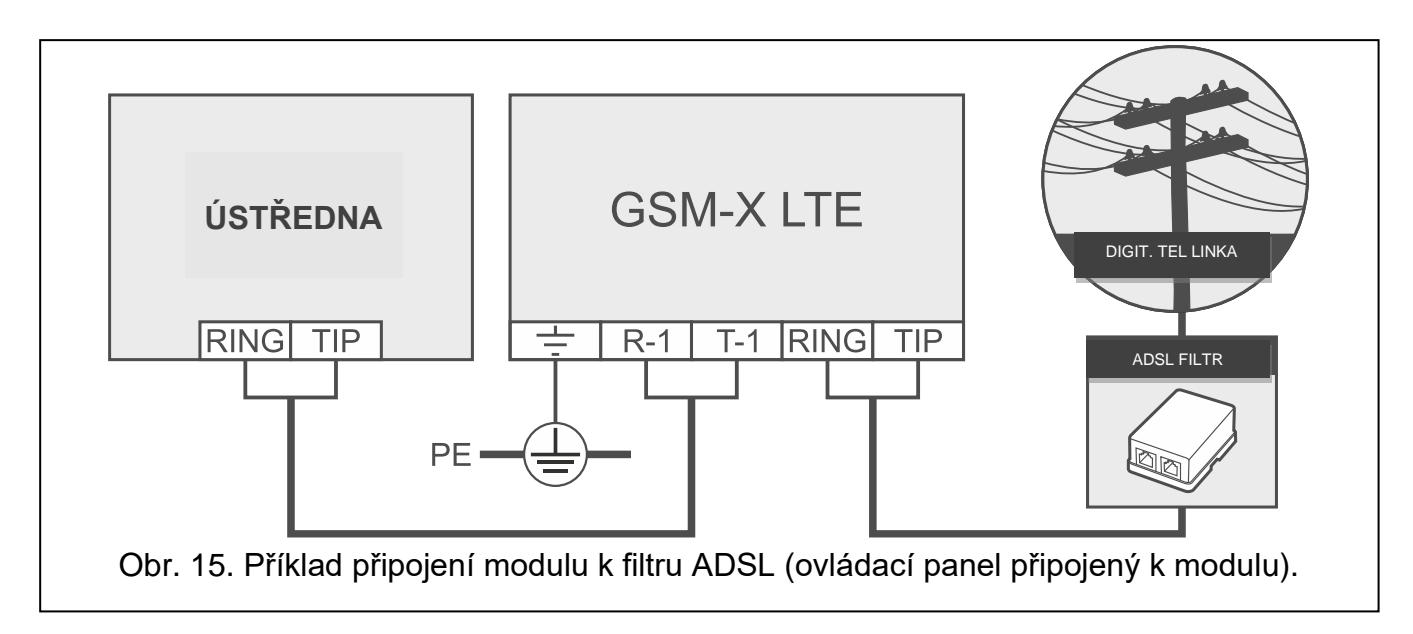

### <span id="page-18-2"></span><span id="page-18-0"></span>**5.5 Připojení zařízení na vstupy a výstupy**

- 1. Na vstupy připojte zařízení, jejichž stav chcete sledovat modulem.
- 2. Zařízení, která mají být ovládána modulem připojte na svorky výstupů typu OC.
- *Součet proudů odebíraných zařízeními napájenými z výstupu AUX nesmí překročit*   $\boldsymbol{j}$ *300 mA.*

### <span id="page-18-1"></span>**5.6 Připojení portu RS-232**

Pokud má modul pracovat ve spojení s ústřednou INTEGRA / INTEGRA Plus, propojte RS-232 porty modulu a ústředny. Pro propojení PIN5 konektoru modulu k RJ konektoru ústředny použijte kabel RJ / PIN5 nabízený společností SATEL.

Pokud má modul pracovat ve spojení s monitorovací stanicí STAM-2, připojte RS-232 port modulu k portu počítače, na kterém jsou nainstalovány karty. Pokud má počítač RS-232 port, proveďte připojení podle obr. [16.](#page-18-3) Pokud má počítač port USB, použijte převodník USB-RS nabízený společností SATEL.

<span id="page-18-3"></span>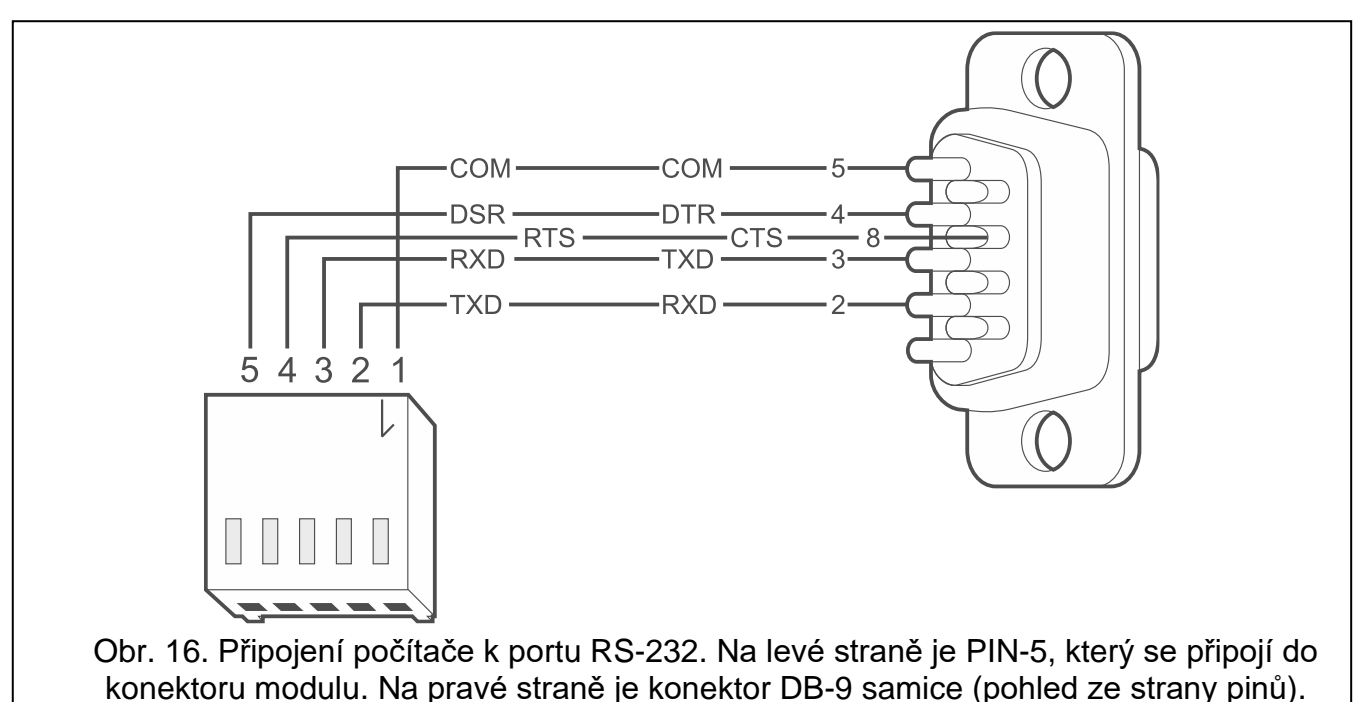

### <span id="page-19-0"></span>**5.7 Připojení napájecího zdroje a spuštění modulu**

Modul lze napájet z ústředny, z expandéru se zdrojem nebo ze zdroje s proudovým omezením na 3 A. Firma SATEL nabízí napájecí zdroje (např. APS-412), které lze připojit na konektor APS na desce s elektronikou.

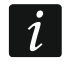

*Pokud napájecí napětí poklesne pod 9,8 V, dojde k restartu modulu.*

*Požadovaný výstupní proud napájecího zdroje je nejméně 500 mA (za předpokladu, že z výstupu AUX modulu není napájeno žádné zařízení).*

1. V závislosti na způsobu napájení modulu, připojte zdroj na konektor APS nebo připojte napájecí vodiče na svorky +12V a COM (použijte ohebné vodiče s průměrem  $0,5-0,75$  mm<sup>2</sup>).

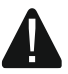

#### **Nikdy nepřipojujte zdroj na konektor APS a svorky zároveň.**

2. Zapněte napájení modulu. Modul se spustí.

### <span id="page-19-1"></span>**5.8 Připojení počítače k modulu**

Připojte počítač k USB portu modulu. Po připojení počítače můžete:

- nastavit modul pomocí programu GX Soft. Program GX Soft si můžete stáhnout z webových stránek www.satel.pl. Další informace naleznete v odstavci ["Programování"](#page-23-0) (str. [22\)](#page-23-0).
- aktualizovat firmware modulu.

### <span id="page-19-2"></span>**5.9 Vložení SIM karet**

Do modulu můžete vložit až dvě nano-SIM karty.

- 1. Pokud SIM karta/y vyžaduje/jí PIN, použijte pro zadání kódu program GX Soft (viz. str. [34\)](#page-35-2).
- 2. Vypněte napájení modulu.
- 3. Vložte SIM kartu/y do slotu/ů podle zobrazení na krytu (obr. [17\)](#page-19-3).

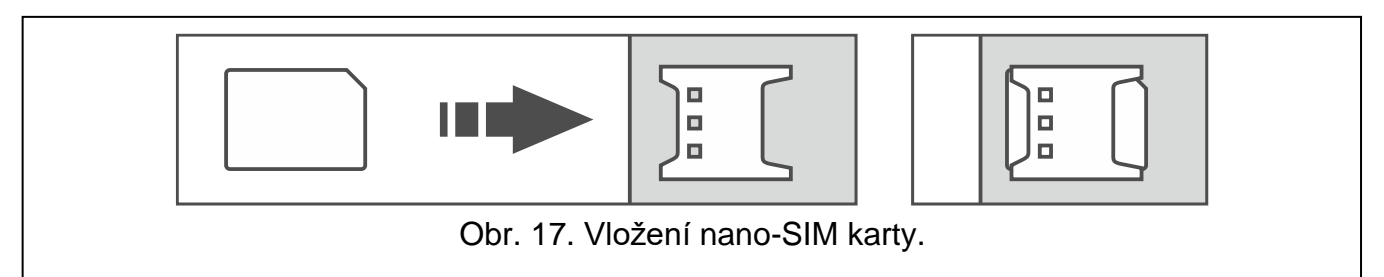

- 4. Zapněte napájení modulu. Přihlášení komunikátoru do mobilní sítě může trvat i několik minut.
- $\boldsymbol{i}$

<span id="page-19-3"></span>*Pokud má modul využívat pro přenos dat pomocí mobilní sítě, doporučuje se použít SIM karty s příslušným tarifem pro M2M (machine-to-machine) komunikaci.*

*Pokud je nastavený PIN nesprávný, modul Vás o této skutečnosti bude informovat poruchou. Nastavením správného PINu dojde ke smazání této poruchy.*

*Restartování modulu s chybným PINem třikrát za sebou, zablokuje SIM kartu. Pro odblokování SIM karty je nutné kartu vyjmout a vložit do mobilního telefonu. A pak vložit PUK kód.*

# <span id="page-20-0"></span>**6. Ethernetový modul GSM-X-ETH**

Modul Ethernet GSM-X-ETH umožňuje rozšíření modulu GSM-X LTE o ethernetové spojení. Pomocí Ethernetu můžete:

- zasílat kódy událostí na monitorovací stanici,
- konfigurovat nastavení modulu GSM-X LTE z programu GX Soft,
- konfigurovat nastavení ústředny INTEGRA / INTEGRA Plus připojené k modulu GSM-X z programu DLOADX,
- spravovat ústřednu INTEGRA / INTEGRA Plus připojenou k modulu GSM-X LTE z programu GUARDX,
- stáhnout nový firmware pro modul GSM-X LTE nebo GSM-X-ETH z aktualizačního serveru "UpServ".

## <span id="page-20-1"></span>**6.1 Deska s elektronikou**

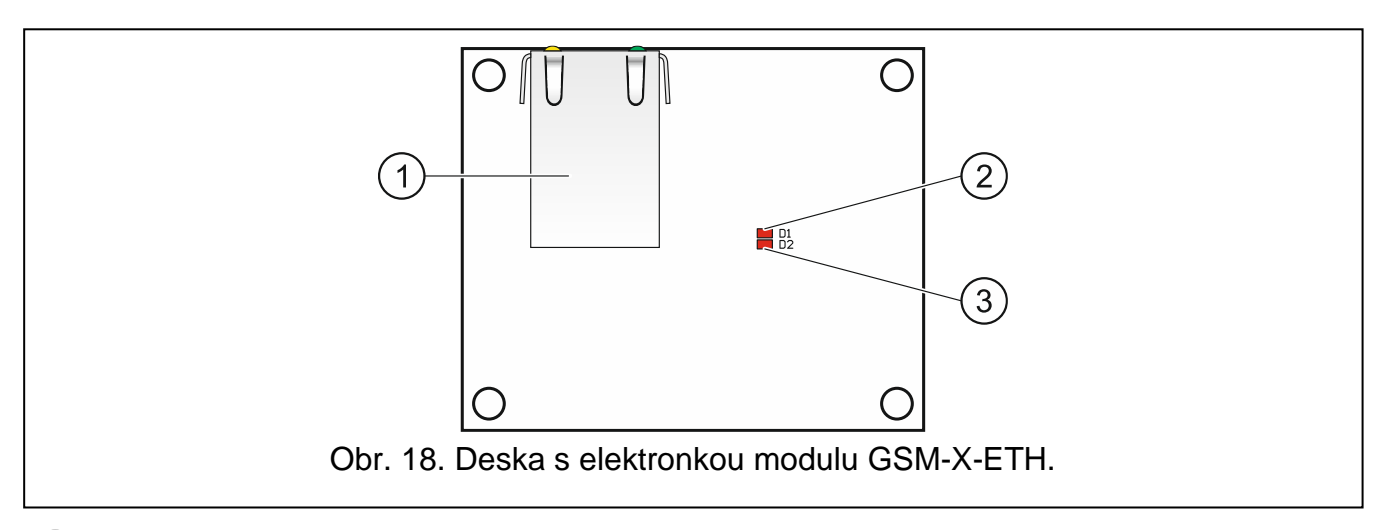

 $(1)$ konektor RJ-45 pro síť ethernet. Je osazen dvěma LED: zelená – svítí, pokud je ústředna připojena k síti,

žlutá – bliká během přenosu dat.

D1 LED zobrazující aktuální stav připojení modulu k síti Ethernet:

bliká – modul komunikuje s Ethernetem,

svítí – kabel ethernetu je připojen ke konektoru RJ-45,

nesvítí – kabel ethernetu je odpojen nebo není žádná komunikace.

 $(3)$ D2 LED zobrazující aktuální stav připojení modulu k modulu GSM-X LTE:

bliká – komunikace s modulem GSM-X LTE je v pořádku,

nesvítí – žádná komunikace s modulem GSM-X LTE. Ujistěte se, že je povolena možnost "GSM-X-ETH / PSTN", karta "GSM-X-ETH / PSTN" (viz str. [36\)](#page-37-1).

### <span id="page-20-2"></span>**6.2 Montáž modulu GSM-X-ETH**

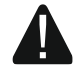

**Zařízení je určeno k použití pouze v lokálních sítích (LAN). Nesmí být připojeno přímo k veřejné počítačové síti (MAN, WAN). Pro navázání spojení s veřejnými sítěmi použijte router nebo xDSL modem.**

- 1. Pomocí programu GX Soft nakonfigurujte nastavení modulu GSM-X-ETH (viz str. [36\)](#page-37-0).
- 2. Vypněte modul GSM-X LTE.
- 3. Nasaďte modul GSM-X-ETH do konektorů na desce elektroniky modulu GSM-X LTE (obr. [19\)](#page-21-2).
- 4. Připojte ethernetový kabel ke konektoru RJ-45 na modulu GSM-X-ETH. Použijte kabel vyhovující standardu 100Base-TX, shodný s kabelem použitým pro připojení počítačů k síti.
- 5. Zapněte modul GSM-X LTE.

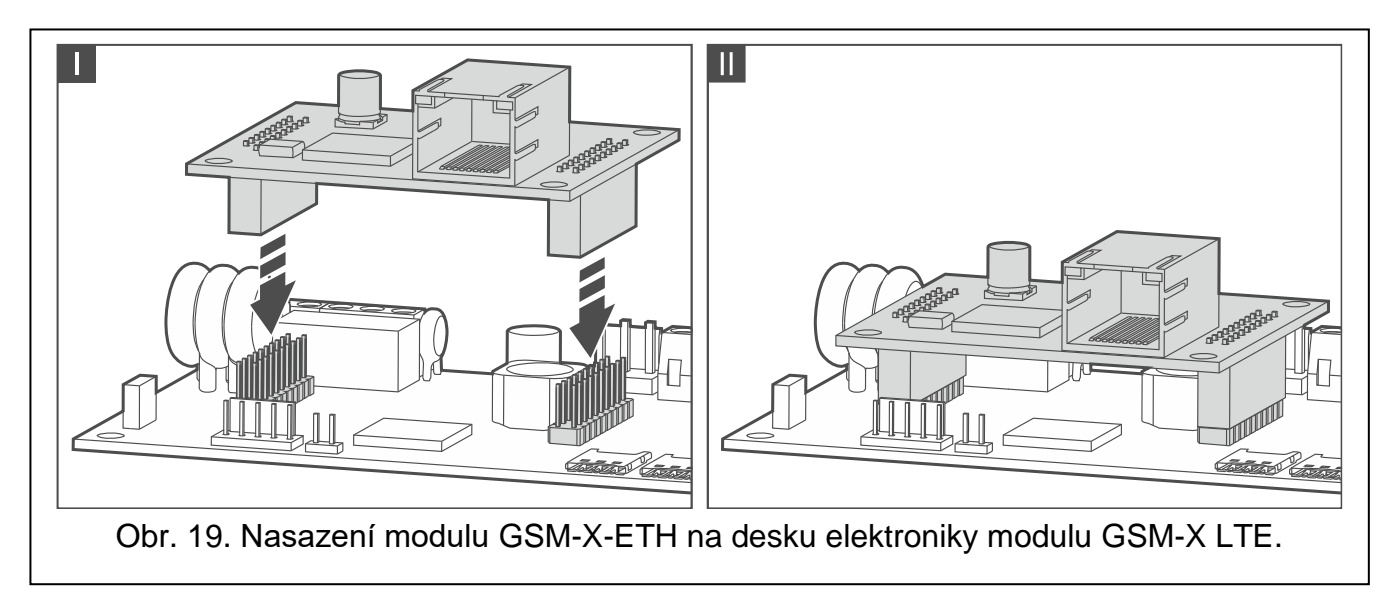

# <span id="page-21-2"></span><span id="page-21-0"></span>**7. Telefonní modul GSM-X-PSTN**

Modul GSM-X-PSTN slouží k připojení analogové telefonní linky (PSTN). Umožňuje:

- odeslat kódy událostí na monitorovací stanici (AUDIO přenos).
- zaslat informace o událostech (hlasové zprávy) vyžadován modul s verzí firmware 1.01 (nebo novější).

### <span id="page-21-1"></span>**7.1 Deska s elektronikou**

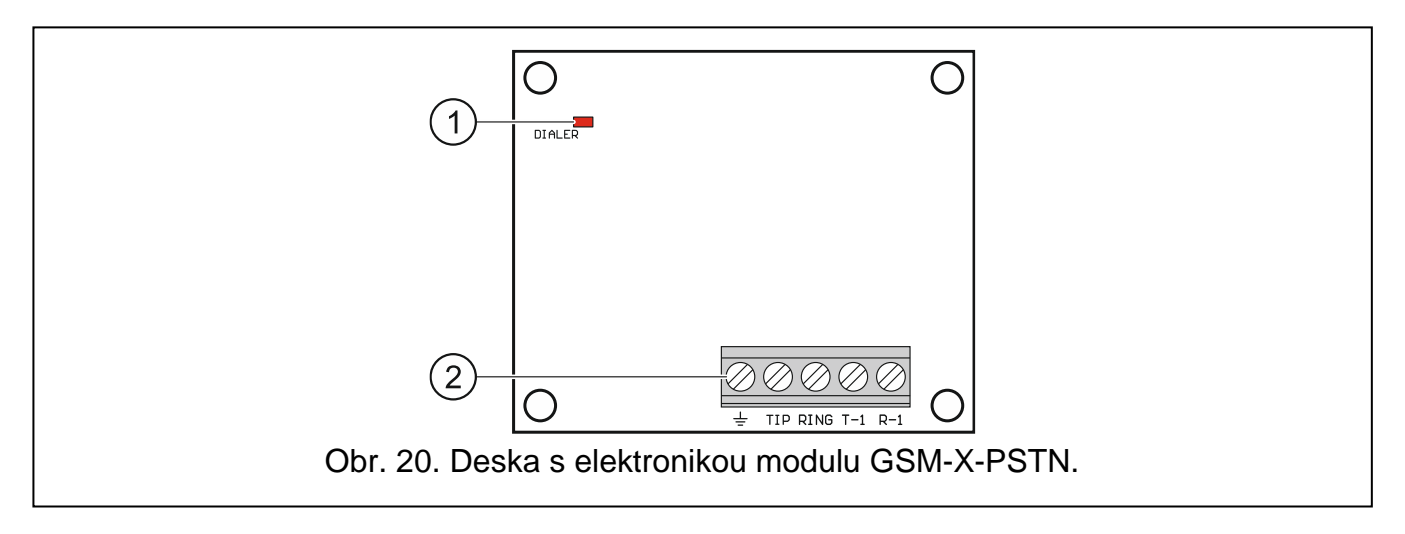

LED DIALER zobrazující stav modulu:

bliká – modul pracuje správně,

nesvítí – žádné spojení s modulem GSM-X LTE. Ujistěte se, že je povolena možnost .GSM-X-ETH / PSTN", tabulka .GSM-X-ETH / PSTN" (viz str. [36\)](#page-37-1).

#### $(2)$ svorky:

4

士 – ochranná svorka telefonního modulu (připojuje se pouze k ochrannému zemnícímu obvodu sítě 230 V AC).

**TIP, RING** – vstup analogové telefonní linky (od poskytovatele telefonních služeb).

**T-1, R-1** – výstup analogové telefonní linky (pro připojení modulu GSM-X LTE).

### <span id="page-22-0"></span>**7.2 Montáž modulu GSM-X-PSTN**

#### **Modul pracuje pouze s analogovou telefonní linkou.**

**Mezi modul a příchozí telefonní linku nepřipojujte žádné jiné telefonní zařízení.**

### **Sdělte uživateli, jak je modul připojen k telefonní síti.**

- 1. Pomocí programu GX Soft povolte podporu modulu GSM-X-PSTN (viz str. [36\)](#page-37-0).
- 2. Vypněte modul GSM-X LTE.
- 3. Nasaďte modul GSM-X-PSTN na konektory na desce elektroniky modulu GSM-X LTE (obr. [21\)](#page-22-1).
- 4. Připojte svorky T-1 a R-1 modulu ke svorkám TIP a RING modulu GSM-X LTE (obr. [22\)](#page-23-2).
- 5. Připojte příchozí telefonní linku ke svorkám TIP a RING. Pokud se v objektu používá služba ADSL, musí být modul připojen za filtrem ADSL (obr. [22\)](#page-23-2).
- 6. Připojte svorky T-1 a R-1 modulu GSM-X LTE ke svorkám TIP a RING ústředny (obr. [22\)](#page-23-2). Na svorky T-1 a R-1 ústředny lze připojit jakýkoli telefon umístěný v areálu.
- 7. Připojte svorky  $\pm$  modulů GSM-X LTE a GSM-X-PSTN k ochrannému zemnícímu vodiči (PE) sítě 230 VAC (obr. [22\)](#page-23-2). Pro připojení použijte vodič s průřezem ≥ 0,75 mm<sup>2</sup>. Nikdy nepřipojujte svorku  $\div$  k nulovému vodiči (N).
- 8. Zapněte modul GSM-X LTE.

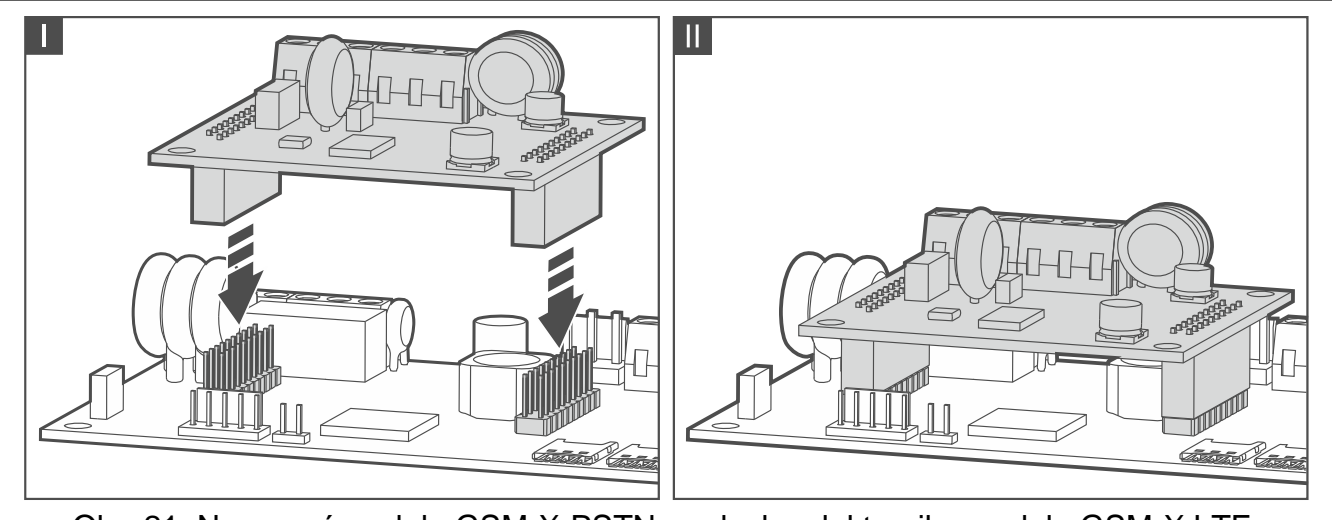

<span id="page-22-1"></span>Obr. 21. Nasazení modulu GSM-X-PSTN na desku elektroniky modulu GSM-X LTE.

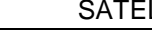

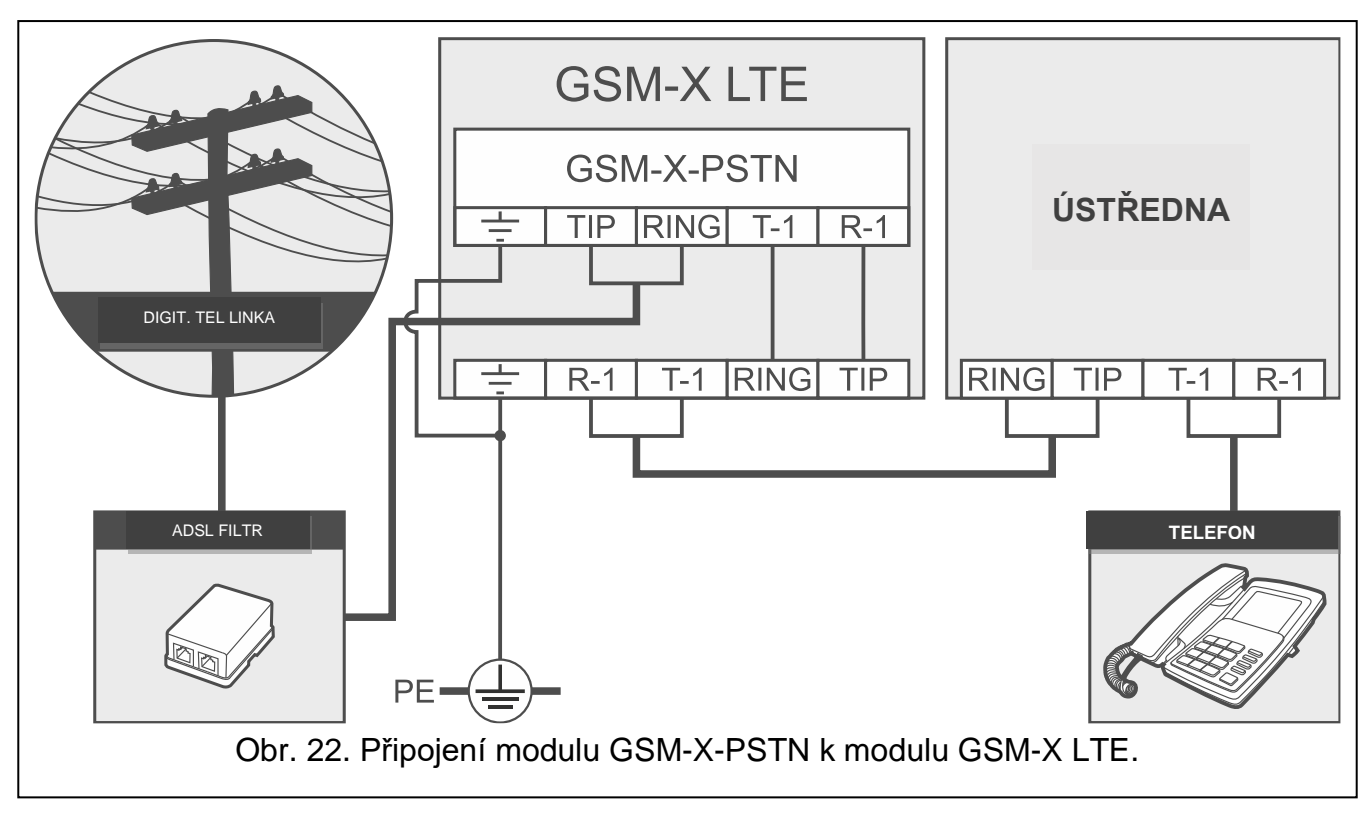

## <span id="page-23-2"></span><span id="page-23-0"></span>**8. Programování**

Pomocí počítače s programem GX Soft můžete nakonfigurovat veškerá nastavení modulu. Vyžadován program verze: 2.1.5 (nebo novější).

Komunikaci mezi počítačem a modulem lze vytvořit buď lokálně (přes USB port) nebo vzdáleně (pomocí mobilní sítě nebo volitelně přes ethernet).

Modul lze programovat lokálně nebo vzdáleně. Vzdálené programování je možné pouze po nastavení komunikace přes pomocí mobilní sítě (viz str. [34\)](#page-35-0) nebo ethernetu (viz str. [36\)](#page-37-0). Komunikace mezi modulem a programem je šifrována.

Po nastavení ovládacích SMS příkazů v modulu (viz. ["Ovládání SMS/DTMF"](#page-56-0) str. [55\)](#page-56-0), můžete některé parametry modulu nastavit pomocí SMS zpráv.

### <span id="page-23-1"></span>**8.1 Popis programu GX Soft**

Přístup do programu lze ochránit heslem (viz. ["Okno "Nastavení""](#page-29-0) str. [28\)](#page-29-0).

### <span id="page-24-0"></span>**8.1.1 Spouštěcí okno**

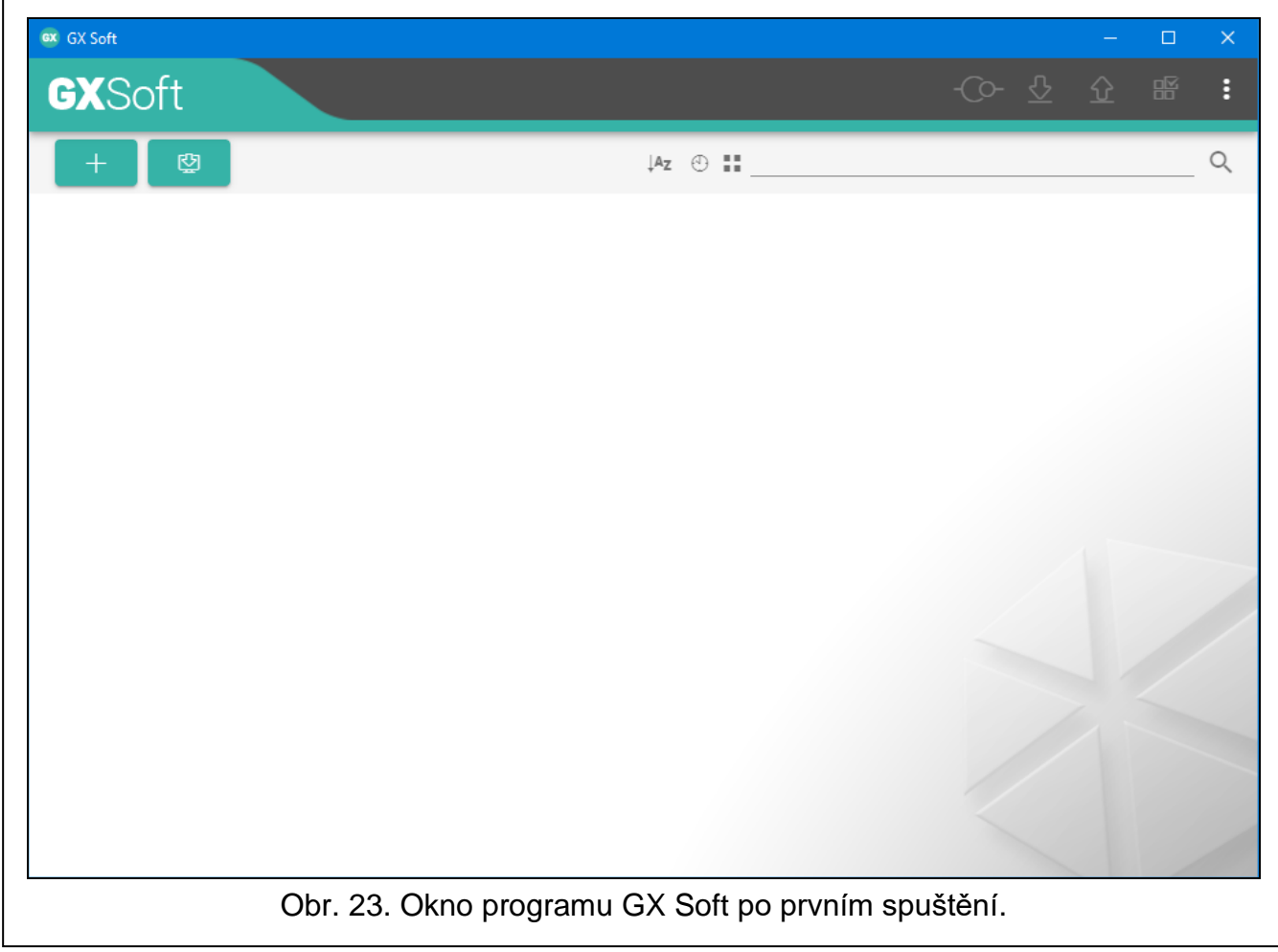

V tomto okně můžete spravovat projekty vytvořené v programu GX Soft.

### *Tlačítka*

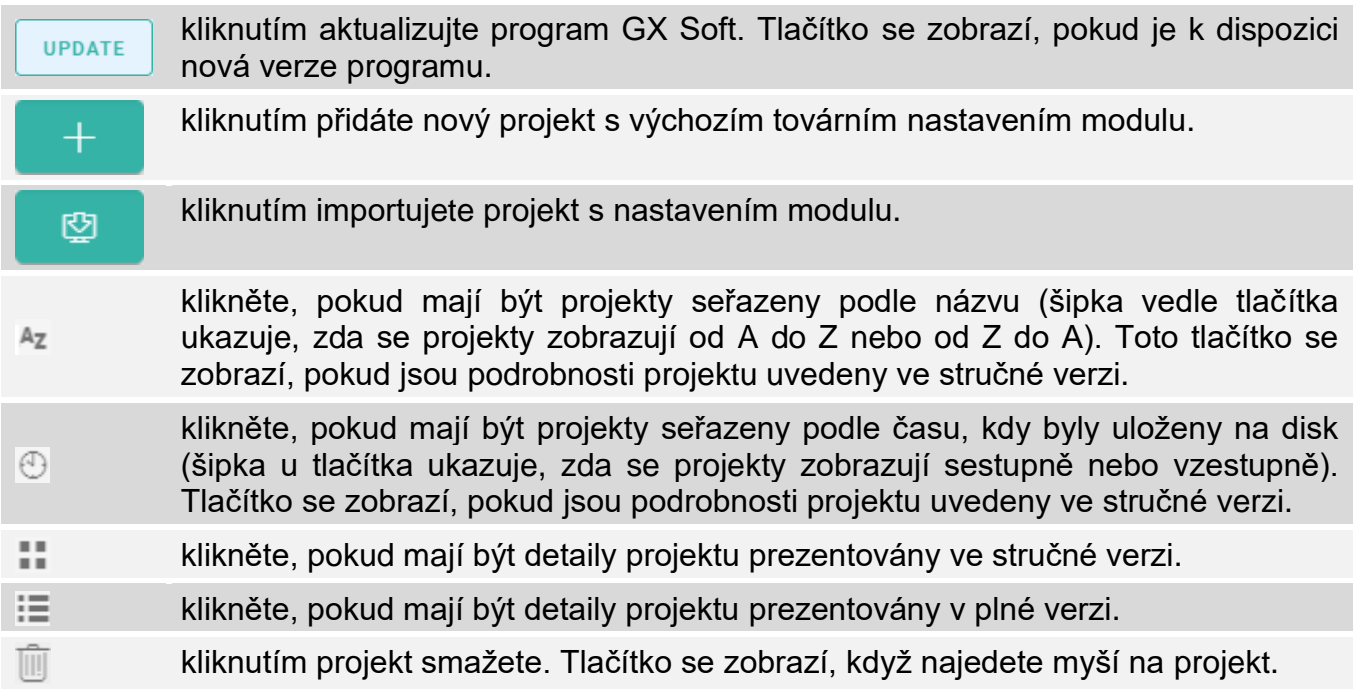

### **Vyhledávací pole**

Vyhledávací pole se zobrazí v horní části okna. Pokud chcete najít soubor projektu:

- 1. Klikněte na vyhledávací pole a zadejte řetězec znaků obsažený v detailech souboru (např. název projektu nebo datum vytvoření).
- 2. Klikněte na Q. Zobrazí se projekty, které splňují kritéria vyhledávání.

*Pokud chcete zobrazit všechny projekty, klikněte na ve vyhledávacím poli (tím se vymažou všechny znaky zadané do pole).*

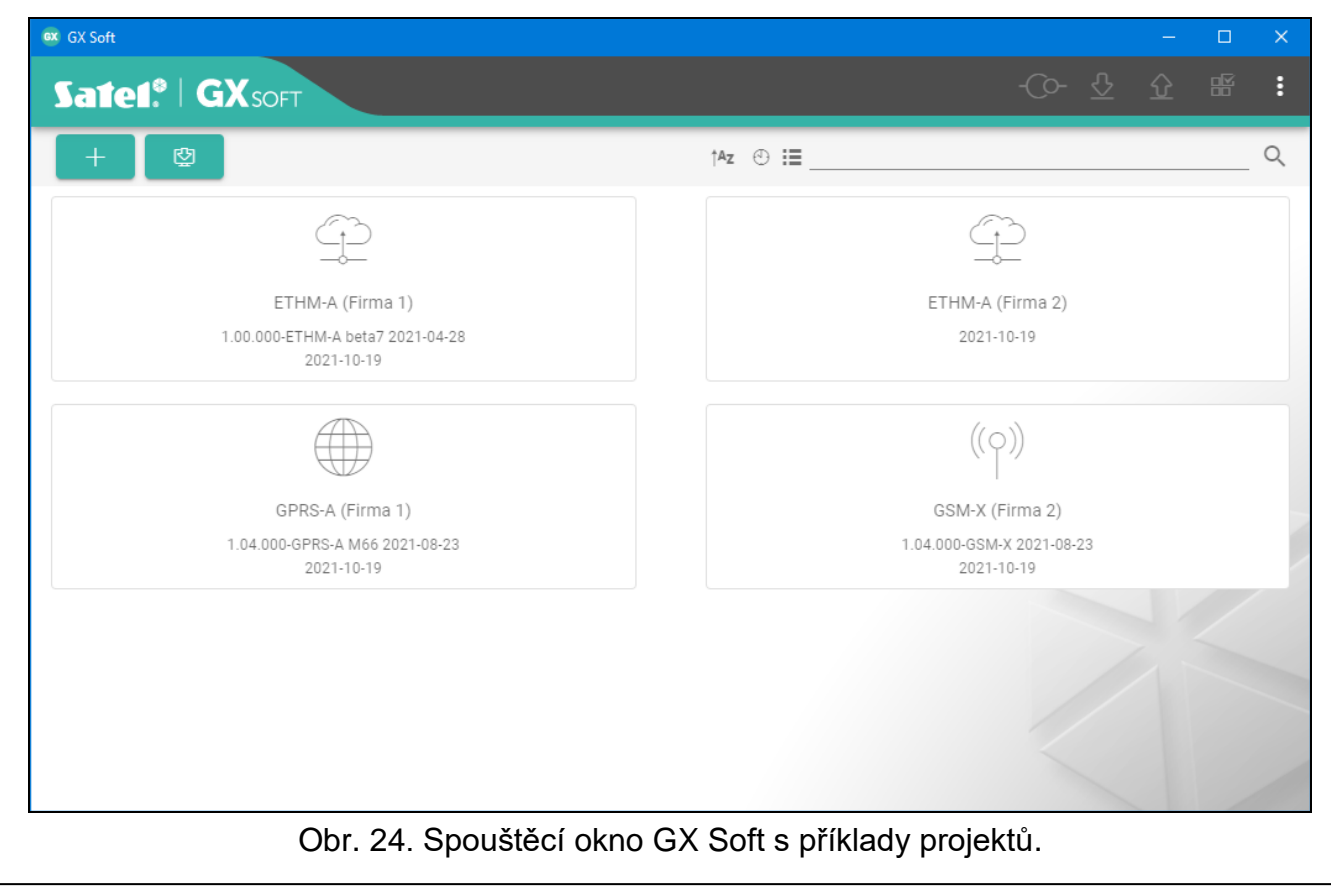

### **Řazení projektů**

Jsou-li podrobnosti o projektu uvedeny v plné verzi, kliknutím na záhlaví vybraného sloupce (např. "Název projektu") seřadíte seznam podle údajů v tomto sloupci. V záhlaví sloupce se zobrazí symbol označující aktuální způsob řazení ( $\uparrow$  – vzestupně,  $\downarrow$  – sestupně).

### <span id="page-25-0"></span>**8.1.2 Lišta menu v programu GX Soft**

Lišta menu se nachází v horní části okna programu. Vzhled lišty menu závisí na obsahu zobrazeném v okně.

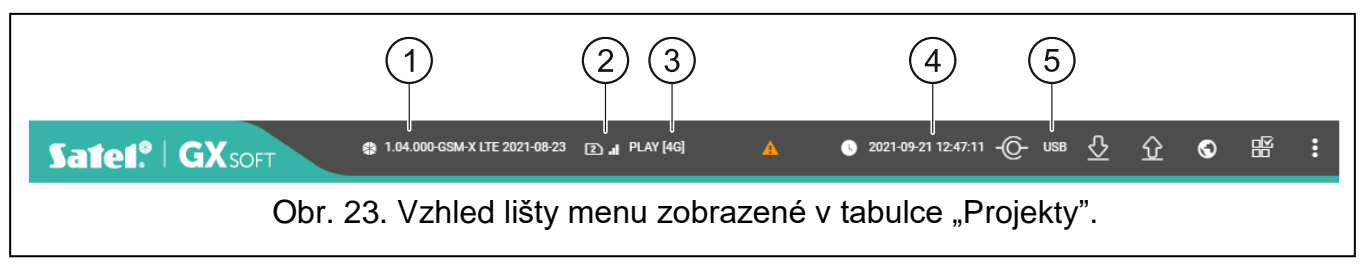

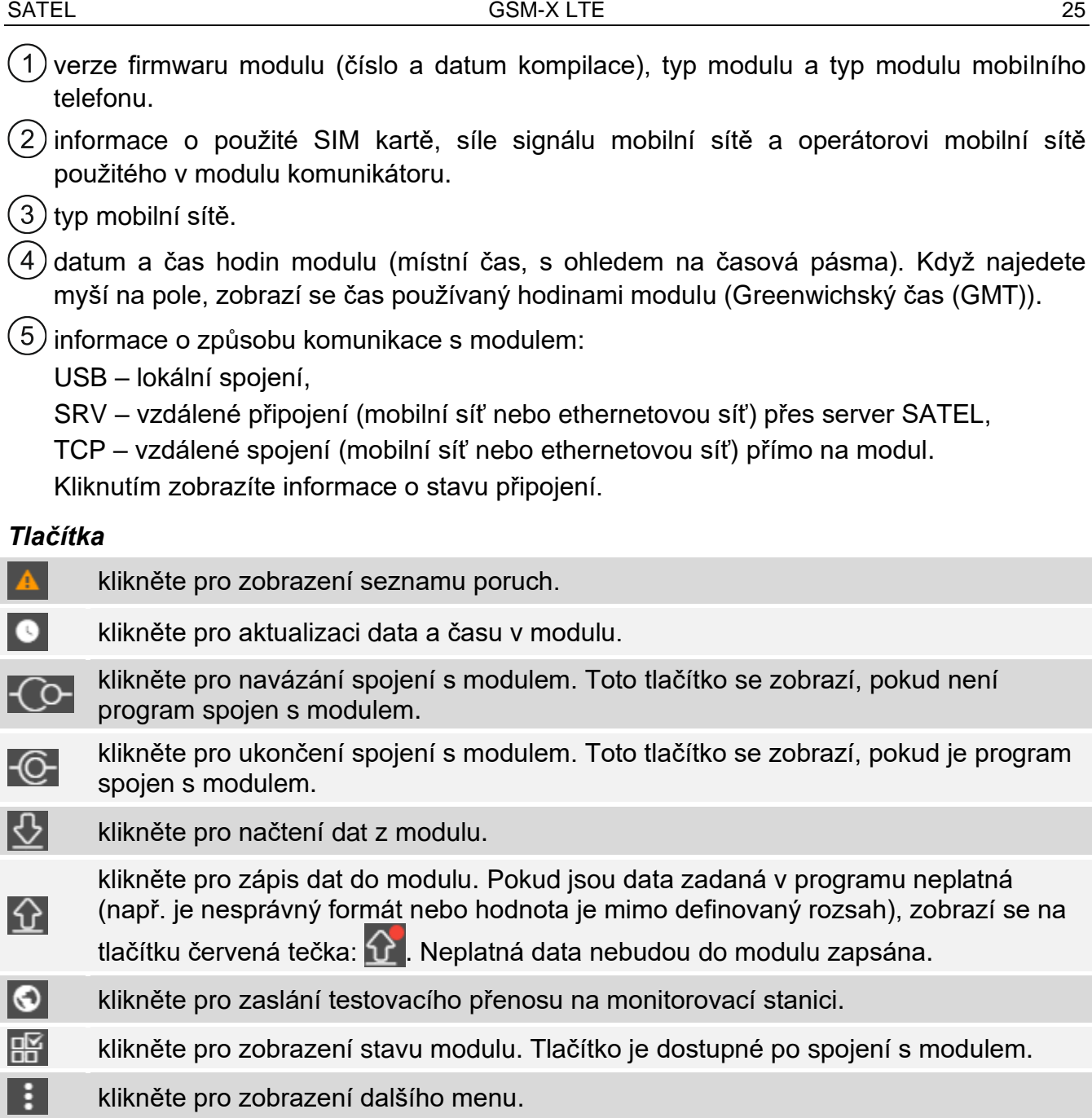

#### <span id="page-26-0"></span>**8.1.3 Postranní menu**

Postranní menu je zobrazeno v levé části okna programu po otevření projektu. Tlačítka zobrazená v nabídce otevírají záložky používané pro konfiguraci nastavení modulu. Pokud jsou údaje zadané v záložce neplatné, zobrazí se na tlačítku červená tečka.

- 又 kliknutím minimalizujete menu.
- Щ kliknutím zobrazíte celé menu.
- $\checkmark$ kliknutím zobrazíte podmenu.
- $\boldsymbol{\wedge}$ kliknutím skryjete podmenu.

### <span id="page-26-1"></span>**8.1.4 Stavový panel**

Po kliknutí na **se** se zobrazí stavový panel.

#### **Stav vstupů**

- $\bm{\varnothing}$ vstup v normálním stavu. Kliknutím vstup zablokujete.
- vstup narušen. Kliknutím vstup zablokujete.
- vstup blokován. Kliknutím zrušíte blokování vstupu.

#### **Stav výstupů**

- výstup je neaktivní. Kliknutím výstup aktivujete.
- výstup je aktivní. Kliknutím výstup deaktivujete.

#### **Kredit SIM**

Informace o zůstatku kreditu na kartě SIM.

#### <span id="page-27-0"></span>**8.1.5 Další menu**

Další menu je zobrazeno po kliknutí na . Vzhled menu závisí na obsahu zobrazeném v okně.

**Otevřít** – klikněte pro otevření projektu.

**Uložit** – klikněte pro uložení dat modulu do souboru.

**Exportovat** – klikněte pro export souboru s daty modulu.

**Spojení** – klikněte pro otevření okna "Spojení".

**Nastavení** – klikněte pro otevření okna "Nastavení".

**O** – klikněte pro zobrazení informací o programu.

#### <span id="page-27-1"></span>Okno "Spojení"

V tomto okně můžete vybrat, jakým způsobem se budete připojovat k modulu:

- pokud chcete modul programovat lokálně z počítače připojeného na port USB port modulu, vyberte "Lokální spojení",
- pokud chcete modul programovat vzdáleně přes server SATEL (pomocí mobilní sítě nebo ethernetem, pokud je připojen modul GSM-X-ETH), vyberte "Vzdálené spojení: server SATEL",
- pokud chcete modul programovat vzdáleně (pomocí mobilní sítě nebo ethernetem, pokud je připojen modul GSM-X-ETH), ale modul má být spojen napřímo s programem, vyberte "Vzdálené spojení: Modul >> GX Soft".
- **Klíč modulu** řetězec znaků pro identifikaci modulu. Musí se shodovat s tím, který je nastaven v modulu (viz. ["Komunikace"](#page-41-0) str. [40\)](#page-41-0). Klikněte na v pro zobrazení klíče.

#### *USB*

Moduly připojené k počítači přes USB port jsou uvedeny v záložce "USB". Vyberte ze seznamu modul, ke kterému se má program připojit.

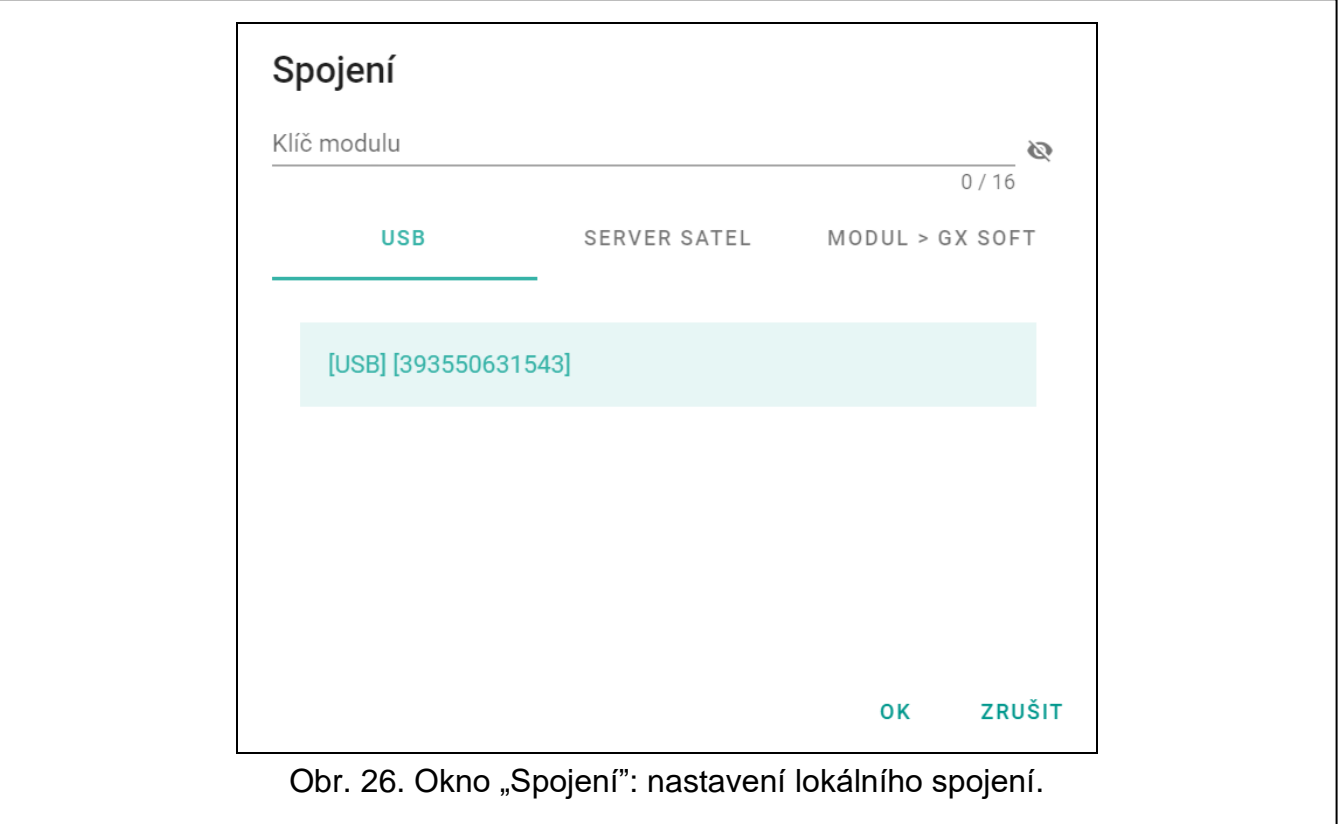

#### *SERVER SATEL*

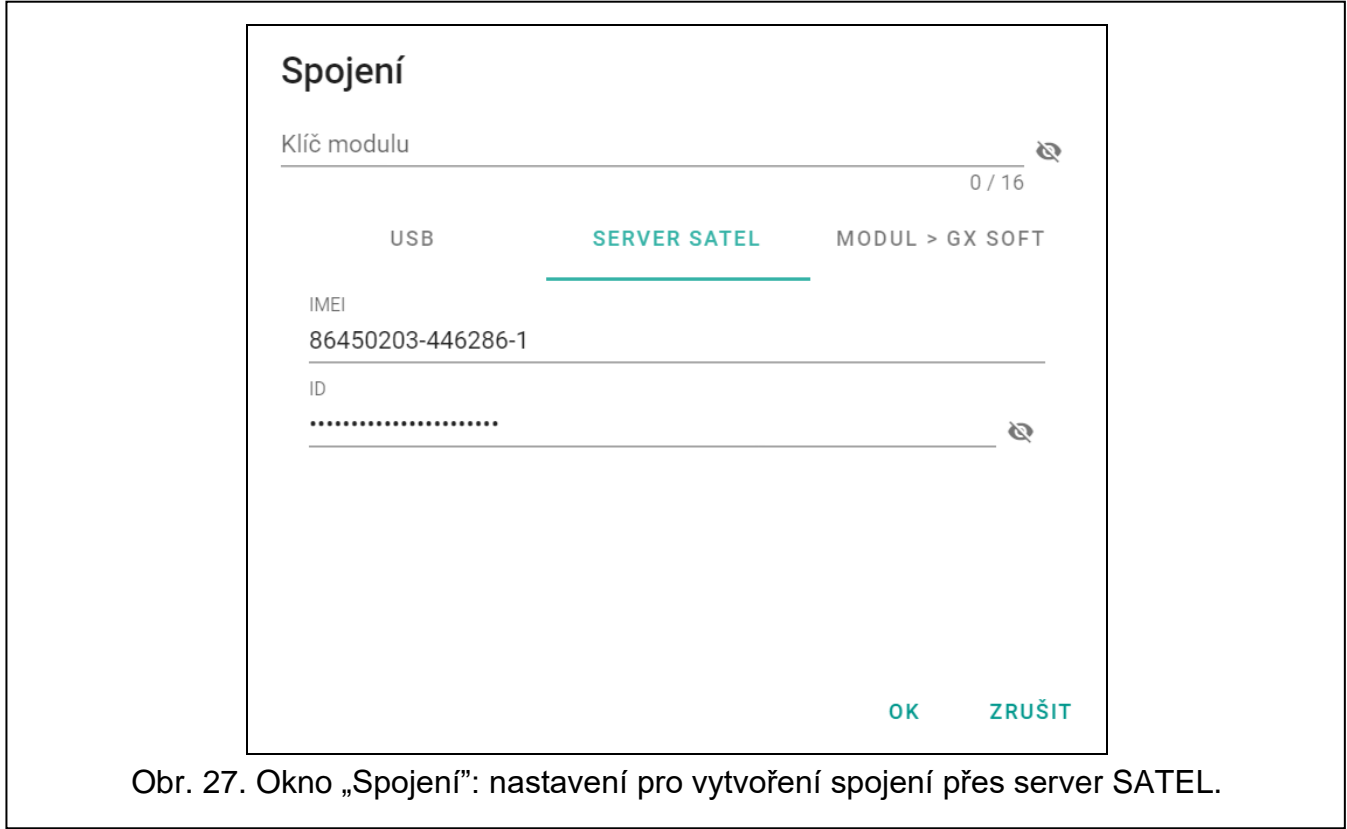

**IMEI** – individuální identifikační číslo telefonu mobilního komunikátoru.

**ID** – individuální identifikační číslo pro účely komunikace přes server SATEL. Číslo server přiřadí automaticky při prvním spojení k serveru SATEL (před přiřazením čísla se zobrazují znaky "F"). Pro zobrazení ID stiskněte

#### *MODUL>>GX Soft*

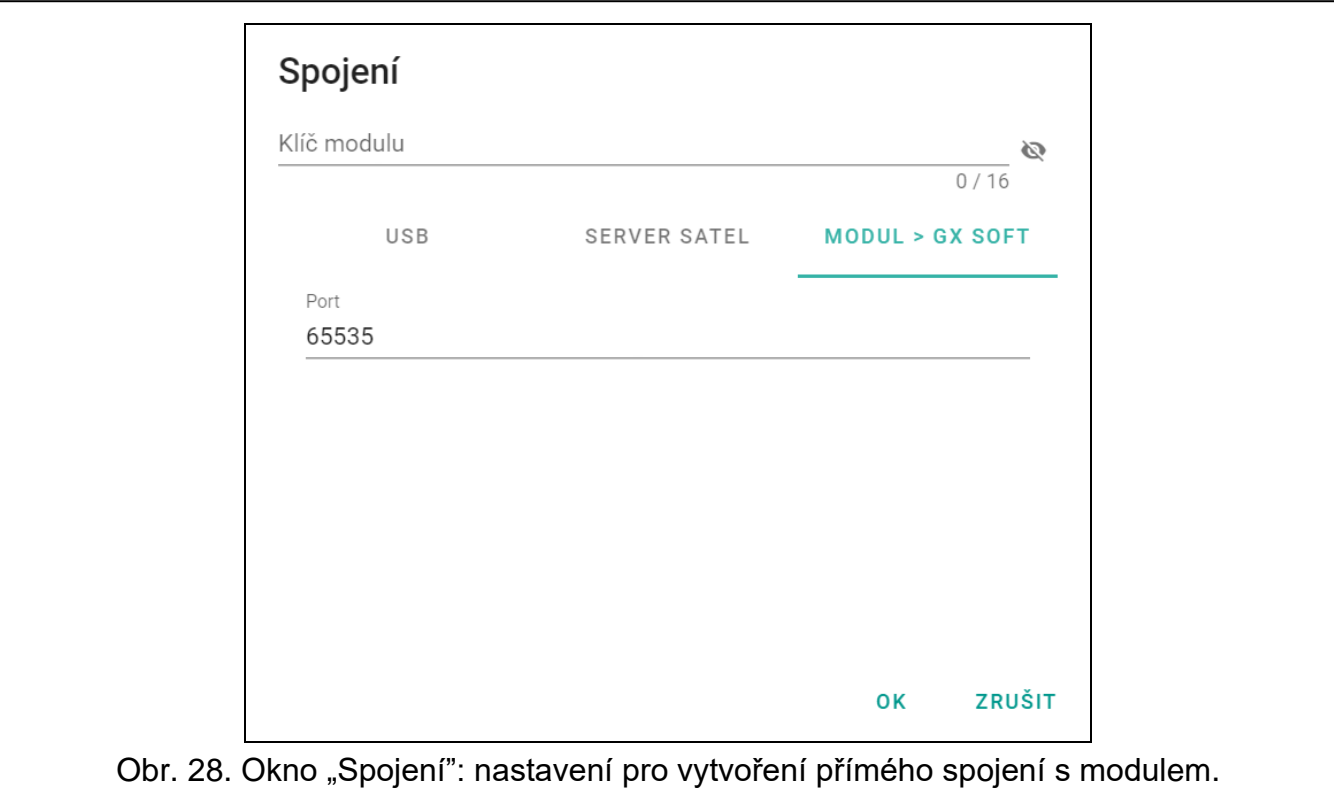

**Port** – číslo portu, na kterém počítač s programem GX Soft čeká na příchozí spojení od modulu.

#### *Tlačítka*

**OK** – klikněte pro uložení změn.

**Zrušit** – klikněte pro uzavření okna bez uložení změn.

#### <span id="page-29-0"></span>**Okno "Nastavení"**

#### *Zabezpečení heslem*

program není chráněn heslem. Klepnutím na tlačítko ochranu heslem povolíte.

program je chráněn heslem. Klepnutím na tlačítko ochranu heslem zakážete.

**Heslo pro GX Soft** – přístupového heslo do programu. Klikněte na **pro zobrazení hesla.** 

- Potvrďte heslo pro GX Soft ověření přístupového heslo do programu. Klikněte na **N** pro zobrazení hesla.
- **IMEI** individuální identifikační číslo modulu mobilního komunikátoru. Pole je k dispozici, pokud program načetl číslo IMEI z modulu nebo z datového souboru modulu.

**Jazyk aplikace** – můžete vybrat jazyk programu.

#### *Tlačítka*

**Smazat heslo pro GX Soft** – klikněte pro smazání hesla.

**Ok** – klikněte pro uložení změn.

**Zrušit** – klikněte pro uzavření okna bez uložení změn.

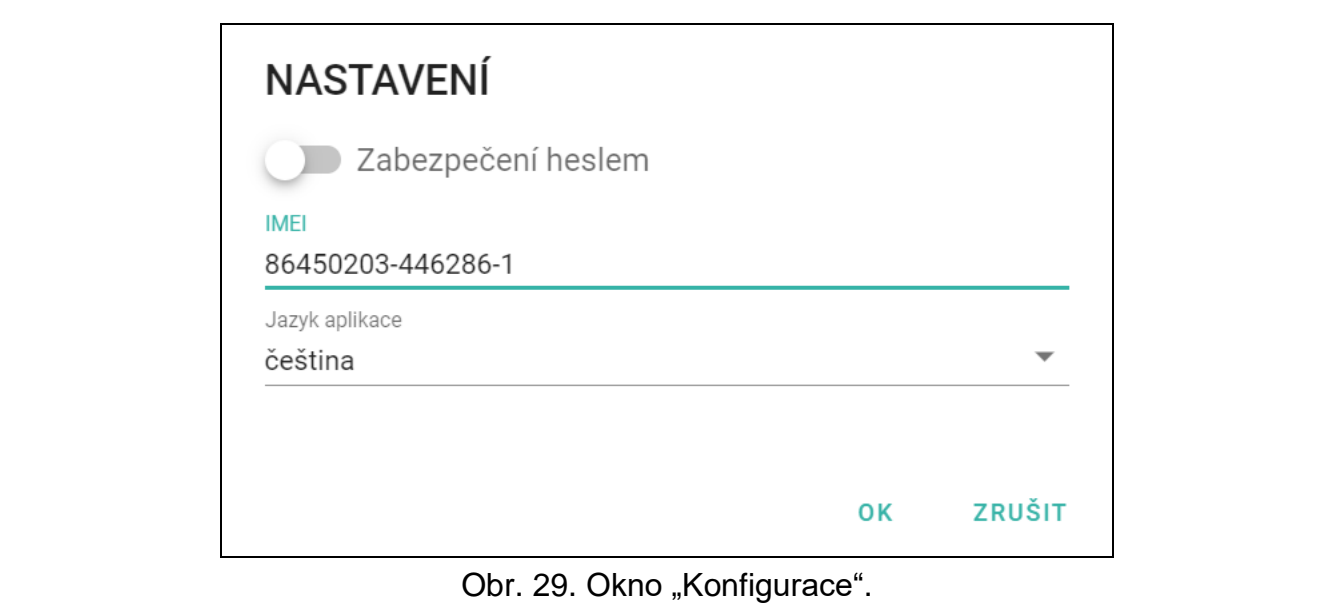

### <span id="page-30-0"></span>**8.2 Navázání komunikace mezi programem a modulem**

*Navázání spojení je možné, pouze pokud je nastaven stejný "Klíč modulu" v modulu a programu, kromě továrního nastavení.*

#### <span id="page-30-1"></span>**8.2.1 Lokální spojení**

- 1. Propojte konektor USB Micro-B modulu s USB portem počítače pomocí správného kabelu.
- 2. Ve spouštěcím okně otevřete soubor s daty modulu (soubor s výchozím nastavením nebo dříve uložený soubor).
- 3. V okně "Spojení" na záložce "COM" vyberte modul, ke kterému se chcete připojit (viz ["Okno "Spojení""](#page-27-1) na str. [26\)](#page-27-1).
- 4. Klikněte na  $\bigcup$  v liště menu.
- 5. Otevře se okno s informací, že došlo ke spojení a hláškou na vyčtení dat.
- 6. Klikněte na "Ano" pro načtení dat z modulu.

#### <span id="page-30-2"></span>**8.2.2 Vzdálené spojení: server SATEL**

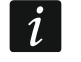

 $\vert i \vert$ 

*V modulu musí být povolena volba "Připojit ke GX Soft" (viz. ["Komunikace"](#page-41-0) str. [40\)](#page-41-0). Standardně není tato volba povolena.*

- 1. Ve spouštěcím okně otevřete soubor s daty modulu (soubor s výchozím nastavením nebo dříve uložený soubor).
- 2. V okně "Spojení" na záložce "SERVER SATEL" vyberte modul, ke kterému se chcete připojit (viz ["Okno "Spojení""](#page-27-1) na str. [26\)](#page-27-1).
- 3. Klikněte na  $\overline{\mathbb{C}}$  v liště menu.
- 4. Otevře se okno s informací, že došlo ke spojení a hláškou na vyčtení dat.
- 5. Klikněte na "Ano" pro načtení dat z modulu.

#### <span id="page-30-3"></span>**8.2.3 Vzdálené spojení: Modul>>GX Soft**

*Počítač, na kterém běží program GX Soft musí mít veřejnou IP adresu.*

*Komunikace může probíhat prostřednictvím mobilní sítě nebo sítě ethernet, pokud je modul GSM-X-ETH připojen k modulu GSM-X LTE.*

*V modulu musí být nastaven ovládací příkaz, po jehož přijetí modul naváže spojení (viz. ["Přímé spojení s](#page-42-1) GX Soft" str. [41\)](#page-42-1).*

- 1. Ve spouštěcím okně otevřete soubor s daty modulu (soubor s výchozím nastavením nebo dříve uložený soubor).
- 2. V okně "Spojení" na záložce "MODUL GX SOFT" nastavte parametry nutné pro vytvoření přímého spojení přes mobilní síť (viz ["Okno "Spojení""](#page-27-1) str. [26\)](#page-27-1).
- 3. Klikněte na  $\overline{C}$ v liště menu.
- 4. Zašlete SMS zprávu s příslušným obsahem na SIM kartu umístěnou v modulu:

**xxxx** ("xxxx" – ovládací příkaz inicializující spojení s programem GS Soft) – modul se pokusí připojit k počítači na adresu uvedenou v modulu,

- 5. Po vytvoření spojení modulu s počítačem, se otevře okno s informací, že došlo ke spojení a hláškou na vyčtení dat.
- 6. Klikněte na "Ano" pro načtení dat z modulu.

### <span id="page-31-0"></span>**8.3 Projekt**

Tabulka umožňuje vložení dat pro snazší identifikaci vytvořeného objektu.

**Jméno projektu** – individuální jméno projektu.

**Vlastník** – jméno vlastníka objektu.

**Adresa** – adresa vlastníka objektu.

**Kontaktní telefon** – telefonní číslo vlastníka objektu.

**Vytvořil** – jméno autora projektu.

**Vytvořeno v** – datum vytvoření projektu.

**Aktualizováno v** – datum, kdy byl projekt naposledy aktualizován.

**Synchronizováno v** – datum, kdy byla data do/z modulu naposledy zapsána / přečtena.

**Telefonní číslo modulu (SIM1/SIM2)** – telefonní číslo SIM karet vložených v modulu.

**Poznámky** – dodatečné informace / poznámky uložené v projektu.

**Poznámka (uložena v modulu)** – dodatečné informace / poznámky uložené v paměti modulu.

**Verze firmwaru** – verze firmwaru modulu: číslo a datum kompilace**.**

**Verze firmwaru rádiové části** – číslo verze rádiového modulu.

**Verze firmwaru GSM-X-ETH/PSTN** – číslo verze firmwaru modulu GSM-X-ETH nebo GSM-X-PSTN (pokud je připojen na modul GSM-X LTE).

- **GSM-X-ETH MAC** MAC adresa modulu GSM-X-ETH (pokud je připojen na modul GSM-X LTE).
- **IMEI** individuální identifikační číslo mobilního komunikátoru modulu.
- **ID** individuální identifikační číslo modulu pro účely komunikace přes server SATEL (přiděluje jej automaticky server SATEL). Kliknutím na v zobrazíte číslo.
- klikněte na tlačítko pro zobrazení okna s QR kódem. QR kód obsahuje informace potřebné pro nastavení komunikace přes server SATEL. QR kód můžete načíst přímo na

**xxxx=aaaa:p=** ("xxxx" – ovládací příkaz inicializující spojení s programem GS Soft; "aaaa" – adresa počítače, na kterém běží program; "p" – port TCP) – modul se pokusí připojit k počítači na adresu uvedenou SMS zprávě a použije TCP port uvedený v SMS zprávě. V modulu musí být povolena volba ["Adresa serveru v SMS"](#page-42-2) (str. [41\)](#page-42-2).

mobilním zařízení nebo jej exportovat do PNG souboru a zaslat uživateli. QR kód zajistí správné nastavení mobilní aplikace GX Control.

**Tovární nastavení** – klikněte pro obnovení továrního nastavení modulu. Dojde k zobrazení hlášky, kde musíte potvrdit váš záměr obnovit modul do továrního nastavení.

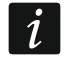

*Hlasové zprávy uložené v paměti modulu nebudou při obnovení továrního nastavení modulu vymazány.*

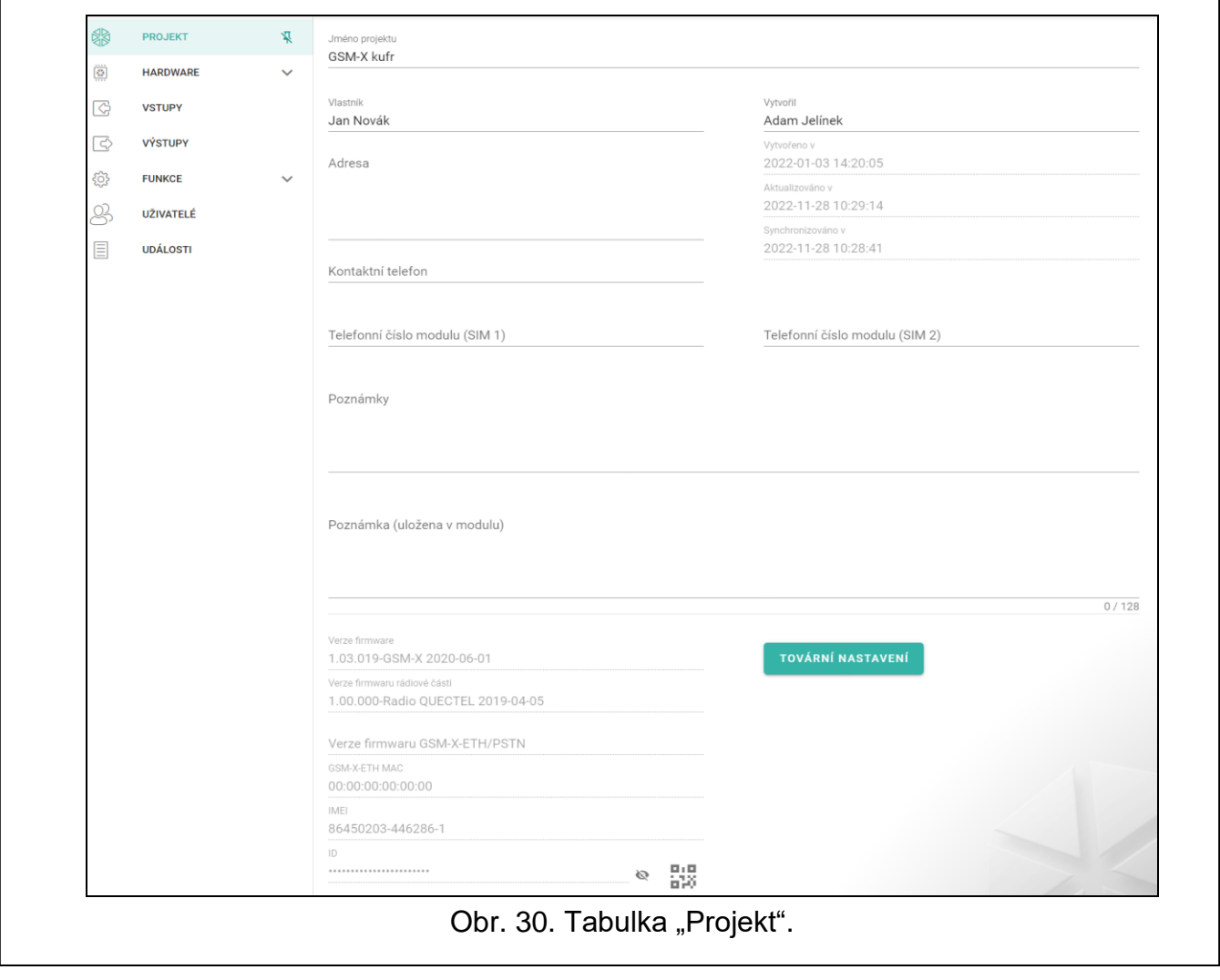

### <span id="page-32-0"></span>**8.4 Hardware**

#### <span id="page-32-1"></span>**8.4.1 Základní deska**

- **Jazyk modulu** zde můžete vybrat jazyk, kterým bude modul komunikovat s programem GX Soft a aplikací GX Control. Dojde pak k zobrazení standardních jmen vstupů, 1-drátových senzorů, výstupů, uživatelů a popisu událostí, podle jazykového nastavení programu (viz. ["Okno "Nastavení""](#page-29-0) str. [28\)](#page-29-0) a aplikace.
- **Identifikátor GSM** posloupnost 6 alfanumerických znaků pro identifikaci modulu během komunikace s monitorovací stanicí STAM-2. Spojení mezi stanicí a modulem lze navázat, pouze pokud jsou identifikátory v programu a modulu identické. Výchozí tovární hodnota: AAAAAA. Kliknutím na vzobrazíte sekvenci znaků.

### **Režim RS-232**

- **INTEGRA / STAM-2 / Přeposílání dat** pokud je tato volba povolena, lze modul použít ve spojení s ústřednou INTEGRA / INTEGRA Plus, monitorovací stanicí STAM-2 nebo jiným zařízením připojeným k portu RS-232.
- **AT příkazy** pokud je tato volba povolena, lze modul použít jako externí modem. Modul začne fungovat v režimu modemu po přijetí příkazu AT a přestane fungovat v tomto režimu, když dojde ke ztrátě signálu DTR.
- *Nepovolujte volbu "AT příkazy", pokud modul pracuje ve spojení s ústřednou*   $\vert i \vert$ *INTEGRA / INTEGRA Plus nebo monitorovací stanicí STAM-2 (zařízení je připojeno k portu RS-232 modulu).*
- **Přenosová rychlost RS-232** rychlost přenosu dat přes RS-232 port. Výchozí tovární nastavení: 19200.
- **Zpoždění výpadku telefonní linky** doba, po které bude modul signalizovat ztrátu analogové telefonní linky. Lze naprogramovat hodnoty od 0 do 99 minut. Naprogramování hodnoty 0 znamená, že modul nebude signalizovat žádnou poruchu.
- **Zpoždění výpadku GSM sítě** doba, po které bude modul signalizovat poruchu mobilního komunikátoru. Lze naprogramovat hodnoty od 0 do 99 minut. Naprogramování hodnoty 0 znamená, že modul nebude signalizovat žádnou poruchu.
- **Zpoždění problému signálu GSM** doba, po které modul ohlásí jakýkoli problém s mobilním signálem (např. rušení signálu / interference). Můžete programovat od 0 do 30 sekund. Ve výchozím nastavení je zpoždění nastaveno na 15 sekund.
- **Doba vyzvánění** doba, během které může být příchozí mobilní hovor přijat zařízením připojeným k výstupu telefonní linky. Po uplynutí této doby bude k dispozici ovládání z klávesnice telefonu (DTMF). Ukončení spojení před uplynutím této doby je interpretováno jako CLIP. Lze naprogramovat hodnoty od 0 do 99 sekund.

*Doporučuje se deaktivovat hlasovou schránku.*

#### **Synchronizace času**

- *Modul používá Greenwich Mean Time (GMT), ne lokální čas (časové zóny nejsou brány v potaz).*
- **NTP** pokud je tato volba povolena, synchronizace času modulu se provádí pomocí časového serveru.
- **GSM** pokud je tato volba povolena, synchronizace času modulu se provádí pomocí mobilní sítě operátora.
- **NTP server** adresa časového serveru. Pole je dostupné, pokud je zvolena volba "NTP". Můžete vložit IP adresu nebo doménové jméno.
- **Získat čas** můžete zvolit kanál pro komunikaci s časovým serverem:

**GPRS** – mobilní síť.

**GSM-X-ETH/GPRS** – Síť ethernet nebo mobilní síť. Ethernet má prioritu. Mobilní síť se použije, pokud není komunikace přes ethernet.

#### **GSM-X-ETH** – Síť ethernet.

Komunikace po síti ethernet je možná, pokud je připojen modul GSM-X-ETH. Toto pole je k dispozici, pokud je povolena volba "NTP".

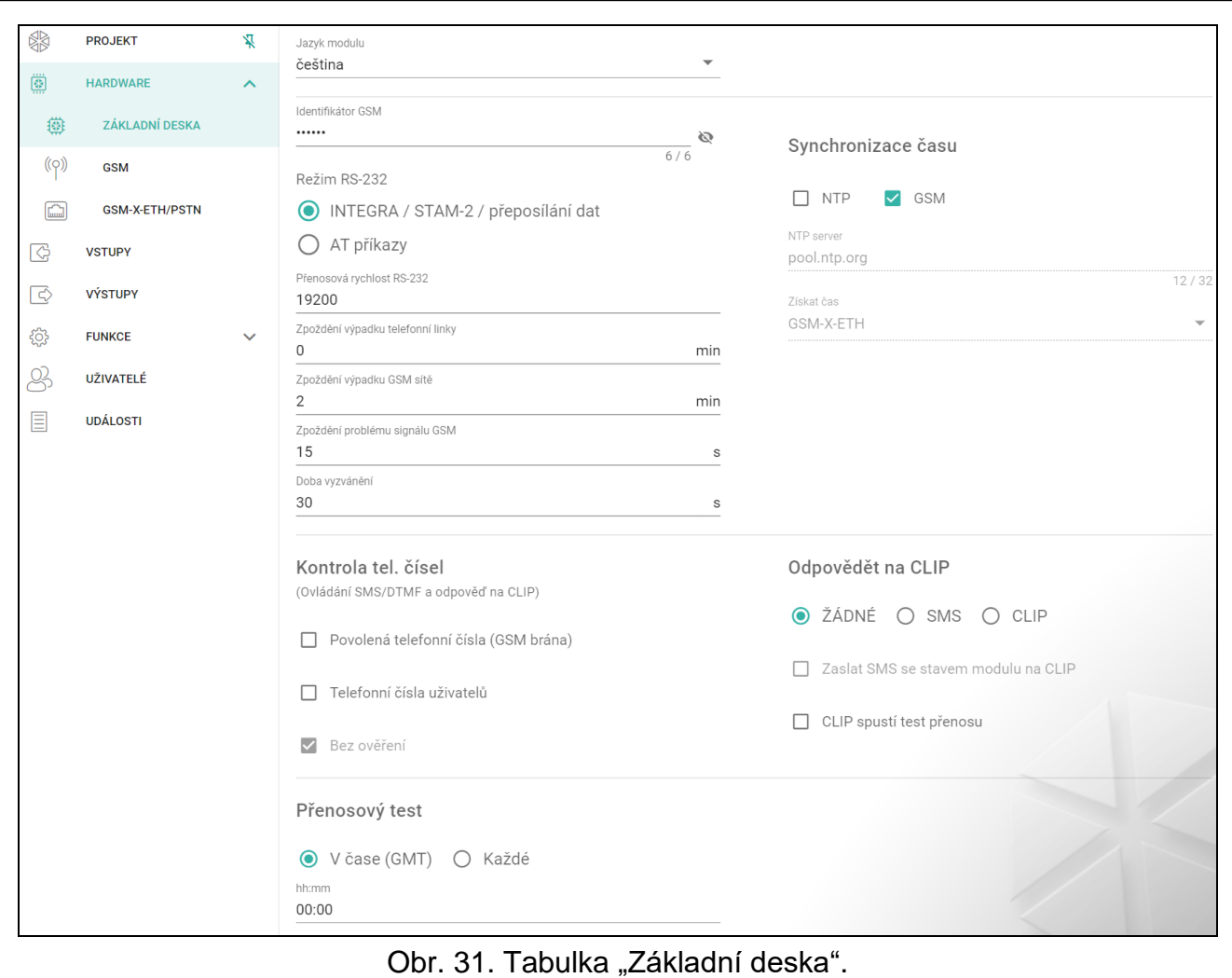

### **Kontrola tel. čísel (Ovládání SMS/DTMF a odpověď na CLIP)**

- **Povolená telefonní čísla (GSM brána)** pokud je tato volba povolena, je možné ovládání pomocí SMS a DTMF z telefonů na "Povolená telefonní čísla" (viz ["GSM brána"](#page-43-0) str. [42\)](#page-43-0). Modul může také přijímat CLIP z telefonu z tohoto seznamu.
- **Telefonní čísla uživatelů** pokud je tato volba povolena, je možné ovládat pomocí SMS a DTMF z uživatelských telefonů (viz ["Uživatelé"](#page-64-0) str. [63\)](#page-64-0). Modul může také přijímat CLIP z telefonu uživatele.
- **Bez ověření** pokud je tato volba povolena, lze modul ovládat z libovolného telefonu. Modul může také přijímat CLIP z libovolného telefonu.

### **Odpovědět na CLIP**

Modul umožňuje přijetí CLIP informace. CLIP znamená volání bez sestavení spojení (musíte zavěsit po obdržení vyzváněcího signálu), tzn. bezplatně. Modul identifikuje číslo telefonu volajícího a příslušně zareaguje.

**ŽÁDNÉ** – vyberte tuto možnost, pokud modul nemá odpovídat na žádné CLIP prozvonění.

- **SMS** vyberte tuto možnost, pokud modul má odpovídat na CLIP pomocí SMS zprávy.
- **CLIP** vyberte tuto možnost, pokud modul má odpovídat na CLIP pomocí CLIP.
- **Zaslat SMS se stavem modulu po CLIP** pokud je tato volba povolena, pak jako reakce na prozvonění CLIP modul zašle SMS zprávu s informací o stavu modulu (viz str. [69\)](#page-70-2). Pokud volba není zvolena, modul zašle zprávu "GSM-X LTE CLIP" jako reakci na CLIP.
- **CLIP spustí test přenosu** pokud je tato volba povolena, CLIP spustí testovací přenos.

### **Přenosový test**

*Modul zašle přenosový test jen tehdy, pokud nastavíte rozdělení událostí, na kterou*   $\vert i \vert$ *monitorovací stanici má být zaslán testovací přenos (viz. ["Rozdělení událostí modulu"](#page-51-0) str. [50\)](#page-51-0).*

*Pokud je povolena volba "Zaslat test [přenosu všemi cestami"](#page-51-1) (str. [50\)](#page-51-1), test přenosu je zaslán všemi přenosovými kanály, které jsou definované v seznamu pořadí použití přenosových cest (viz. ["Priorita přenosu"](#page-51-2) str. [50\)](#page-51-2).*

- **V čase (GMT)** vyberte tuto možnost, pokud má být zaslán přenosový test každý den v přesně nastavený čas. Nastavte hodiny a minuty.
- **Každé** vyberte tuto možnost, pokud má být zaslán přenosový test po přesně nastavených intervalech. Nastavte po kolika dnech, hodinách a minutách.

#### <span id="page-35-0"></span>**8.4.2 GSM**

### **SIGNÁL MOBILNÍ SÍTĚ**

**RSSI (dBm)** – zobrazení síly přijatého rádiového signálu.

<span id="page-35-1"></span>**SIM 1** / **SIM 2** – pokud je tato volba povolena, příslušná SIM karta bude podporována modulem. Volbu vypněte, pokud v modulu nebude karta použita. Vypnutím volby předejdete nechtěnému hlášení o poruše karty.

<span id="page-35-2"></span>**PIN** – PIN kód SIM karty. Pro zobrazení kódu klikněte na ...

*Pokud nastavíte nesprávný PIN kód, modul nahlásí poruchu a bude čekat do zadání správného PIN kódu.*

*Restartování modulu třikrát za sebou s nesprávným PIN kódem zablokuje SIM kartu. Pro odblokování je nutné SIM kartu vyjmout, vložit do mobilního telefonu a vložit PUK kód.*

**GPRS APN** – přístupový bod pro internetové připojení.

**Uživatelské jméno** – uživatelské jméno pro internetové připojení.

**Heslo** – heslo pro internetové připojení.

**DNS 1 server / DNS 2 server** – IP adresa DNS serveru použitého v modulu. Doporučuje se nastavit IP adresu DNS serveru. IP adresa je důležitá pro zasílání dat přes mobilní síť technologii, v případě, že je IP adresa přijímacího zařízení (PCO nebo počítače s programem GX Soft) zadána jménem.

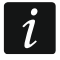

*Parametry nastavení internetového přenosu získáte u Vašeho operátora mobilní sítě.*

- **Číslo SMS centra** telefonní číslo služby zasílání krátkých textových zpráv. Je požadováno, pokud má modul odesílat / přijímat SMS zprávy. Obvykle je uloženo na SIM kartě a nemusíte jej programovat. Pokud číslo není uloženo na SIM kartě, zadejte číslo požadované operátorem SIM karty.
- **GPRS povoleno** povolte tuto volbu, pokud chcete zasílat data přes mobilní síť. Pokud není volba povolena, není možné data přes mobilní síť zasílat.
- **Doba odpojení** doba, po kterou bude nemožné přepnout na druhou SIM kartu. Doba se počítá od okamžiku, kdy přepnete na danou kartu. Během přenosu zpráv, v této době budou cesty, které vyžadují přepnutí na druhou kartu přeskočeny. Zadáním hodnoty 0 umožníte okamžité přepnutí na druhou SIM kartu.
- **Doba obnovení** doba, po které bude použita druhá SIM karta. Když zadáte hodnotu 0, automatické přepnutí na druhou SIM kartu neproběhne.
	- *Používáte-li dvě SIM karty, jedna musí mít přednost. Pro tuto kartu je doporučeno nastavit parametr "doba návratu" na hodnotu 0.*
**Omezení maximálního počtu upozornění** – toto pole umožňuje specifikovat maximální počet přenosů (GPRS, SMS, CLIP) uskutečněných modulem za jeden den. Lze vložit hodnoty 0 až 255. Vložení hodnoty 0 znamená bez omezení přenosu (továrně: 0).

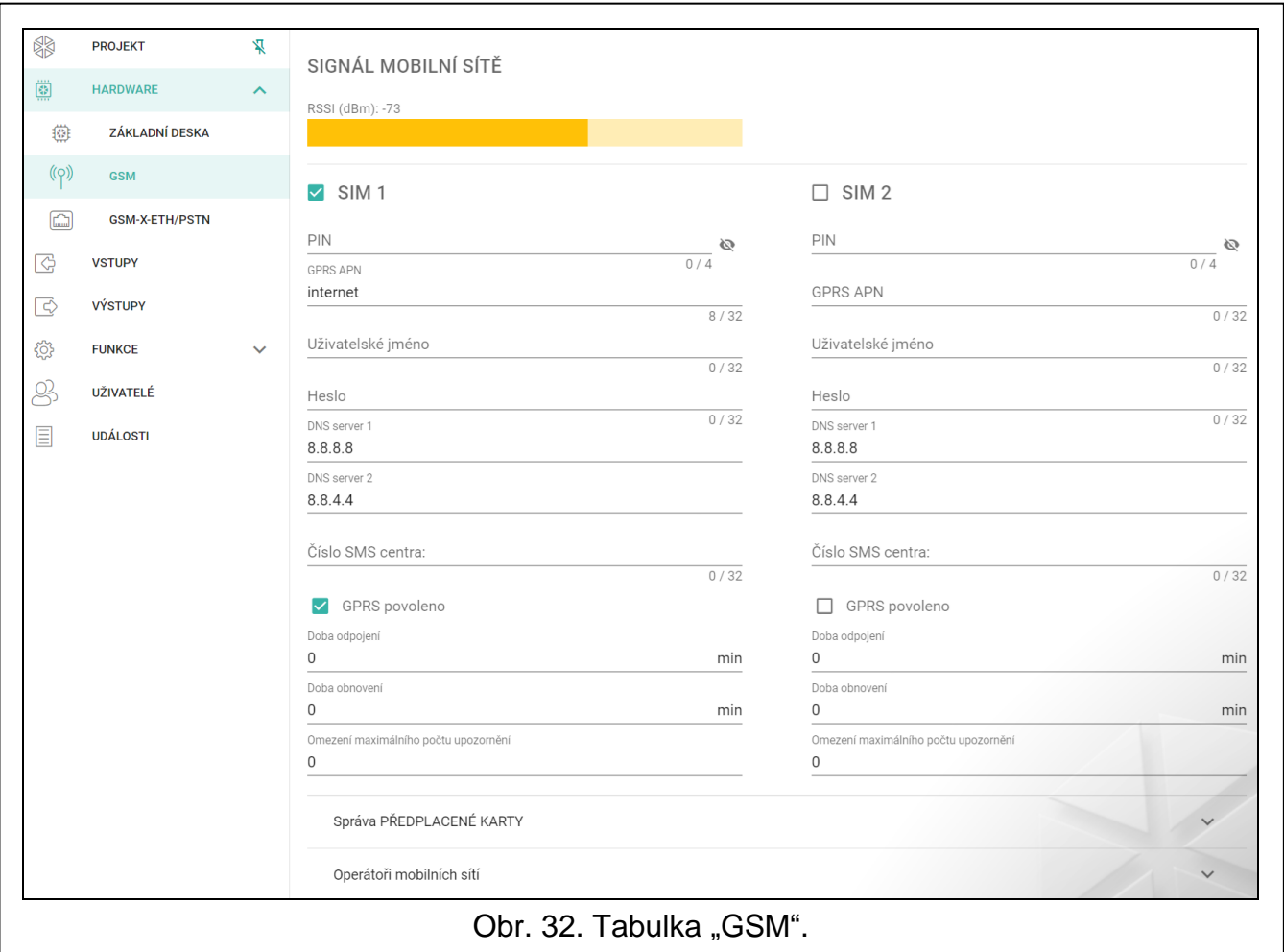

# **Správa PŘEDPLACENÉ KARTY**

**USSD kód kontroly účtu** – USSD kód použitá pro zjištění kreditu na účtu SIM karty. Modul může kontrolovat stav účtu SIM karty, pokud je kód zadán.

- **Minimální úroveň účtu** minimální úroveň částky na účtu SIM karty. Pokud částka klesne pod nastavenou úroveň:
	- − vyhlásí se porucha,
	- − tam, kde se úroveň účtu SIM karty kontroluje automaticky, se informace o stavu účtu zašle pomocí SMS na uživatelské telefony, které mají povolenou volbu "Přeposlat SMS" (viz. ["Uživatelé"](#page-64-0) str. [63\)](#page-64-0).
- **Kontrola účtu každé** pole definuje po jak dlouhé době zkontroluje modul stav účtu na SIM kartě. Vložením hodnoty 00:00 funkci zablokujete.

### **Operátoři mobilní sítě**

- **Preferovaný typ sítě** typ sítě, do které se má karta SIM přihlásit. Můžete ponechat výchozí nastavení "Auto" (modul komunikátoru se bude připojovat k sítím 2G a 4G) nebo vynutit, aby se SIM karta připojovala pouze k vybranému typu sítě (2G nebo 4G).
- **Kód MCC/MNC** kód operátora mobilní sítě, do které se má přihlásit Sim karta. Zadejte postupně:
	- − MCC (Mobile Country Code) kód země,
	- − MNC (Mobile Network Code) kód operátora.

Mějte na paměti, že vložením nesprávných dat může dojít k tomu, že nebude možné se do mobilní sítě přihlásit. Dokud kód nevložíte, modul se bude přihlašovat do sítě operátora SIM karty (volba "auto" nezvolena) nebo do sítě s nejlepším signálem (volba "auto" povolena).

- klikněte pro stažení seznamu operátorů mobilních sítí. Po zobrazení seznamu, vyberte jednu z dostupných mobilních sítí. Dojde k automatickému doplnění kódu operátora.
- **auto** pokud je volba povolena a modul se nemůže přihlásit do mobilní sítě operátora definovaného pomocí MCC/MNC kódu, přihlásí se do dostupné mobilní sítě.

#### **Pokročilá nastavení VoLTE**

- **Síťový profil** Profil sítě LTE, který má SIM karta používat. Můžete ponechat výchozí nastavení "Automaticky" (komunikátor modulu bude používat libovolný síťový profil) nebo můžete SIM kartě vnutit, aby používala obecný profil 3GPP.
- **SMS v režimu SGS** pokud je tato volba povolena, modul může odesílat / přijímat SMS zprávy v režimu SGS.

#### **8.4.3 GSM-X-ETH/PSTN**

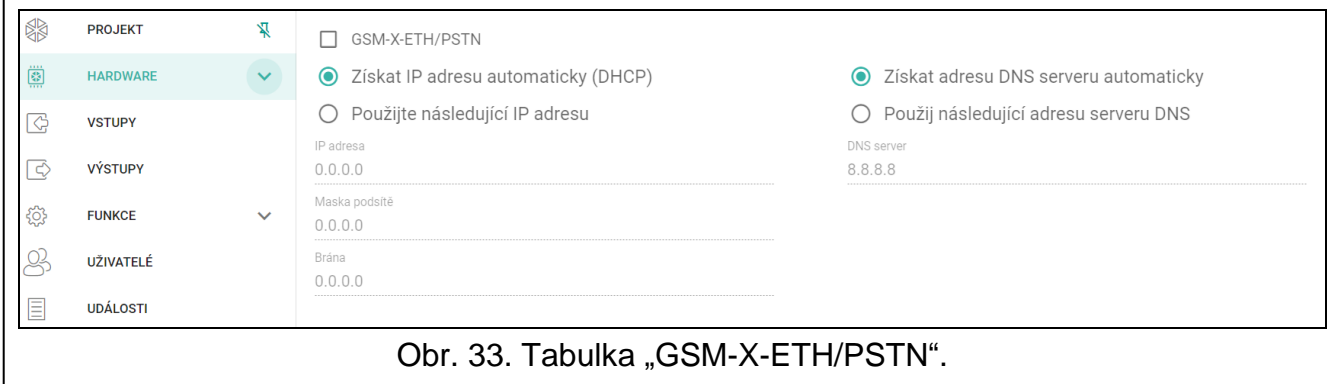

- **GSM-X-ETH/PSTN** pokud je tato volbu povolena, modul GSM-X-ETH / GSM-X-PSTN je podporován GSM-X LTE.
- **Dynamická IP adresa** vyberte tuto volbu, pokud se má IP adresa modulu GSM-X-ETH, maska podsítě a brána automaticky stáhnout ze serveru DHCP.
- **Statická IP adresa** tuto volbu vyberte, pokud chcete, aby byla IP adresa modulu GSM-X-ETH, maska podsítě a brána zadána ručně.

**IP adresa** – IP adresa modulu GSM-X-ETH.

**Maska podsítě** – maska podsítě, ve které modul GSM-X-ETH pracuje.

- **Brána** IP adresa síťového zařízení, pomocí kterého mohou ostatní zařízení v místní síti komunikovat se zařízeními v jiných sítích.
- **Získat adresu DND serveru automaticky** tuto volbu vyberte, pokud má modul GSM-X-ETH automaticky stahovat IP adresu serveru DNS ze serveru DHCP.
- **Použij adresu DNS serveru** tuto volbu vyberte, pokud chcete, aby byla adresa IP serveru DNS zadána ručně.
- **Preferovaná adresa DNS serveru** IP adresa serveru DNS, kterou má modul GSM-X-ETH používat.

## **8.5 Vstupy**

#### **8.5.1 Stav**

vstup v klidovém stavu. Pro zablokování klikněte na vstup.

vstup narušen. Pro zablokování klikněte na vstup.

vstup blokován. Pro odblokování klikněte na vstup.

Tlačítka se zobrazí, pokud je program připojen k modulu.

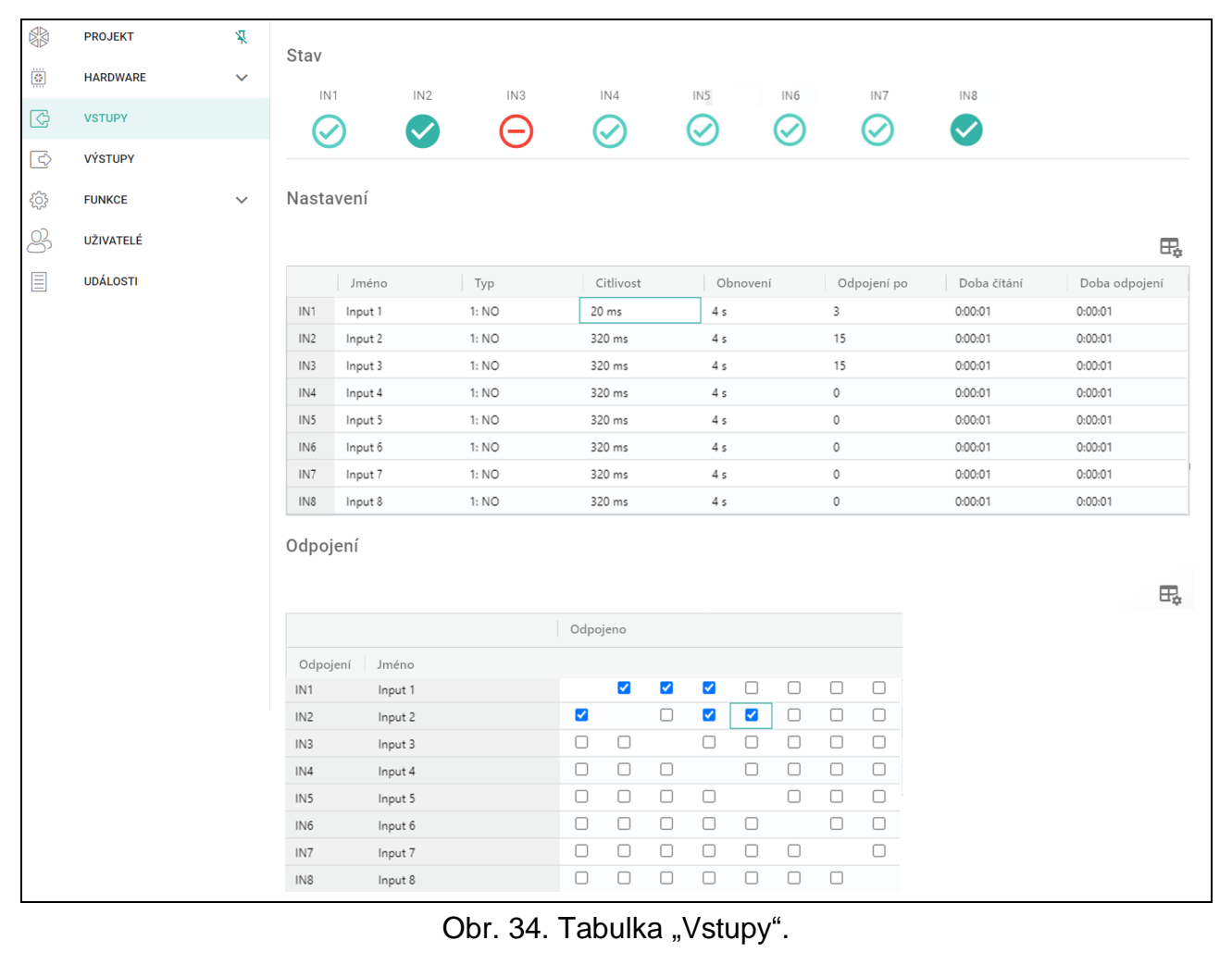

#### **8.5.2 Nastavení**

 $\mathbb{H}_{\mathbb{R}}$  – kliknutím zobrazíte možnosti tabulky. Možnosti umožňují skrýt / zobrazit vybrané sloupce v tabulce a přizpůsobit sloupce jejímu obsahu nebo šířce okna.

**Jméno** – individuální pojmenování vstupu (až 16 znaků).

**Typ** – vstup můžete nastavit jako NC (normálně zavřený) nebo NO (normálně otevřený).

- **Citlivost** doba, během které musí být vstup narušen, aby modul zaregistroval narušení. Můžete zadat od 20 ms do 5100 ms.
- **Obnovení** doba počítaná od obnovení vstupu, po kterém modul rozpozná, že je obnoven normální stav vstupu. Hodnotu lze nastavit v rozmezí od 4 do 240 sekund.

**Zablokovat po** – počet narušení, po kterém dojde k automatickému zablokování vstupu (vstup je zablokován po obnově). Hodnotu lze nastavit v rozmezí od 0 do 15. Hodnota 0 znamená bez blokování.

**Doba čítání** – doba, po které se vynuluje čítač počtu narušení pro příslušný vstup. Hodnotu lze nastavit v rozmezí od 0 do 24 hodin. Hodnota 0 znamená, že narušení se bude čítat bez časového omezení.

**Doba blokování** – Pokud se má vstup automaticky blokovat, musíte zadat dobu, po kterou se má zablokovat. Hodnotu lze nastavit v rozmezí od 0 do 24 hodin. Hodnota 0 znamená, že příslušný vstup bude zablokován do odblokování uživatelem.

### **8.5.3 Blokování**

 $\boxdot$  – kliknutím zobrazíte možnosti tabulky. Možnosti umožňují skrýt / zobrazit vybrané sloupce v tabulce a přizpůsobit sloupce jejímu obsahu nebo šířce okna.

Zde můžete vybrat vstup, při jehož narušení, dojde k zablokování jiných vstupů modulu. Obnovou vstupu dojde k odblokování ostatních vstupů. Každý ze vstupů může blokovat dalších 7 vstupů. Řádky v tabulce znamenají blokovací vstupy a sloupce blokované vstupy. Pokud chcete, aby narušení vstupu zablokovalo další vstup modulu, vyberte pole v průsečíku příslušného řádku a sloupce.

# **8.6 Výstupy**

#### **8.6.1 Ovládání**

výstup neaktivní. Pro aktivaci výstupu klikněte.

výstup aktivní. Pro deaktivaci výstupu klikněte.

Tlačítka se zobrazí, pokud je program připojen k modulu.

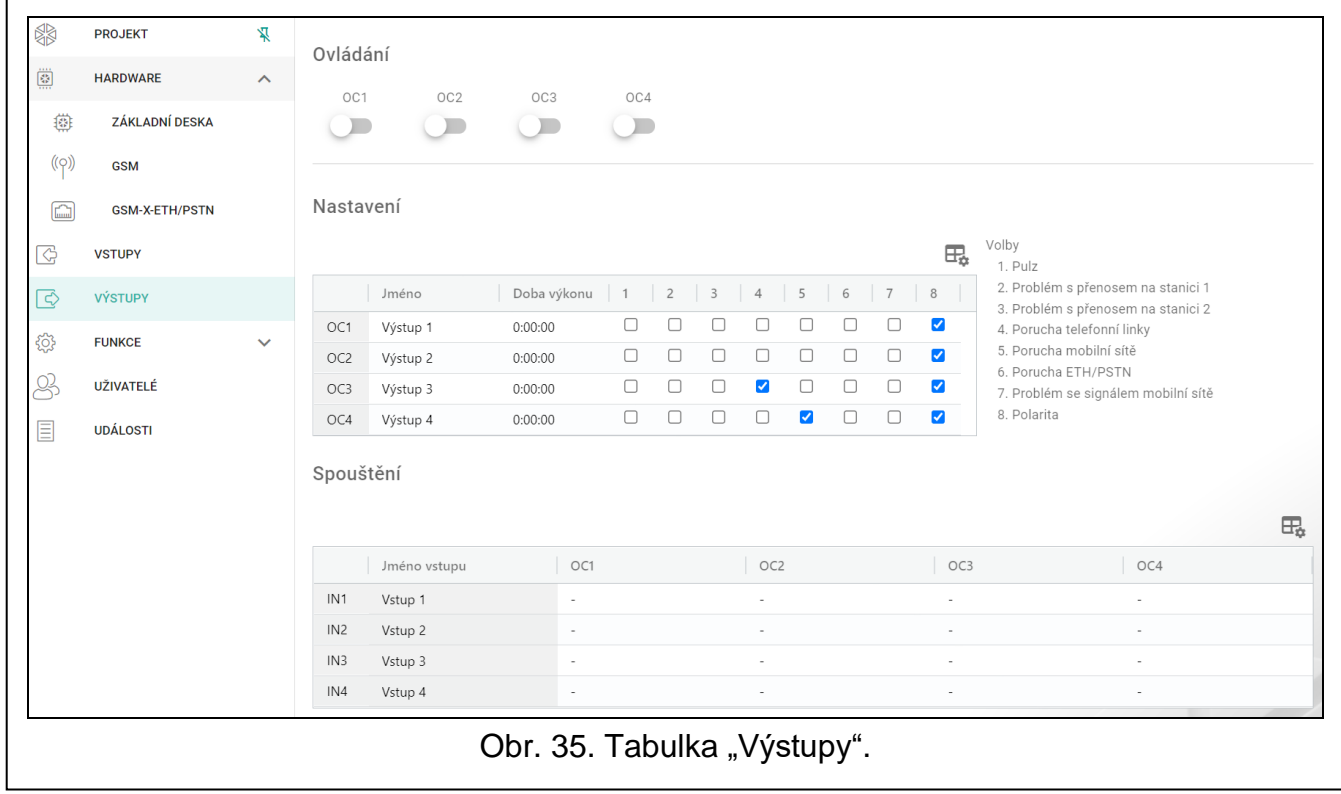

### **8.6.2 Nastavení**

 $\exists \Box$  – kliknutím zobrazíte možnosti tabulky. Možnosti umožňují skrýt / zobrazit vybrané sloupce v tabulce a přizpůsobit sloupce jejímu obsahu nebo šířce okna.

**Jméno**– individuální jméno výstupu (až 16 znaků).

<span id="page-40-0"></span>**Doba vykonání** – doba, po kterou je výstup aktivní. Vložením "0" zůstane výstup ve stejném stavu, dokud jej uživatel nedeaktivuje.

#### **Volby**

- **Pulzy** pokud je volba povolena, výstup bude v aktivním stavu pulzovat. Funkce není dostupná pro reléové výstupy.
- **Problém s přenosem na stanici 1 / 2**  pokud je volba povolena, výstup se aktivuje v případě problémů s komunikací na monitorovací stanici 1 / 2.
- **Porucha telefonní linky** je-li tato volba povolena, výstup je aktivní v případě poruchy analogové telefonní linky. Doba, po kterou musí porucha trvat, aby se výstup aktivoval, lze nastavit v tabulce "Základní deska" (viz ["Zpoždění výpadku](#page-33-0) telefonní linky" str. [32\)](#page-33-0).
- **Porucha GSM** pokud je volba povolena, výstup se aktivuje v případě problémů s přihlášením do mobilní sítě. Doba, po kterou musí porucha trvat, aby se výstup aktivoval, lze nastavit v tabulce "Základní deska" (viz ["Zpoždění výpadku GSM sítě"](#page-33-1) str. [32\)](#page-33-1). Problém s přihlášením do mobilní sítě může být způsoben:
	- − není vložena SIM karta,
	- − vložen chybný PIN kód,
	- − chybí nebo je poškozena anténa,
	- − je nedostupná mobilní síť (mimo dosah),
	- − je poškozen komunikátor.
- **ETH/PSTN porucha** pokud je tato možnost povolena, je výstup aktivní v případě jakéhokoli problému se sítí Ethernet (např. porucha modulu GSM-X-ETH) / sítí PSTN (např. porucha modulu GSM-X-PSTN).
- **Problém se signálem mobilní sítě** pokud je volba povolena, výstup se aktivuje v případě problémů se signálem mobilní sítě (např. zaručení signálu / interference). Čas, po který musí problém trvat, aby se aktivoval výstup, je definován v tabulce "Základní deska" (viz. ["Zpoždění problému signálu GSM"](#page-33-2) str. [32\)](#page-33-2).
- **Polarita** volba definuje provozní režim výstupu. Pokud je tato volba vypnuta, výstup je invertován.

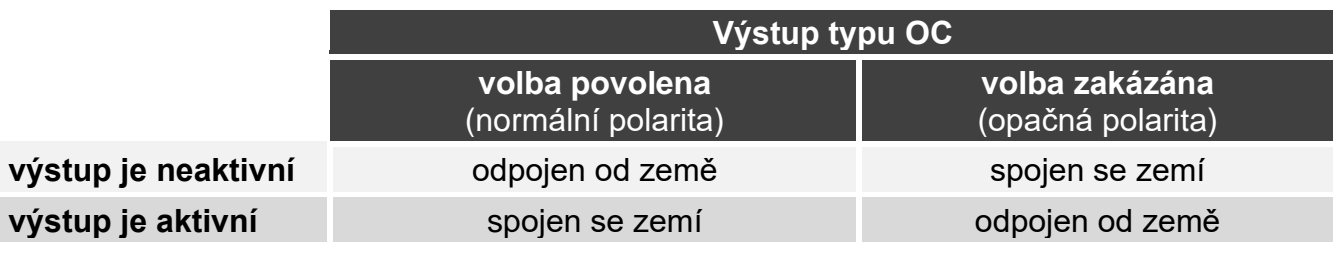

Tabulka 1. Provozní režim výstupu typu OC v závislosti na volbě "Polarita".

### **8.6.3 Spouštění**

 $\exists \exists t$  – kliknutím zobrazíte možnosti tabulky. Možnosti umožňují skrýt / zobrazit vybrané sloupce v tabulce a přizpůsobit sloupce jejímu obsahu nebo šířce okna.

Zde můžete určit, jakým způsobem budou ovládány výstupy vstupem. Řádky v tabulce představují vstupy, a sloupce představují výstupy modulu. Pokud chcete, aby narušením vstupu došlo ke změně stavu výstupu, vyberte jednu z voleb v poli průsečíku příslušné řádky a sloupce:

- **-** vstup neovládá výstup.
- **1: ZAPNOUT** narušení vstupu aktivuje výstup.
- **2: VYPNOUT** narušení vstupu deaktivuje výstup.
- **3: ZAPNOUT NA ČAS** narušení vstupu / dosažení úrovně aktivuje výstup na nastavený čas v poli "Doba vykonání" (viz. str. [39\)](#page-40-0).
- **4: PŘEPNOUT** narušení vstupu přepne výstup do opačného stavu.
- **5: SLEDOVAT VSTUP** narušení vstupu aktivuje výstup a obnovení vstupu deaktivuje výstup.

## **8.7 Komunikace**

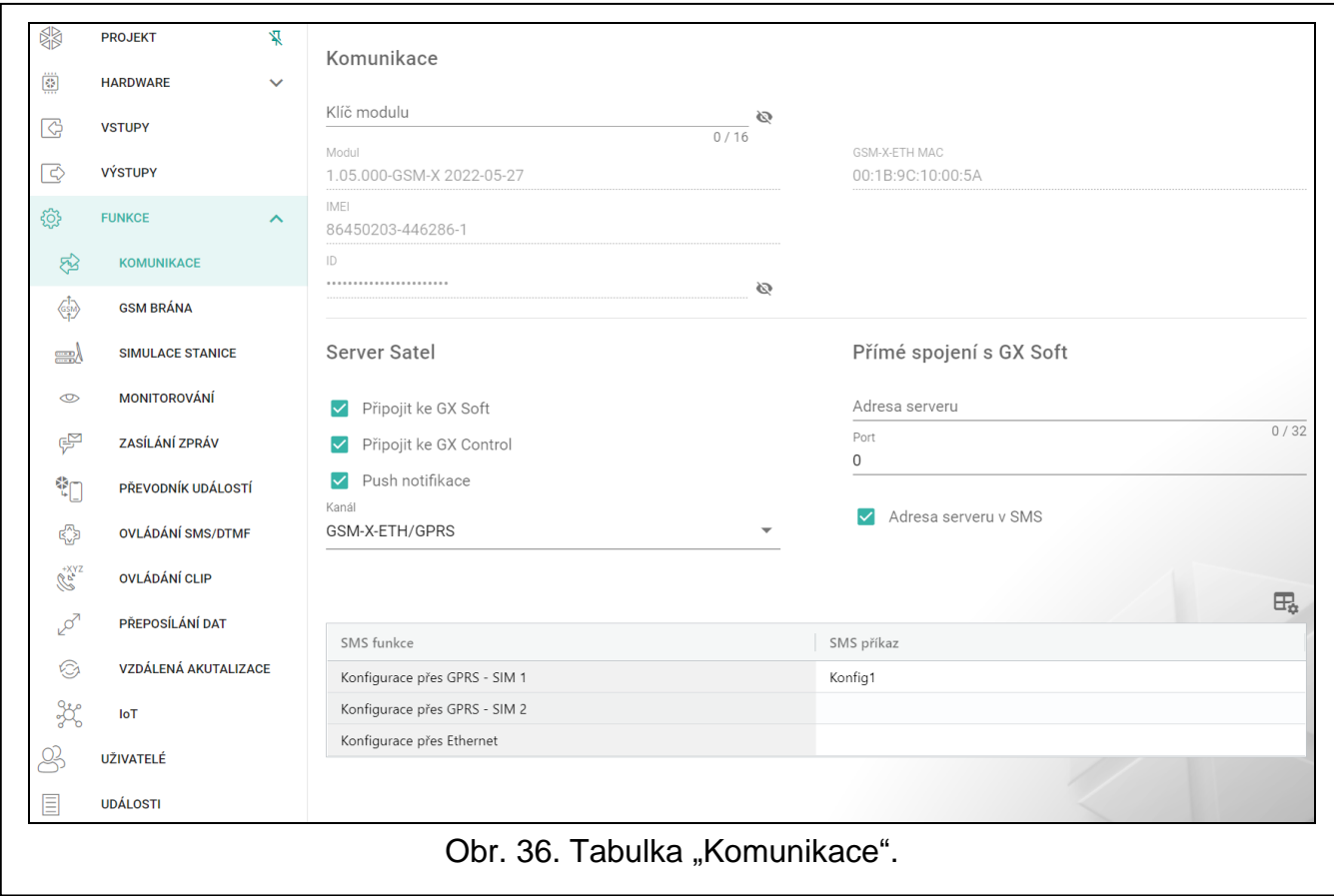

- **Klíč modulu** řetězec znaků pro identifikaci modulu. Můžete zadat až 16 alfanumerických znaků (číslice, písmena a speciální znaky) Můžete použít mezery, ale alespoň jeden znak musí být jiný než mezera. Nenastavujete jeden klíč pro různé moduly. Komunikace mezi programem GX Soft a modulem je možná pouze při shodě klíče v programu a modulu. Pro zobrazení klíče klikněte na  $\mathbb{R}$ .
- **Modul** verze firmwaru modulu: číslo a datum kompilace.
- **IMEI** individuální identifikační číslo mobilního komunikátoru v modulu.
- **ID** individuální identifikační číslo pro účely komunikace přes server SATEL (přiřazeno automaticky serverem SATEL).
- **IP adresa** IP adresa modulu GSM-X-ETH.
- **Maska podsítě**  maska podsítě, ve které modul GSM-X-ETH pracuje.

**Brána** – IP adresa síťového zařízení, přes které komunikují zařízení z dané lokální sítě se zařízeními z jiných sítí.

# **8.7.1 SERVER SATEL**

- **Připojit ke GX Control** pokud je volba povolena, je možno vytvořit spojení mezi aplikací GX Control a modulem pomocí serveru SATEL.
- **Push notifikace** pokud je volba povolena, pak aplikace GX Control poskytuje informace o událostech pomocí push notifikací.
- **Připojit ke GX Soft** pokud je volba povolena, je možno vytvořit spojení mezi aplikací GX Soft a modulem pomocí serveru SATEL.

 $\vert i \vert$ 

*Ujistěte se, zda tarif, který máte na SIM kartě je dostatečný pro požadavky komunikace se serverem SATEL (spojení se serverem je aktivní celou dobu).*

**Kanál** – můžete zvolit kanál, který bude použit pro komunikaci mezi modulem a serverem SATEL:

**GPRS** – mobilní síť.

**GSM-X-ETH/GPRS** – síť ethernet nebo mobilní síť. Síť ethernet má prioritu. Mobilní síť se používá, pokud není funkční komunikace přes síť ethernet.

**GSM-X-ETH** – síť ethernet.

Komunikace pomocí sítě ethernet je možná, pokud je připojen modul GSM-X-ETH.

#### **8.7.2 Přímé spojení s GX Soft**

- **Adresa serveru** adresa počítače, na kterém běží program GX Soft. Adresa musí být veřejná. Adresu můžete zadat v IP adresou nebo doménovým jménem.
- **Port** číslo portu TCP použitého pro komunikaci mezi modulem a počítačem s programem GX Soft. Můžete vložit hodnoty od 0 do 65535 (0=zakázáno).
- **Adresa serveru v SMS** pokud je volba povolena, lze do obsahu SMS vložit adresu počítače a port, přes který se komunikace s modulem uskuteční. Pokud adresu nevložíte, naváže se komunikace na adresu počítače uloženou v modulu.
- **SMS funkce** funkce, která se spustí po přijetí ovládací zprávy. Funkce umožnuje vytvořit přímé spojení přes mobilní síť mezi modulem a programem GX Soft:

**Konfigurace přes GPRS – SIM 1** – pomocí mobilní sítě použitím karty v SIM1.

**Konfigurace přes GPRS – SIM 2** – pomocí mobilní sítě použitím karty v SIM2.

**Konfigurace přes Ethernet** – pomocí sítě Ethernet (pokud je připojen modul GSM-X-ETH).

- **SMS příkaz** ovládací příkaz, který se vloží do SMS zprávy pro spuštění komunikace mezi modulem a programem GX Soft. Můžete zadat až 16 alfanumerických znaků (číslice, písmena a speciální znaky).
- $\boldsymbol{i}$ *Obsah ovládacích příkazů se musí lišit.*

*Obsah jednoho ovládacího příkazu nesmí být vložen do obsahu jiného příkazu.*

*Do SMS zprávy můžete vložit adresu počítače, ke kterému se má modul připojit, a číslo portu, přes který se komunikace uskuteční.*

### **8.8 GSM brána**

**GSM jako hlavní telefonní linka** – pokud je tato volba povolena, je primární komunikační cestou mobilní komunikační modul pro zařízení připojená k výstupu telefonní linky. Pokud je tato volba vypnutá, je primární komunikační cestou analogová telefonní linka.

**GSM přijme všechna telefonní čísla** – pokud je tato volba povolena, mobilní komunikátor modulu může volat na jakékoli číslo. Pokud je tato volba vypnutá, mobilní komunikátor modulu může volat pouze na telefonní čísla, jejichž počáteční číslice nebo celá čísla jsou nastavena v modulu (viz ["Povolená](#page-46-0) telefonní čísla" str. [45\)](#page-46-0).

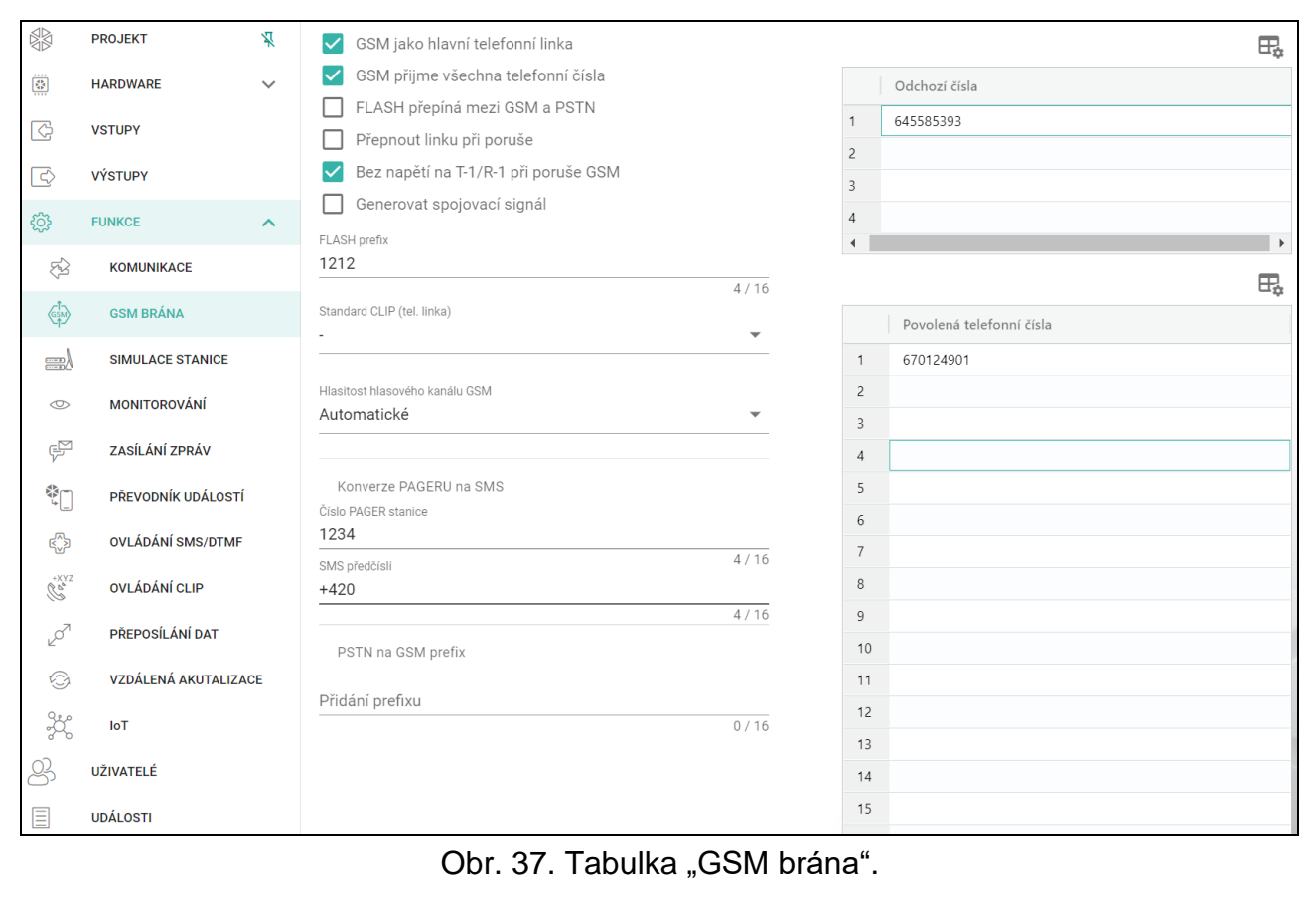

- **Flash přepíná mezi GSM a PSTN** pokud je tato volba povolena, je možné přepínat mezi primární a záložní komunikační cestou pomocí tlačítka FLASH na telefonu připojeném k výstupu telefonní linky. Chcete-li definovat primární komunikační cestu, použijte volbu "GSM jako hlavní telefonní linka". V příkladu zobrazeném na obr. [38](#page-44-0) se jako primární cesta používá analogová telefonní linka. Pokud po zvednutí přijímače před vytočením čísla stisknete klávesu FLASH, použije se záložní cesta, tj. mobilní komunikátor (obr. [38-](#page-44-0)II).
- **Přepnout linku při poruše** pokud je tato volba povolena, modul se v případě poruchy primární cesty automaticky přepne na záložní komunikační cestu.
- **Bez napětí na T-1/R-1 při poruše GSM** pokud je tato volba povolena, napětí na výstupu telefonní linky se v případě poruchy mobilního komunikátoru vypne.
- **Generovat spojovací signál** pokud je tato možnost povolena, je spojení signalizováno zvukově.

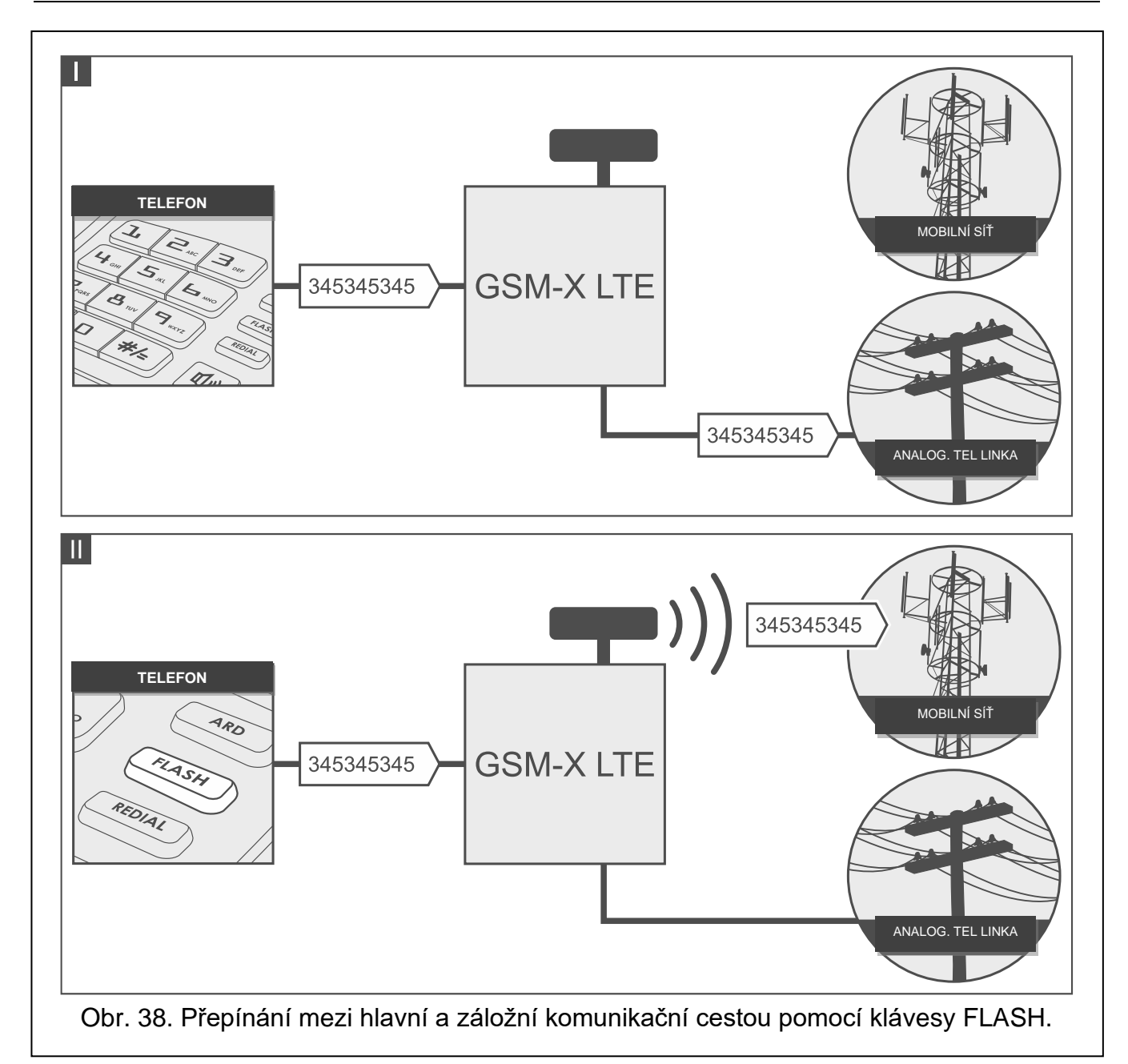

- <span id="page-44-0"></span>**FLASH prefix** – řetězec až 16 číslic pro přepínání mezi hlavní komunikační cestou a záložní. Chcete-li nastavit hlavní komunikační cestu, použijte volbu "GSM jako hlavní telefonní linka". V příkladu zobrazeném na obr. [39](#page-45-0) se jako hlavní komunikační cesta používá analogová telefonní linka. Pokud se před telefonním číslem, na které ústředna volá, nachází prefix (řetězec číslic na černém pozadí – obr. [39-](#page-45-0)II), použije se záložní cesta, tj. mobilní komunikátor. V ústředně musíte naprogramovat dvě pauzy za prefixem před telefonními čísly zadáním dvou znaků E nebo F.
- **Standard CLIP (tel. linka)** modul nabízí funkci identifikace volajícího. K dispozici jsou následující možnosti:
	- − [funkce vypnuta];
	- − FSK;
	- − DTMF.

**Hlasitost hlasového kanálu GSM** – můžete zvolit úroveň hlasitosti hovorů uskutečněných pomocí modulu mobilního komunikátoru.

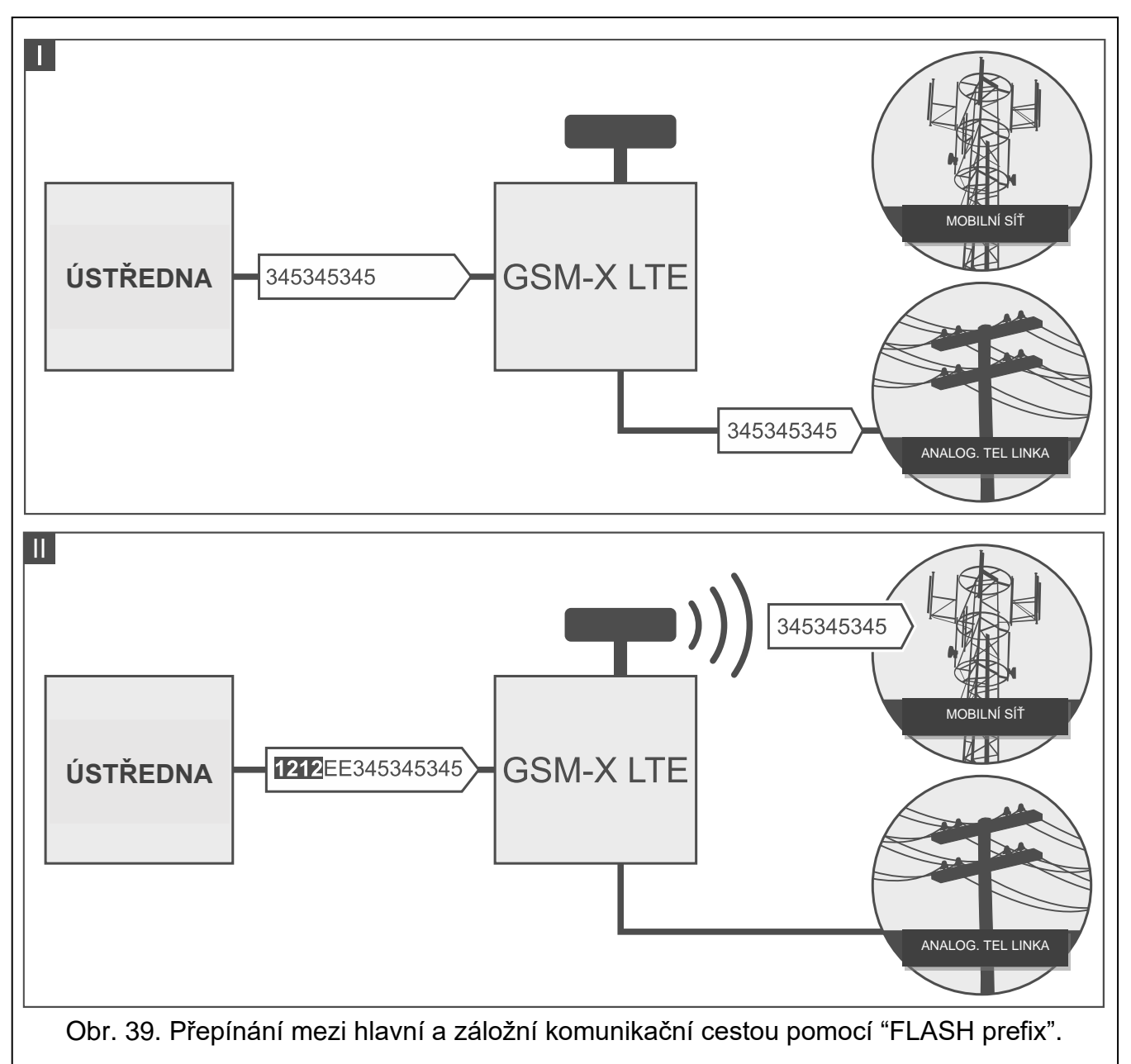

# <span id="page-45-0"></span>**8.8.1 Konverze PAGERU na SMS**

<span id="page-45-1"></span>**Číslo PAGER stanice** – číslo, po jehož vytočení bude zařízení připojené k výstupu telefonní linky simulovat pagerovou stanici. S další částí volaného čísla bude zacházeno jako s mobilním telefonním číslem, na které bude odeslána zpráva typu PAGER ve formě SMS zprávy. Číslo pagerové stanice může obsahovat až 16 číslic.

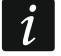

*Nastavené číslo musí být jedinečné a nesmí se shodovat s žádným jiným číslem naprogramovaným v modulu.*

<span id="page-45-2"></span>**SMS předčíslí** – řetězec až 16 číslic umístěný před mobilním telefonním číslem, na které má být odeslána SMS zpráva. Tato možnost umožňuje přidat kód země před jakékoli telefonní číslo.

### **8.8.2 PSTN na GSM prefix**

**Přidání prefixu** – řetězec až 16 číslic umístěný před telefonním číslem v případě simulace analogové telefonní linky pomocí mobilního telefonu. Tato možnost umožňuje přidat kód země před jakékoli telefonní číslo.

#### **8.8.3 Telefonní čísla**

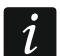

*Telefonní číslo může obsahovat až 16 číslic.*

#### **Odchozí čísla**

Můžete nastavit 4 telefonní čísla. Pokud se číslo vytočené zařízením připojeným k výstupu telefonní linky shoduje s odchozím číslem, pak po vytočení posledních číslic odchozího čísla začne modul převádět číslice následující za číslem a pomocí mobilního komunikátoru bude sestavovat spojení na číslo zadané za odchozím číslem.

#### <span id="page-46-0"></span>**Povolená telefonní čísla**

Můžete nastavit 64 telefonních čísel, ze kterých a na která můžete volat pomocí mobilního komunikátoru. Můžete nastavit celé telefonní číslo (včetně kódu země) nebo pouze jeho část. S částí čísla lze zacházet až s pěti znaky (po sobě jdoucími číslicemi z kterékoli části čísla, včetně "+"). Šest a více znaků bude modul interpretovat jako celé telefonní číslo.

## **8.9 Simulace stanice**

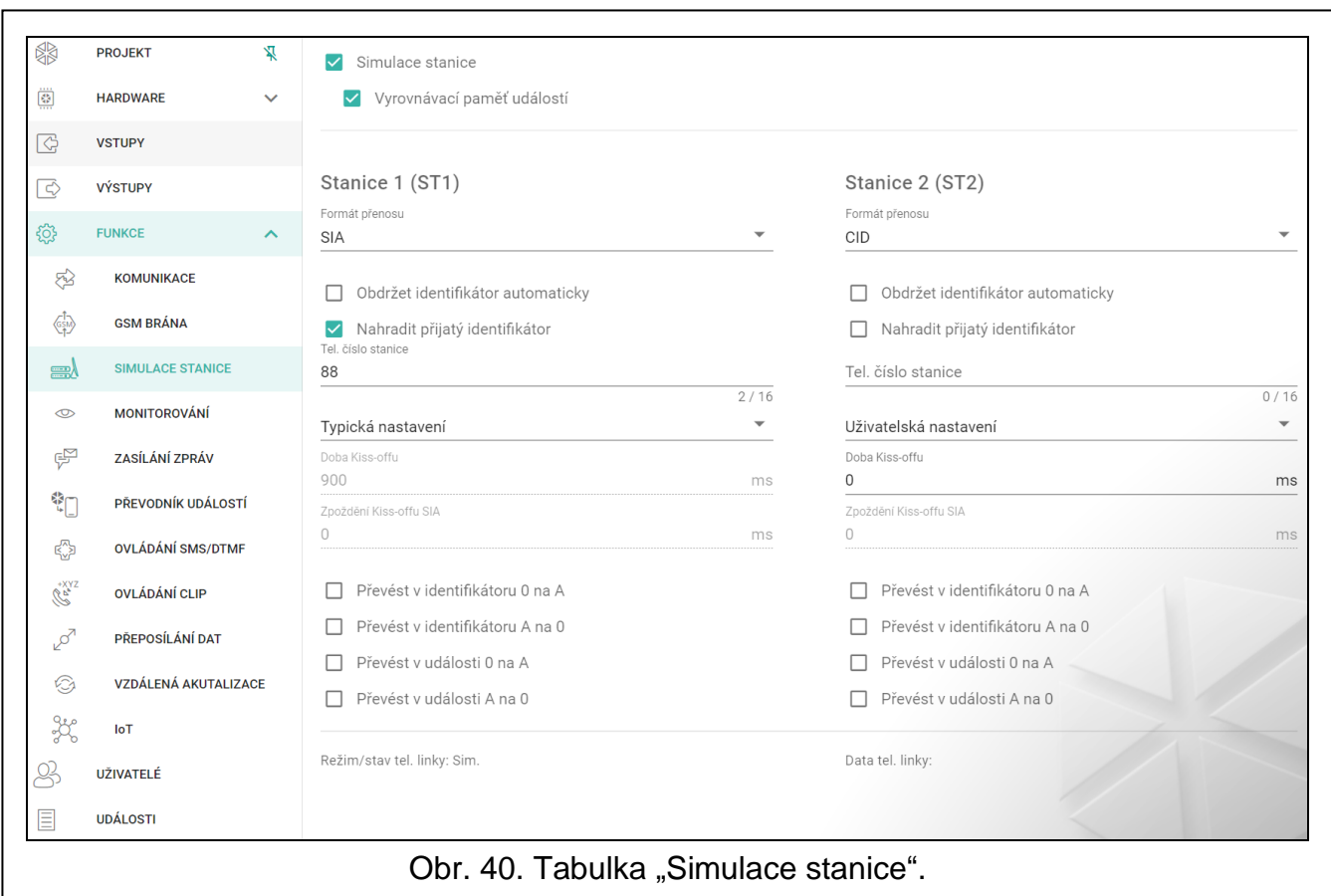

<span id="page-46-1"></span>**Simulace stanice** – pokud je volba povolena, modul umožňuje přijímat kódy událostí ze zařízení připojeného na telefonní linku (modul simuluje monitorovací stanici).

<span id="page-46-2"></span>**Vyrovnávací paměť událostí** – pokud je volba povolena, pak každá událost přijatá modulem je uložena do historie událostí a okamžitě potvrdí její přijetí. Pokud volba není povolena, událost přijatá modulem se neuloží do historie událostí, a přijetí zprávy je potvrzeno až po obdržení potvrzení přijetí události monitorovací stanicí.

#### **Stanice 1 (ST1) / Stanice 2 (ST2)**

- <span id="page-47-0"></span>**Formát přenosu** – formát, kterým budou události zasílány na monitorovací stanici. Podporované formáty jsou následující: SIA, CID, AdemcoExpress, Sil.Knight/Ademco slow, Radionics 1400Hz, Radionics 1400Hz s paritou.
- **Obdržet identifikátor automaticky** povolte volbu, pokud má být pro přenos testovací zprávy modulu použit identifikátor ústředny. Volbu se nedoporučuje zapínat v případě přenosu událostí s různými identifikátory použitými ústřednou pro přenos (v případě zaslání kódu vztahujícího se k modulu, bude použit identifikátor přijatý modulem poslední přenesené události z ústředny, a to znamená, že se události zaslané modulem mohou mít různé identifikátory).
- **Nahradit přijatý identifikátor** povolte volbu, pokud má modul po přijetí kódu události z ústředny před zasláním na monitorovací stanici zaměnit identifikátor v kódu události za znaky nastavené v poli "Identifikátor modulu" (viz. "Monitorování" tabulka str. [48\)](#page-49-0).
- **Tel. číslo stanice** pokud je toto číslo vytočeno zařízením připojeným k výstupu telefonní linky, modul bude přijímat kódy událostí. Pokud je v modulu povolena možnost "my, "moses sese programa" být přijaté kódy modulem přenášeny na monitorovací stanici. Chcete-li definovat, jak mají být zasílány, vyberte příslušné cesty hlášení – viz ["Priorita přenosu"](#page-51-0) str. [50.](#page-51-0)
- *Nastavené číslo musí být jedinečné a nesmí kolidovat s jiným číslem nastaveným v modulu.*
- **[Kiss-off]** způsob nastavení parametrů "Doba Kiss-offu" a "Zpoždění kiss-offu SIA".

**Uživatelská nastavení** – parametry lze nastavit manuálně.

- **Typická nastavení** parametry jsou nastaveny automaticky, podle požadavků vybraného formátu (["Formát přenosu"](#page-47-0)).
- **[ústřednal]** parametry jsou nastaveny automaticky, podle požadavků vybrané ústředny.
- **Doba Kiss-offu** doba trvání signálu generovaného modulem pro potvrzení přijetí události z ústředny. Hodnota musí odpovídat vybranému přenosovému formátu v ústředně. Lze nastavit od 0 do 9999 ms (továrně: 0 ms). Nastavení hodnoty 0 znamená použití standardní doby kiss-offu podle formátu nastaveného v ústředně.
- **Zpoždění kiss-offu SIA** doba, o kterou bude zpožděno potvrzení přijetí události modulem ve formátu SIA. Hodnota musí odpovídat nastavení ústředny. Lze nastavit od 0 do 9999 ms (továrně: 0 ms). Nastavení hodnoty 0 znamená použití standardní doby zpoždění kissoffu podle standardu formátu SIA.

#### **Konverze**

Pro události ve formátu Ademco Express a Contact ID, můžete vybrat následující volby:

- **Převést v identifikátoru 0 na A** pokud je volba povolena, modul provede převod z 0 na A v identifikátoru zaslaném na monitorovací stanici.
- **Převést v identifikátoru A na 0** pokud je volba povolena, modul provede převod z A na 0 v identifikátoru zaslaném na monitorovací stanici.
- **Převést v události 0 na A** pokud je volba povolena, modul provede převod z 0 na A v události zaslané na monitorovací stanici.
- **Převést v události A na 0** pokud je volba povolena, modul provede převod z A na 0 v události zaslané na monitorovací stanici.

#### **Informace**

**Tel. linka reži/stav** – informace o aktuálním použití telefonní linky.

**Data na tel. lince** – informace o aktuálně přijímaných datech ze zařízení připojeného k telefonní lince.

#### **8.10 Monitorování**

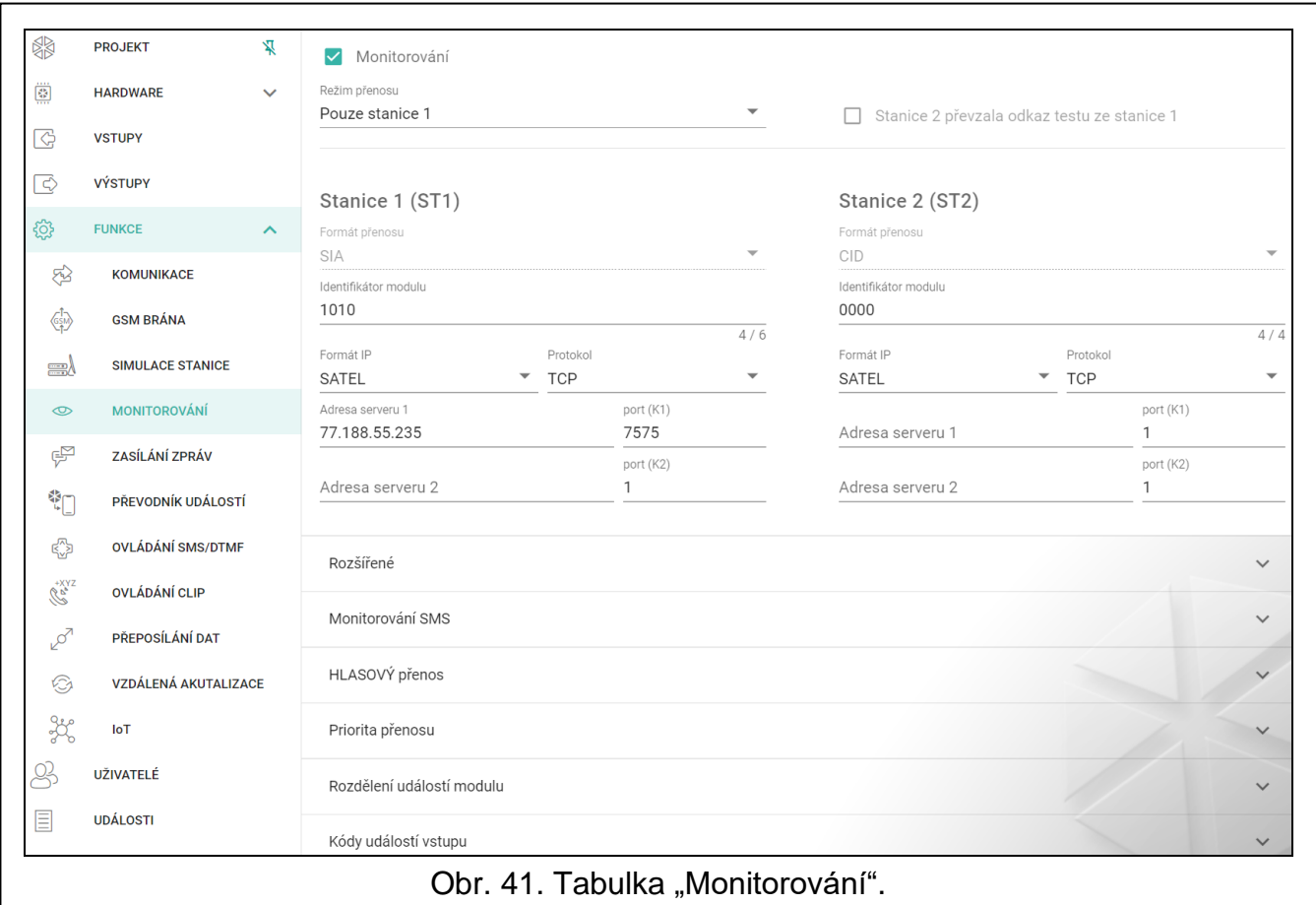

Modul může přenášet události na monitorovací stanici následujícími přenosovými cestami:

- GPRS/LTE (datový přenos pomocí mobilní sítě),
- SMS zprávami (modul neobdrží potvrzení přijetí zprávy),
- GSM hlasový kanál (použití této přenosové cesty se nedoporučuje z důvodu zkreslení, ke kterému může dojít při odesílání kódů událostí),
- Ethernet sítí (volitelně, pomocí modulu GSM-X-ETH),
- PSTN sítí (volitelně, pomocí modulu GSM-X-PSTN).

Připojení volitelného modulu GSM-X-ETH / GSM-X-PSTN k modulu GSM-X LTE umožňuje využití Dual Path Reportingu v souladu s EN 50136.

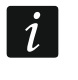

*Pokud není povolena volba "Vyrovnávací paměť událostí", události přijaté modulem z ústředny mají přednost před událostmi generované modulem a události ústředny jsou tak zaslány na monitorovací stanici jako první.*

<span id="page-48-0"></span>**Monitorování** – pokud je volba povolena, modul zasílá kódy událostí na monitorovací stanici. Tato možnost se vztahuje na události přijímané modulem ze zařízení připojeného k výstupu telefonní linky a na události generované modulem.

<span id="page-48-1"></span>**Režim přenosu** – způsob zasílání kódů událostí na monitorovací stanice:

**Pouze stanice 1** – kódy událostí se zasílají pouze na stanici 1.

**Pouze stanice 2** – kódy událostí se zasílají pouze na stanici 2.

- **Stanice 1 a Stanice 2** kódy událostí se zasílají na obě stanice (modul musí přijmout potvrzení o přijetí kódu z obou monitorovacích stanic).
- **Stanice 1 nebo Stanice 2** modul se pokusí o zaslání události na stanici 1 a v případě neúspěchu zašle na stanici 2.
- **Stanice 2 převzala odkaz testu ze stanice 1** pokud je volba povolena a modulu se nepodaří navázat komunikaci s monitorovací stanicí 1 během testu přenosu, modul otestuje spojení s monitorovací stanicí 2. Volbu lze použít pouze u formátu SIA-IP vybraného pro obě monitorovací stanice v poli "IP formát / protokol" (viz. str. [48\)](#page-49-1).

### **Stanice 1 (ST1) / Stanice 2 (ST2)**

- **Formát přenosu** informace o formátu, kterým budou zasílány kódy událostí na monitorovací stanici. K dispozici jsou následující formáty: SIA, CID, AdemcoExpress, Sil.Knight / Ademco slow, Radionics 1400Hz, Radionics 1400Hz s paritou. Pokud je v modulu povolena možnost ["Simulace stanice"](#page-46-1) (str. [45\)](#page-46-1), nelze pole upravit. Pokud je to váš případ, zobrazí se v poli informace o formátu vybraném na kartě "Simulace stanice" (viz ["Formát přenosu"](#page-47-0) str. [46\)](#page-47-0).
- <span id="page-49-0"></span>**Identifikátor modulu** – řetězec znaků umožňující monitorovací stanici rozeznat odkud byla přijata data událostí. U formátu Contact ID se skládá ze 4 hexadecimálních znaků (číslice a písmena A až F). U formátu SIA se skládá ze 6 hexadecimálních znaků (číslice a písmena A až F).
- <span id="page-49-1"></span>**IP formát / protokol** – u přenosu pomocí mobilní sítě, musíte definovat:
	- − formát: SATEL nebo SIA-IP (SIA DC-09 standard).
	- − protokol: TCP nebo UDP.
- **Adresa serveru 1/2 / port (K1)/(K2)** u přenosu pomocí mobilní sítě a ethernetem, vložte:
	- − adresu monitorovací stanice. Můžete vložit IP adresu nebo doménové jméno.
	- − číslo portu pro komunikaci mezi modulem a monitorovací stanicí během přenosu. Lze vložit hodnoty od 0 do 65535.

### **Rozšířené**

- **Klíč stanice SATEL** sekvence znaků pro zakódování dat zasílaných ve formátu SATEL na monitorovací stanici po mobilní síti a ethernetu. Můžete vložit až 12 alfanumerických znaků (číslice, písmena a speciální znaky). Pokud chcete vložit 24 hexadecimálních znaků (číslice a písmena  $A$  až F), povolte volbu "hex".
- **ETHM/GPRS klíč** řetězec znaků, který je použit pro identifikaci modulu v případě přenosu mobilní sítí a ethernetu ve formátu SATEL. Můžete vložit až 5 alfanumerických znaků (číslice, písmena a speciální znaky). Pokud chcete vložit 10 hexadecimálních znaků  $($ číslice a písmena A až F $)$ , povolte volbu "hex".
- **Číslo účtu SIA-IP** řetězec znaků, který je použit pro identifikaci modulu v případě GPRS přenosu ve formátu SIA-IP. Můžete vložit 16 hexadecimálních znaků (číslice a písmena A až F).
- **Klíč SIA-IP** sekvence znaků pro zakódování dat zasílaných ve formátu SIA-IP. Můžete vložit až 16 alfanumerických znaků (číslice, písmena a speciální znaky). Pokud chcete vložit 32 hexadecimálních znaků (číslice a písmena A až F), povolte volbu "hex".
- **Prefix účtu (L) / Číslo přijímače (R)** řetězec znaků umožňující rozšíření rozsahu identifikace modulu pro potřeby komunikace ve formátu SIA-IP. Můžete zadat až 6 hexadecimálních znaků (číslice nebo písmena od A do F).
- **Otestovat odkaz obou serverů** pokud je tato volba povolena, modul testuje připojení k oběma serverům monitorovací stanice. Volba se vztahuje k formátu SIA-IP.
- **Kontrolní interval** v případě přenosu ve formátu SIA-IP, lze zasílat dodatečné testy přenosu v nastavených intervalech pro kontrolu spojení s monitorovací stanicí. Můžete nastavit počet dní, hodin, minut a sekund mezi jednotlivými testy. Vložení nul znamená, že se žádné dodatečné testy přenášet nebudou.
- **Server 2 převzal odkaz testu serveru 1** pokud je volba povolena a modulu se nepodaří navázat komunikaci s monitorovací stanicí 1 během testu přenosu, modul otestuje spojení s monitorovací stanicí 2 (podle nastavení pro server 1) Volbu lze použít pouze u formátu SIA-IP.
- **Perioda přenosu dle** způsob nastavení parametrů "Kontrolní interval (Server 1)" a "Kontrolní interval (Server 2)".
	- **DP1 / DP2 / DP3 / DP4** interval mezi testy ke kontrole spojení k serverům odpovídá normě EN 50136-1 pro přenos Dual Path.
	- **OTHER** lze nastavit ručně interval mezi testy spojení k serverům.

Volby jsou dostupné, je-li povolena volba "Otestovat odkaz obou serverů".

**Kontrolní interval (Server 1) / Kontrolní interval (Server 2)** – počet dní, hodin, minut a sekund mezi jednotlivými testy spojení k serverům. Pole jsou dostupná, je-li povolena volba "Otestovat odkaz obou serverů".

#### *Volby SIA-IP*

- **Kódovaná data** pokud je volba povolena, zaslaná data budou zakódována a dále bude zaslán datum a čas spolu s kódem události (monitorovací stanice může pak nastavit datum a čas v modulu). Volba pro formát SIA-IP.
- **Zaslat časovou značku** pokud je volba povolena, je zaslán datum a čas spolu s kódem události (monitorovací stanice může pak nastavit datum a čas v modulu). Volba pro formát SIA-IP. Volba je dostupná, je-li povolena volba "Kódovaná data".
- **Zaslat MAC adresu** pokud je volba povolena a událost na monitorovací stanici je zaslána po Ethernetu, pak spolu s kódem události se zašle i MAC adresa modulu. Volba pro formát SIA-IP.

#### **Monitorování SMS**

**Tel. čísla – monitorování SMS** – telefonní čísla monitorovací stanice pro příjem SMS.

**Formát SMS** – SMS formát pro monitorování přes SMS. Musí být nastaveno podle požadavků monitorovací stanice. Formát SMS zpráv v továrním nastavení odpovídá nastavení monitorovací stanice STAM-2 (firmware verze 1.2.0 nebo novější) pro formát Contact ID.

 $\mid i \mid$ 

*Stanice STAM-2 a převodník SMET-256 nepodporují SMS zprávy ve formátu SIA. Formát SMS zprávy zaslané modulem ve formátu SIA je #ID|KÓD, kde ID je 4- nebo 6znakový identifikátor, a KÓD je přijatý kód události.*

#### **HLASOVÝ reporting**

- **Tel. č. 1 (K1)** telefonní číslo monitorovací stanice pro HLASOVÝ přenos přes hlasový kanál GSM.
- **Tel. č. 2 (K2)** telefonní číslo monitorovací stanice pro HLASOVÝ přenos přes síť PSTN. Přenos prostřednictvím sítě PSTN je možné, pokud je připojen modul GSM-X-PSTN.

#### <span id="page-51-0"></span>**Priorita přenosu**

- **Priorita přenosu** pokud zaslání kódu události na monitorovací stanici selže přes první cestu, modul může pro zaslání použít další přenosovou cestu. Musíte nastavit pořadí přenosových cest, které má modul použít. Úspěšné zaslání události na monitorovací stanici přeruší další pokusy o zaslání (kromě testů přenosu, pokud je povolena volba "Zaslat test [přenosu všemi cestami"](#page-51-1)). Pro každou přenosovou cestu můžete nastavit:
	- **K1 / K2**  pokud je volba povolena, modul se pokusí zaslat kód události na příslušnou adresu serveru. Pokud nastavíte zasílání na obě adresy, pak úspěšné zaslání na první adresu přeruší zasílání na druhou adresu. Výjimkou je přenosový test, pokud je povolena volba "Zaslat test [přenosu všemi cestami"](#page-51-1). V tomto případě modul zkusí přenos kódu události na obě adresy serverů.
	- **Časový limit**  maximální čas, po který se modul snaží zaslat kód události na vybrané adresy. Pokud není kód události zaslán během tohoto času, modul se přepne na další adresu, a pak na další přenosovou cestu v seznamu.
- **Doba odložení** doba, po kterou bude monitorování pozastaveno, po vyčerpání pokusů o zaslání kódu události přes všechny přenosové cesty. Modul obnoví pokus o spojení s monitorovací stanicí po uplynutí této doby nebo pokud nastane další, nová událost. Lze nastavit až 30 minut (továrně: 1).
- **Počet pokusů** počet neúspěšných pokusů o zaslání příslušného kódu události, po jehož vyčerpání modul přepne na další přenosovou cestu. Lze nastavit od 1 do 100 (továrně: 3).
- $\mid i \mid$ *Modul použije pouze přenosové cesty uvedené v prioritě přenosu (jsou součástí seznamu definující pořadí použití přenosových cest).*

*V případě monitorování přes SMS, modul nepřijme potvrzení kódů událostí monitorovací stanicí, a tak tuto možnost použijte jako poslední.*

*Přechod z jedné SIM karty na druhou vyžaduje čas (například přihlášení do sítě), takže je lepší využít všechny dostupné přenosové cesty pro jednu SIM kartu.*

*Přechod z jedné SIM karty na druhou je ovlivněn "dobou odpojení" a "dobou obnovení" (viz ["GSM"](#page-35-0) str. [34\)](#page-35-0).*

<span id="page-51-1"></span>**Zaslat test přenosu všemi cestami** – pokud je volba povolena, přenosový test se uskuteční všemi cestami vybranými v prioritě přenosu (obsahuje seznam definovaného pořadí použitých přenosových cest). Pokud volba povolena není, pak úspěšný přenos kódu na monitorovací stanici jednou z cest přeruší proces zasílání.

### **Rozdělení událostí modulu**

Definujete, které události budou zaslány na monitorovací stanici 1, a které na monitorovací stanici 2. Kód modulu příslušné události bude zaslán jen tehdy, pokud je bude zaškrtnuto pole vedle popisu události. Nastavte rozdělení událostí podle způsobu zaslání kódů, vyberte v poli ["Režim přenosu"](#page-48-1) (viz. str. [47\)](#page-48-1).

# **Kódy událostí Vstupu / Výstupu / Modulu / Komunikační**

 $\exists \exists t$  – kliknutím zobrazíte možnosti tabulky. Možnosti umožňují skrýt / zobrazit vybrané sloupce v tabulce a přizpůsobit sloupce jejímu obsahu nebo šířce okna.

Pro každou událost můžete definovat kódy ve třech formátech:

- **4/2** [Ademco Express, Sil.Knight/Ademco slow, Radionics 1400Hz, Radionics 1400Hz s paritou] – vložte 2 znaky (číslice a písmena A až F). Kódy událostí musí souhlasit s kódy nastavenými v monitorovací stanci.
- **SIA** vyberte SIA kód pro událost pomocí editoru. Pro otevření editoru klikněte na tlačítko

**Contact ID** – vyberte CID kód pro událost pomocí editoru. Pro otevření editoru klikněte na tlačítko -.

## <span id="page-52-0"></span>**8.11 Zasílání zpráv**

Modul může informovat o událostech pomocí:

- hlasové zprávy hlasové zprávy, které mají být použity pro zasílání, musí být uloženy do modulu pomocí programu GX Soft.
- SMS/push zpráv obsah zprávy, která se má použít k informování o události, se musí uložit do modulu pomocí programu GX Soft.
- CLIP modul informuje o události prozvoněním nastavených telefonních čísel a maximálně po 15 sekundách automaticky zavěsí. Zobrazené telefonní číslo modulu je považováno za informování o události.
- **Zasílání zpráv** pokud je volba povolena, modul bude zasílat informace o událostech modulu.

#### **Správa zasílání**

- **Priorita zasílání zpráv** pokud je tato volba povolena, dojde-li během telefonního spojení zařízení připojeného k výstupu telefonní linky k události, která má být zaslána modulem, bude spojení ukončeno. Pokud je tato volba vypnutá, zasílání zpráv bude realizováno, až když zařízení připojené k výstupu telefonní linky dokončí hovor.
- **Zvuky zpráv** pokud je tato volba povolena, modul bude generovat posloupnost zvuků každé 2 sekundy během hlasových zpráv, aby signalizovaly události uvedené v tabulce níže (kde: tečka - krátký zvuk, pomlčka - dlouhý zvuk).

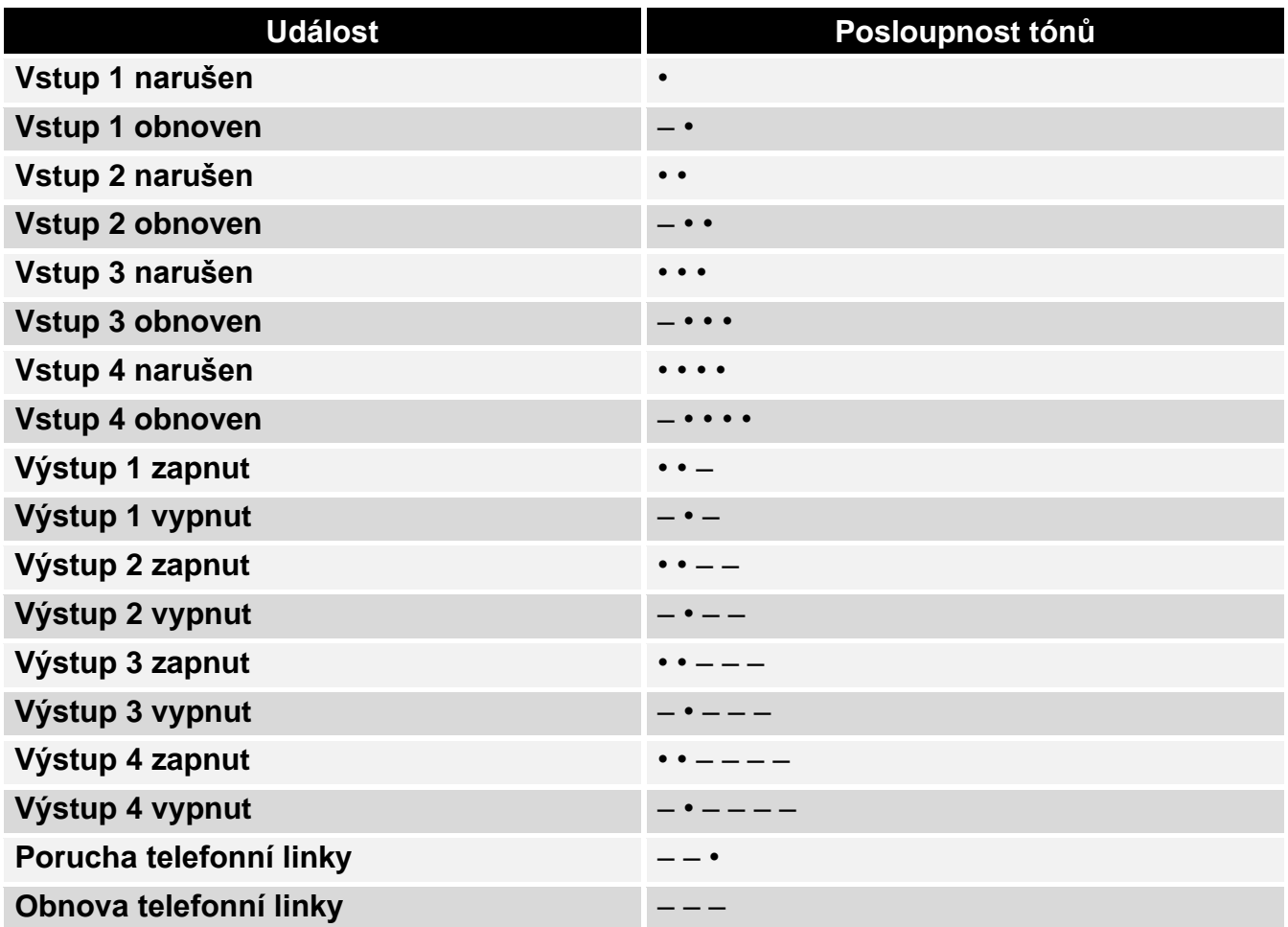

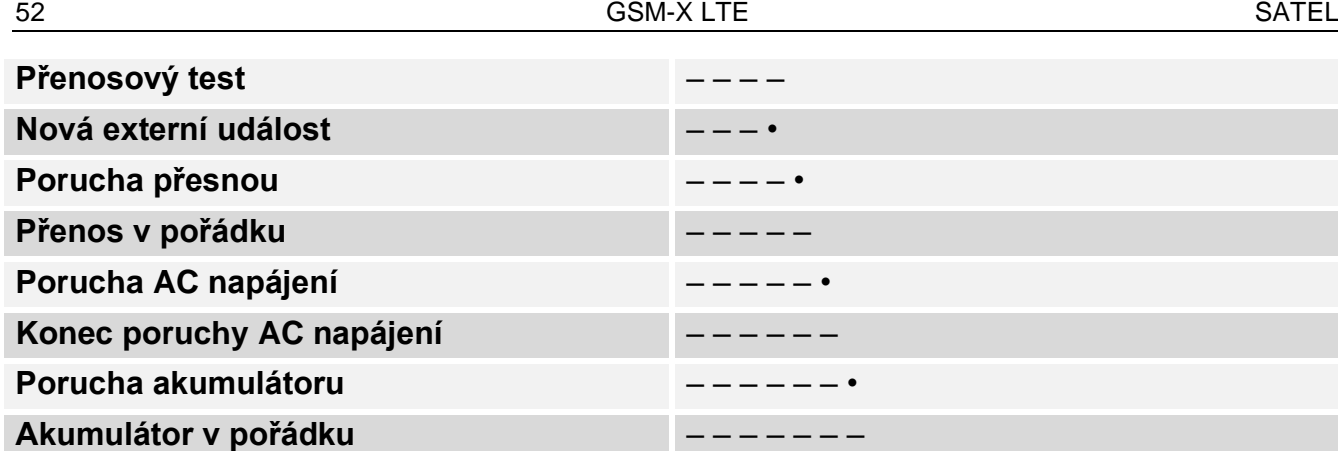

**Test přenosu se stavem modulu** – je-li tato volba povolena, odešlou se informace o stavu modulu v SMS zprávě oznamující událost "Testovat přenos".

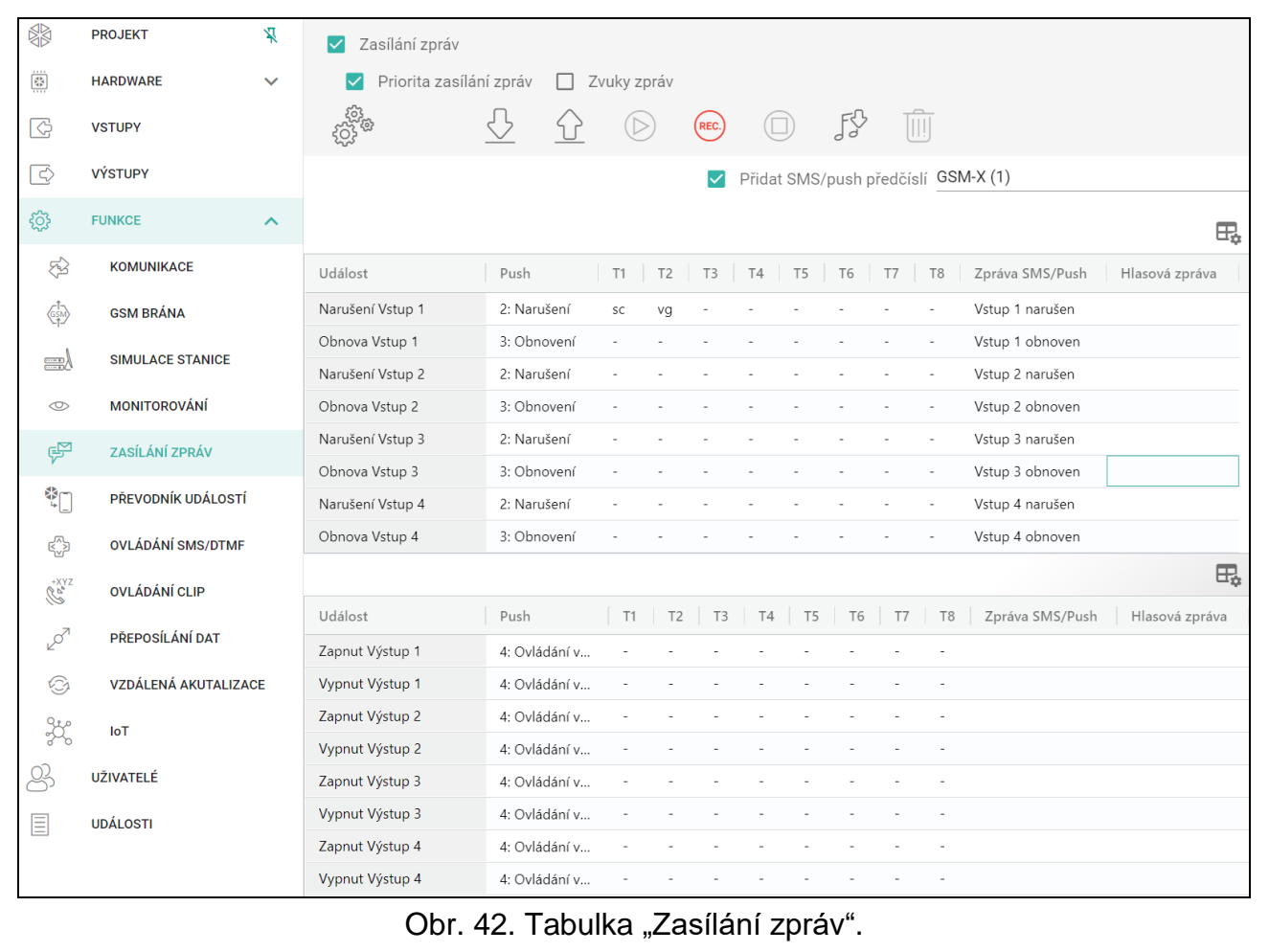

#### <span id="page-53-0"></span>**Správa hlasových zpráv**

Zde můžete spravovat hlasové zprávy o událostech, o kterých má modul informovat uživatele.

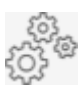

kliknutím otevřete okno nastavení. V okně můžete vybrat zdroj, ze kterého se budou zprávy zaznamenávat, nebo převaděč textu na řeč (hlasový syntetizátor) nainstalovaný v počítači, který bude použit pro zpracování textu.

 $\boldsymbol{i}$ 

 $\begin{picture}(40,40) \put(0,0){\line(1,0){10}} \put(15,0){\line(1,0){10}} \put(15,0){\line(1,0){10}} \put(15,0){\line(1,0){10}} \put(15,0){\line(1,0){10}} \put(15,0){\line(1,0){10}} \put(15,0){\line(1,0){10}} \put(15,0){\line(1,0){10}} \put(15,0){\line(1,0){10}} \put(15,0){\line(1,0){10}} \put(15,0){\line(1,0){10}} \put(15,0){\line(1$ 

III

- *Microsoft Speech Platform 11 si můžete stáhnout z webových stránek www.microsoft.com. Je vyžadována instalace následujících souborů:*
	- − *SpeechPlatformRuntime.msi,*
	- − *MSSpeech\_TTS\_xx-XX\_yyyy.msi (kde xx-XX je jazyk a yyyy je hlas).*

*Hlasová zpráva uložená do modulu nesmí být delší než 8,87 sekund.*

kliknutím uložíte hlasové zprávy do modulu.

kliknutím načtete hlasové zprávy z modulu.

kliknutím přehrajete vybranou hlasovou zprávu / převedete text zprávy na hlasovou zprávu.

kliknutím nahrajete hlasovou zprávu.

kliknutím zastavíte nahrávání / přehrávání vybrané zprávy.

kliknutím importujete soubor .WAV, který bude použit jako hlasová zpráva pro vybranou událost.

kliknutím odstraníte vybranou hlasovou zprávu typu .WAV.

#### **SMS předčíslí**

**Přidat SMS/push předčíslí** – pokud je volba povolena, můžete v sousedním poli definovat předponu, která předchází tělu každé zprávy odeslané modulem v oznámení SMS / push. Předpona může obsahovat až 32 znaků (číslice, písmena a speciální znaky).

#### **Přiřazení událostí**

 $\exists \Box$  – kliknutím zobrazíte možnosti tabulky. Možnosti umožňují skrýt / zobrazit vybrané sloupce v tabulce a přizpůsobit sloupce jejímu obsahu nebo šířce okna.

**Událost** – popis události.

**Push** – kategorie události. Událost můžete přiřadit jedné z následujících kategorií: 1: Poplach / 2: Narušení / 3: Obnova, / 4: Ovládání výstupu, / 5: Blokování vstupu / 6: Diagnostika / 7: Ostatní / 8: Push pro všechny. Dvakrát klekněte na pole nebo vložte číslo od 1 do 8.

**T1...T8** – způsob režimu zasílání pro vybrané telefony (viz. ["Uživatelé"](#page-64-0) str[.63\)](#page-64-0):

**0: -** – bez zasílání,

- **1: SMS** upozornění na událost pomocí SMS [s],
- **2: CLIP** upozornění na událost pomocí CLIP [c],
- **3: Hlasová zpráva (GSM)** upozornění na událost pomocí hlasu [vg],
- **4: SMS, CLIP** upozornění na událost pomocí SMS a CLIP [sc],

**5: Hlasová zpráva (PSTN)** – upozornění na událost pomocí hlasu [vp],

Dvakrát klikněte na pole pro vložení písmen s, c, v nebo sc k určení způsobu zaslání informace.

**Zpráva SMS/Push** – obsah SMS/push zprávy. Zpráva může obsahovat až 32 znaků.

**Hlasová zpráva** – obsah hlasové zprávy. Chcete-li ji převést na hlasovou zprávu, klikněte na

tlačítko  $\triangleright$ . Viz také ["Správa hlasových zpráv"](#page-53-0).

#### **Zasílání CLIP**

 $\begin{array}{l} \Box \ \Box \ \end{array}$  – kliknutím zobrazíte možnosti tabulky. Možnosti umožňují skrýt / zobrazit vybrané sloupce v tabulce a přizpůsobit sloupce jejímu obsahu nebo šířce okna.

**Uživatel** – jméno uživatele (viz. ["Uživatelé"](#page-64-0) str. [63\)](#page-64-0).

**Počet pokusů** – počet pokusů o zaslání zprávy pomocí CLIP na příslušné telefonní číslo uživatele (viz ["Uživatelé"](#page-64-0) str. [63\)](#page-64-0). Můžete zadat od 0 do 15 (ve výchozím nastavení: 3).

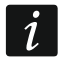

*Pokud není povolena volba "Potvrzení", modul uskuteční hovor pouze jednou bez ohledu na nastavený počet pokusů.*

- **Potvrzení – CLIP** pokud je volba povolena, musí příslušný uživatel potvrdit přijetí CLIP zprávy. Za potvrzení se považuje odmítnutí hovoru mezi 10 a 20 sekundou od prvního zazvonění. Potvrzení přijetí CLIP zprávy modul ukončí další pokusy o spojení.
- **Potvrzení – hlas (DTMF)** 4místný kód používaný k potvrzení přijetí hlasové zprávy. Po přehrání zprávy může uživatel potvrdit příjem zprávy zadáním kódu na klávesnici telefonu. Potvrzení přijetí hlasové zprávy způsobí, že ji modul přestane opakovat.
- **SMS** pokud je volba povolena, a modul nedostane potvrzení přijetí CLIP informace, zašle modul na příslušné telefonní číslo SMS zprávu s odpovídajícím obsahem.

#### *Zrušení zasílání zpráv po potvrzení*

Poté, co uživatel potvrdí přijetí zprávy, je možné zakázat zasílání CLIP / hlasových upozornění ostatním uživatelům. Vyberte telefonní čísla, na která nebudou zasílána upozornění, pot té, co uživatel potvrdí přijetí zprávy.

#### **8.12 Převodník událostí**

Modul může informovat uživatele o událostech přijatých z ústředny ve formě kódů událostí. Přenos zpráv lze realizovat přes:

- Zprávy SMS/push obsah zpráv, použitých pro zasílání zpráv, musí být uložen v modulu pomocí programu GX Soft.
- CLIP modul bude informovat uživatele o události prozvoněním nastaveného telefonního čísla a automaticky ukončí volání po 15 sekundách. CLIP je bezplatná služba. Zobrazené telefonní číslo modulu je považováno za informování o události.

Můžete nastavit 32 událostí, o kterých má být uživatel informován.

**Převodník událostí** – pokud je volba povolena, modul informuje uživatele o událostech přijatých z ústředny.

**Přidat detaily události do SMS** – pokud je volba povolena, pak po přijetí kódu události modulem bude automaticky přidána informace o bloku a čísle uživatele nebo zóny, která událost vyvolala. Volba se vztahuje pouze ke kódům událostí ve formátu Contact ID.

 $\exists \exists$  – kliknutím zobrazíte možnosti tabulky. Možnosti umožňují skrýt / zobrazit vybrané sloupce v tabulce a přizpůsobit sloupce jejímu obsahu nebo šířce okna.

- **Ident.** identifikátor, který musí předcházet kódu události, aby mohl modul odeslat informaci o události. Pro formáty 4/2 nebo Contact ID, můžete vložit 4 znaky (číslice a písmena od A do F). Pro formát SIA, můžete vložit 6 znaků. Pokud nenastavíte žádný identifikátor, pak bez ohledu přijatý identifikátor předcházející kódu události, má za následek zaslání zprávy.
- **Formát** formát, ve kterém musí být přijat kód události, aby mohl modul zaslat informaci o události. Vybrat můžete z: 4/2, Contact ID nebo SIA. Dvojklikem provedete změnu formátu.
- **KÓD** kód události, po jehož přijetí, modul zašle informaci o události. Pro formát 4/2 vložte 2 znaky (číslice a písmena od A do F). Pro formát Contact ID nebo SIA, můžete použít editor

kódů. Pro otevření okna editoru klikněte na - dostupné v poli "Událost".

**UDÁLOST** – popis události. pole dostupné pro formáty SIA a Contact ID. Automaticky se doplní po zadání kódu události do pole "KÓD".

**Z/M/U** – číslo zóny / modulu / uživatele, které musí být obsaženo v přijatém kódu, tak aby mohl modul zaslat příslušnou událost. Pole se vztahuje k SIA a Contact ID.

- **R** volba pro formát Contact ID. Pokud je volba povolena, pak přijatý kód odpovídá obnově události / zastřežení. Pokud není povolena, pak přijatý kód události odpovídá nové události.
- **Push** kategorie události. Událost můžete přiřadit jedné z následujících kategorií: 1: Poplach / 2: Narušení / 3: Obnova, / 4: Ovládání výstupu, / 5: Blokování vstupu / 6: Diagnostika / 7: Ostatní / 8: Push pro všechny. Dvakrát klekněte na pole nebo vložte číslo od 1 do 8.

**T1...T8** – způsob režimu zasílání pro vybrané telefony (viz ["Uživatelé"](#page-64-0) str[.63\)](#page-64-0):

- **0: -** bez zasílání,
- **1: SMS** upozornění na událost pomocí SMS [s],
- **2: CLIP** upozornění na událost pomocí CLIP [c],

**3: SMS, CLIP** – upozornění na událost pomocí SMS a CLIP [sc],

Dvakrát klikněte na pole pro vložení písmen s nebo c k určení způsobu zaslání informace.

**Zpr. SMS/Push** – obsah SMS/push zprávy, která bude odeslána po přijetí vybraného kódu události. Zpráva může obsahovat až 32 znaků.

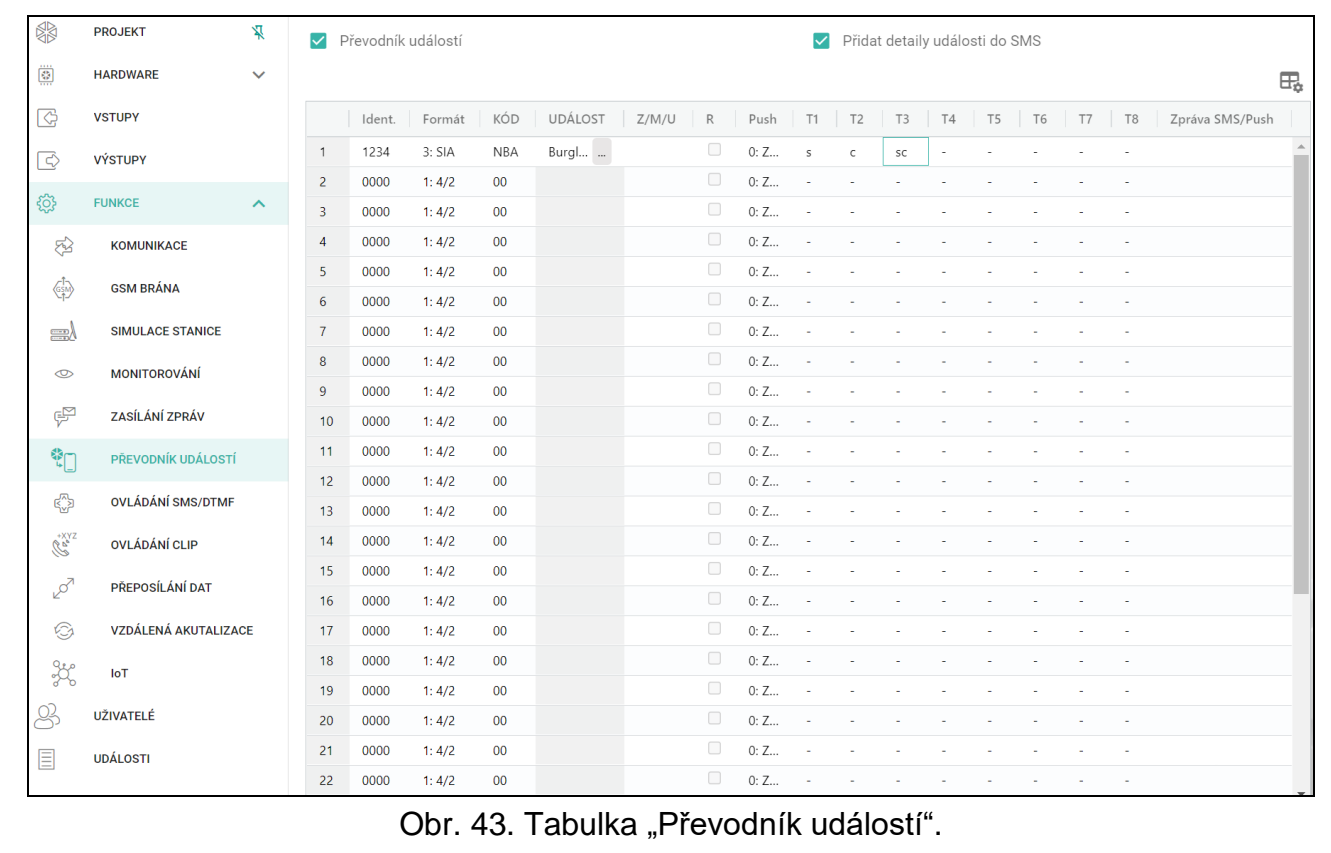

# <span id="page-56-0"></span>**8.13 Ovládání SMS/DTMF**

Modul můžete ovládat pomocí SMS zpráv s příslušným ovládacím příkazem a také pomocí kláves telefonu (DTMF tóny) ze kterého bylo navázáno spojení s modulem. SMS zprávy musí být odeslány na číslo právě používané SIM karty.

<span id="page-56-1"></span>**Tel. číslo lokálního ovládání** – kód spouštějící funkci lokálního ovládání DTMF. Můžete zadat až 16 číslic. Zadání kódu z klávesnice telefonu připojeného k výstupu telefonní linky vám umožní ovládat modul (viz str. [67\)](#page-68-0).

<span id="page-57-0"></span>**Potvrdit ovládání SMS** pokud je volba povolena, pak po přijetí zprávy SMS s ovládacím příkazem, modul zašle potvrzení přijetí ovládacího příkazu SMS zprávou o stavu modulu.

událost vyvolala. Volba se vztahuje pouze ke kódům událostí ve formátu Contact ID.

- $\exists \exists t$  kliknutím zobrazíte možnosti tabulky. Možnosti umožňují skrýt / zobrazit vybrané sloupce v tabulce a přizpůsobit sloupce jejímu obsahu nebo šířce okna.
- **SMS funkce** spuštění funkce po přijetí ovládacího příkazu / kódu.
- **SMS příkaz** ovládací příkaz, který musí být obsažen v SMS zprávě, pro spuštění příslušné funkce. Můžete vložit až 16 alfanumerických znaků kromě mezer (číslice, písmena a speciální znaky). Některé funkce musí mít přesně danou formu obsahu zaslaného SMS ovládacího příkazu:
- **Přeposlat USSD kód – SIM 1/SIM 2** umožňuje například zjištění stavu kreditu na SIM kartě umístěné v modulu. SMS zpráva zaslaná do modulu musí mít následující formát: "xxxxxx=yyyy." nebo "xxxxxx=yyyy=", kde: "xxxxxx" – ovládací příkaz, "yyyy" – USSD kód podporovaný příslušným operátorem mobilní sítě. Modul použije USSD kód obsažený v ovládacím příkazu a nazpět zašle odpověď operátora na telefonní číslo, ze kterého ovládací příkaz přišel.

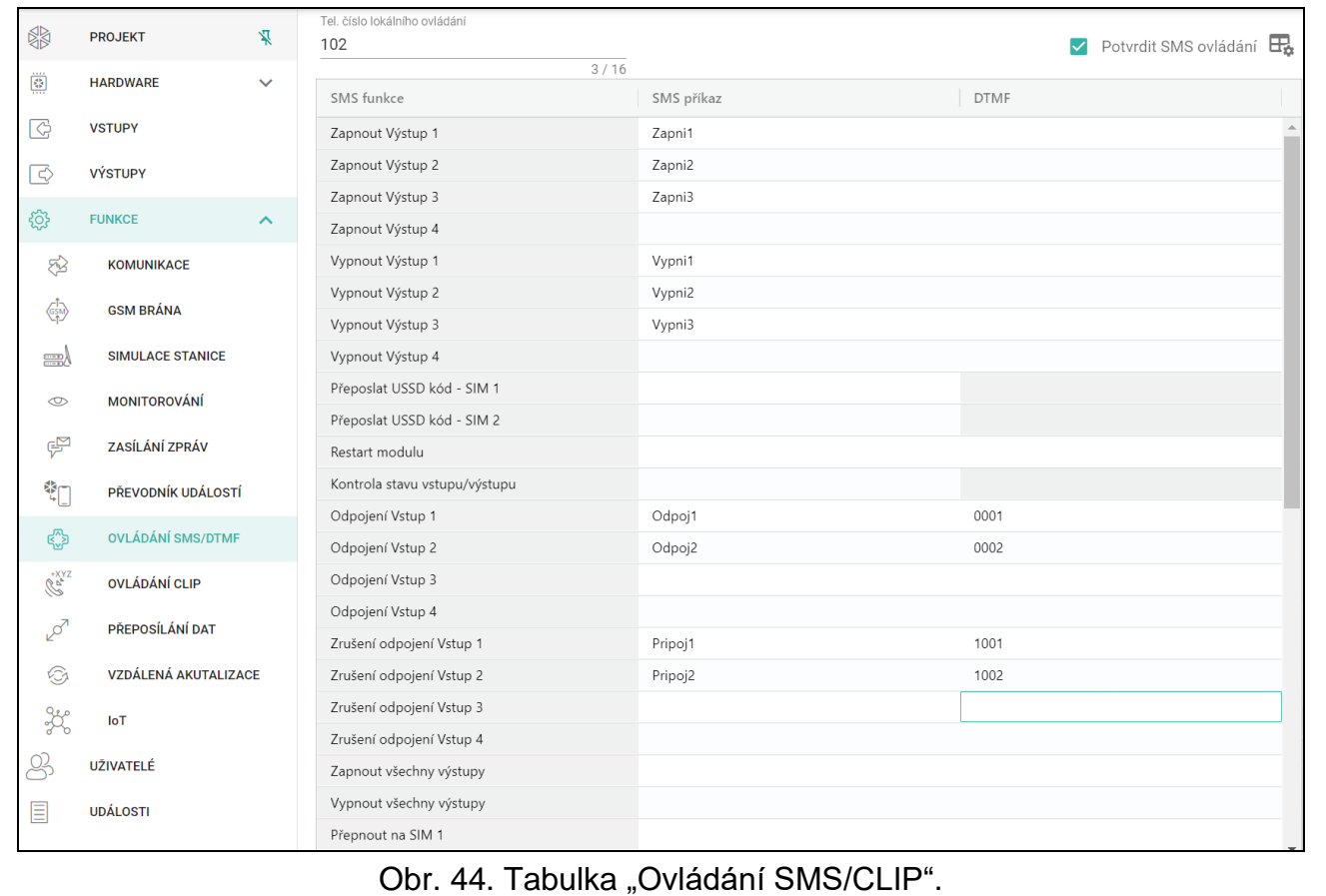

- **Změnit periodu testu přenosu** umožňuje nastavit interval přenosových testů. SMS zpráva zaslaná do modulu musí mít následující formát: "xxxxxx=M=" nebo "xxxxxx=H:M=", kde: "xxxxxx" – ovládací příkaz, "M<sup>"</sup> – počet minut, po kterých má být přenosový test zasílán, "H:M" – hodina a minuta, kdy má být přenosový test zaslán jednou za den (vložte Greenwich Mean Time (GMT)).
- **Změnit tel. uživatele 1…8** umožňuje nastavit telefonní čísla uživatelů. SMS zpráva zaslaná do modulu musí mít následující formát: "xxxxxx=yyyy." nebo "xxxxxx=yyyy=", kde: "xxxxxx" – ovládací příkaz, "yyyy" – nové telefonní číslo uživatele. Doporučuje se zadávat telefonní číslo v mezinárodním tvaru.

*Obsah ovládacích příkazů se musí lišit.*  $\tilde{l}$ 

*Obsah jednoho ovládacího příkazu nesmí být vložen do obsahu jiného příkazu.*

*Není vhodné používat rozšířené funkce, které jsou k dispozici v důsledku služby USSD, pokud je nabídka zobrazena jako odpověď na zadaný kód.*

*Řídicí příkaz pro odesílání kódů USSD lze použít pro odesílání zpráv SMS prostřednictvím modulu. SMS zpráva zaslaná do modulu musí mít následující formát: "xxxxxx=telephone:text=", kde "xxxxxx" – ovládací příkaz, "telephone" – telefonní číslo, na které bude SMS zpráva zaslána modulem, "text" – obsah zprávy.*

<span id="page-58-1"></span>**DTMF** – řídicí kód, který lze zadat po navázání spojení s modulem z klávesnice telefonu pro spuštění vybrané funkce. Kód musí obsahovat 4 číslice.

 $\boldsymbol{i}$ 

*Při komunikaci se mohou DTMF tóny poškodit, což znemožňuje ovládání.*

*Konstrukce některých telefonů vyžaduje aktivaci funkce ovládání DTMF.*

# <span id="page-58-0"></span>**8.14 Ovládání CLIP**

Výstupy modulu můžete ovládat pomocí služby CLIP.

#### **Jakékoliv telefonní číslo**

Nastavte, jakým způsobem má modul ovládat výstupy po použití služby CLIP z jakéhokoliv telefonního čísla.

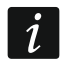

*Čísla ze seznamu "Další telefonní čísla" a telefonní čísla uživatelů modulu se nepovažují za jakékoliv telefonní číslo.*

#### **Uživatelé**

Nastavte, jakým způsobem má modul ovládat výstupy po použití služby CLIP z uživatelských telefonů (viz. ["Uživatelé"](#page-64-0) str. [63\)](#page-64-0).

### **Další telefonní čísla**

Nastavte, jakým způsobem má modul ovládat výstupy po použití služby CLIP z dalších telefonních čísel.

Nad tabulkou se zobrazí vyhledávací pole. Pokud chcete najít telefonní číslo:

- 1. Klikněte na vyhledávací pole a zadejte řetězec znaků obsažený v telefonním čísle nebo jeho popisu.
- 2. Klepněte na Q. Zobrazí se telefonní čísla, která splňují kritéria vyhledávání.

*Pokud chcete zobrazit všechna telefonní čísla, klikněte ve vyhledávacím poli (tím se vymažou všechny znaky zadané do pole).*

Údaje v tabulce můžete třídit. Pokud kliknete na záhlaví vybraného sloupce (např. "Telefonní číslo"), tabulka se seřadí podle údajů v tomto sloupci. V záhlaví sloupce se zobrazí symbol označující aktuální způsob řazení ( $\uparrow$  – vzestupně,  $\downarrow$  – sestupně).

- $\Box$  klikněte na import telefonních čísel ze souboru.
- $\mathbb{G}$  klikněte pro export telefonních čísel do souboru.
- $\mathbb{H}$  kliknutím smažete vybraná telefonní čísla.
- kliknutím zobrazíte možnosti tabulky. Volby umožňují skrýt/zobrazit vybrané sloupce v tabulce a přizpůsobit sloupce jejímu obsahu nebo šířce okna.
- **Telefonní číslo** můžete nastavit až 64 telefonních čísel pro ovládání výstupů pomocí služby CLIP. Můžete nastavit celé telefonní číslo (včetně kódu země) nebo pouze jeho část. Do pěti znaků (po sobě jdoucích číslic z jakékoliv části čísla včetně "+") je

považováno za část čísla. Šest a více číslic je považováno za modulem za celé telefonní číslo.

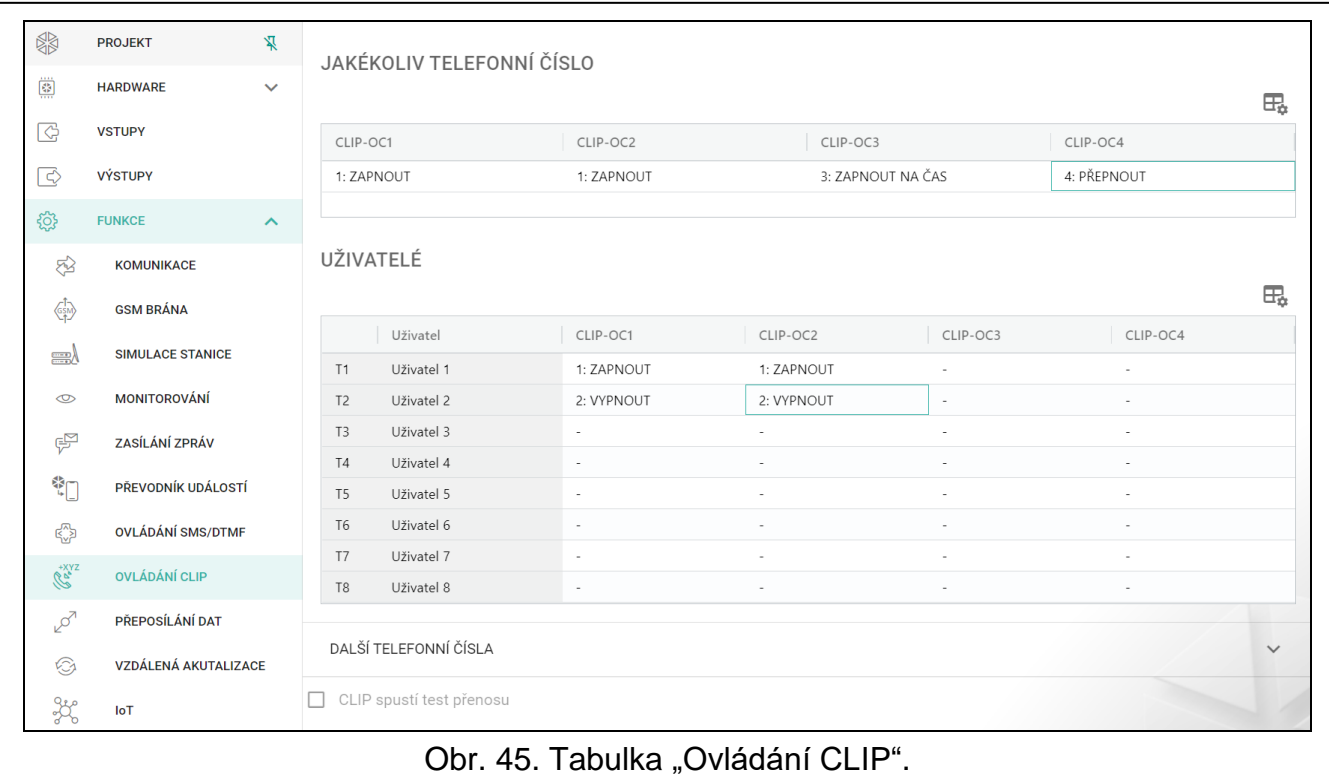

**Popis** – lze vložit popis příslušného telefonního čísla. Popis může obsahovat až 32 znaků (číslic, písmen a speciálních znaků). Popis se neukládá do modulu.

### **Ovládání výstupů**

<span id="page-59-0"></span>**CLIP-O1…O4** – výstup může zareagovat na CLIP jedním z následujících způsobů:

- **-** CLIP výstup neovládá.
- **1: ZAPNOUT** CLIP zapne výstup.
- **2: VYPNOUT** CLIP vypne výstup.
- **3: ZAPNOUT NA ČAS** CLIP zapne výstup na nastavený čas (viz. parametr "Doba [vykonání"](#page-40-0) str. [39\)](#page-40-0).
- **4: PŘEPNOUT** CLIP přepne výstup do opačného stavu.

Pokud je pro daný výstup (např. O1) naprogramováno několik různých reakcí na CLIP z jednoho telefonního čísla (pokud je jeho číslo nebo jeho část naprogramována ve dvou nebo více řádcích tabulky), pak v reakci na CLIP z tohoto čísla se výstup postupně přepíná do každého z naprogramovaných stavů. Spínací sekvence bude odpovídat po sobě jdoucím číslům ze seznamu telefonů.

**CLIP spustí test přenosu** – informace o dalších reakcích modulu na CLIP. Pokud je volba povolena, pak se testovací přenos spustí automaticky po reakci na CLIP. Tuto volbu můžete rovněž povolit/zakázat v tabulce ["Základní deska"](#page-32-0) (viz. ["CLIP spustí test přenosu"](#page-34-0) str. [33\)](#page-34-0).

# **8.15 Přeposílání dat**

Modul umožňuje spojení mezi ústřednou INTEGRA / INTEGRA Plus (připojenou k modulu přes port RS-232) a počítačem s nainstalovaným programem GUARDX nebo DLOADX.

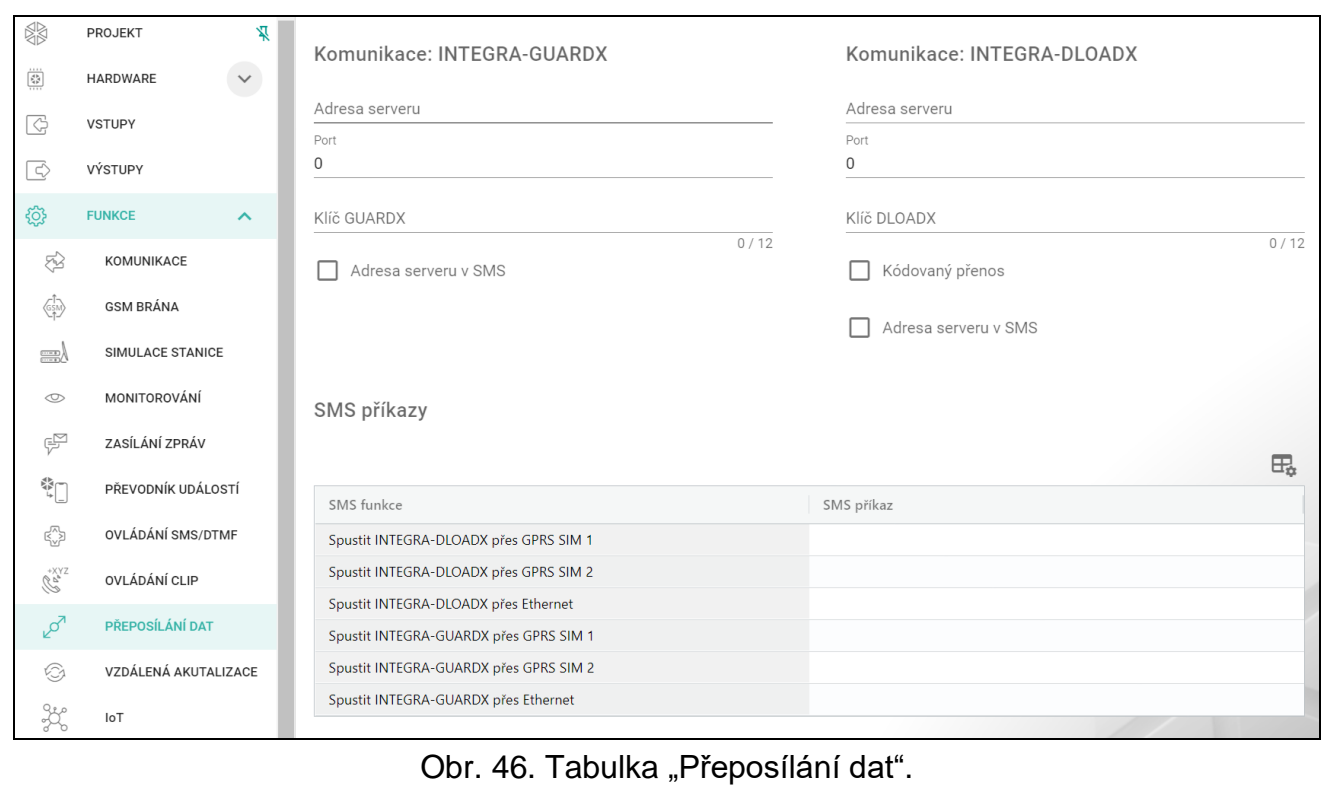

#### **Komunikace: INTEGRA – GUARDX**

- **Adresa serveru** adresa počítače s programem GUARDX, se kterou má modul (připojený k ústředně INTEGRA / INTEGRA Plus přes port RS-232) komunikovat pomocí komunikačního protokolu TCP / IP (mobilní síť nebo Ethernet). Můžete zadat IP adresu nebo název domény.
- **Port**  číslo portu, na kterém bude probíhat komunikace s programem GUARDX.
- **Klíč GUARDX** řetězec 12 alfanumerických znaků (číslice, písmena a speciální znaky) používaný pro šifrování dat během komunikace s programem GUARDX. Modul naváže spojení s programem pouze pomocí správného klíče.
- **Adresa serveru v SMS** pokud je tato volba povolena, lze do SMS, která iniciuje spojení, zadat adresu počítače s programem GUARDX a číslo portu. Pokud zpráva neobsahuje žádnou adresu ani číslo portu, použije modul zadané nastavení.

#### **Komunikace: INTEGRA – DLOADX**

- **Adresa serveru** adresa počítače s programem DLOADX, se kterou má modul (připojený k ústředně INTEGRA / INTEGRA Plus přes port RS-232) komunikovat pomocí komunikačního protokolu TCP / IP (mobilní síť nebo Ethernet). Můžete zadat IP adresu nebo název domény.
- **Port**  číslo portu, na kterém bude probíhat komunikace s programem DLOADX.
- **Klíč DLOADX** řetězec 12 alfanumerických znaků (číslice, písmena a speciální znaky) používaný pro šifrování dat během komunikace s programem DLOADX. Modul naváže spojení s programem pouze pomocí správného klíče.
- **Kódovaný přenos** pokud je tato volba povolena, bude datový přenos mezi modulem a programem šifrován. Tato volba musí být povolena.
- **Adresa serveru v SMS** pokud je tato volba povolena, lze do SMS, která iniciuje spojení, zadat adresu počítače s programem DLOADX a číslo portu. Pokud zpráva neobsahuje žádnou adresu ani číslo portu, použije modul zadané nastavení.
- $\pm$  kliknutím zobrazíte možnosti tabulky. Volby umožňují skrýt / zobrazit vybrané sloupce v tabulce a přizpůsobit sloupce jejímu obsahu nebo šířce okna.
- **Funkce SMS** funkce se spustí po obdržení řídicího příkazu. Funkce slouží k navázání komunikace mezi ústřednou INTEGRA / INTEGRA Plus a programem DLOADX / GUARDX přes modul.
- **SMS příkaz**  řídicí příkaz, který, je-li zaslán ve SMS zprávě, zahájí komunikaci s programem GUARDX / DLOADX pomocí komunikačního protokolu TCP / IP (mobilní síť nebo Ethernet). Můžete zadat až 16 alfanumerických znaků kromě mezer (číslice, písmena a speciální znaky).

 $\vert i \vert$ 

*Obsah ovládacích příkazů se musí lišit.*

*Obsah jednoho ovládacího příkazu nesmí být vložen do obsahu jiného příkazu.*

*Do zprávy SMS můžete zahrnout adresu počítače, ke kterému se má modul připojit, a číslo portu TCP, který se má použít pro komunikaci.*

# **8.16 Vzdálená aktualizace**

Vzdálenou aktualizaci firmware modulu lze provést pomocí aktualizačního serveru "UpServ", který je součástí portfolia firmy SATEL.

### **UpServ**

- Aktualizační server adresa aktualizačního serveru "UpServ". Můžete vložit IP adresu nebo doménové jméno.
- Port číslo portu použitého pro komunikaci s aktualizačním serverem "UpServ". Lze vložit hodnoty od 0 do 65535 (0=zakázáno).
- **Zkontrolovat aktualizaci** zde můžete vybrat, za jak dlouho má modul kontrolovat nové firmwarové verze: Můžete zadat od 0 do 31. Pokud zadáte 0, kontrola bude vypnuta.
- **Stažení aktualizace přes** můžete vybrat kanál, který se použije ke stažení aktualizací ze serveru:
	- **GPRS** mobilní síť. Výchozí kanál, vybraný automaticky, pokud je povolena volba "Vzdálená aktualizace".
	- **GSM-X-ETH/GPRS** Ethernet nebo mobilní síť. Ethernet má prioritu. Pokud není k dispozici komunikace přes síť ethernet, použije se mobilní síť.

**GSM-X-ETH** – Ethernetová síť.

Pokud kanál nevyberete, budete moci aktualizovat firmware modulu pouze lokálně (viz: ["Lokální aktualizace"](#page-73-0) str. [72\)](#page-73-0). Komunikace přes síť Ethernet je možná, pokud je připojen modul GSM-X-ETH.

– klikněte pro spuštění vzdálené aktualizace firmware.

- **Aktualizační server v SMS** pokud je volba povolena, můžete adresu a port aktualizačního serveru vložit do SMS spouštějící stažení firmware z aktualizačního serveru. Pokud zpráva neobsahuje adresu ani port, modul použije nastavení modulu.
- **Zkontrolovat aktualizace po restartu** pokud je volba povolena, pak modul po každém restartu zkontroluje dostupnost nové verze firmwaru.

# **SMS příkazy**

 $\mathbb{H}_{\bullet}$  – kliknutím zobrazíte možnosti tabulky. Volby umožňují skrýt / zobrazit vybrané sloupce v tabulce a přizpůsobit sloupce jejímu obsahu nebo šířce okna.

**SMS funkce** – funkce spuštěná po přijetí ovládacího příkazu. Funkce použité pro vzdálenou aktualizaci modulu.

**SMS příkaz** – ovládací příkaz zaslaný v SMS zprávě pro spuštění funkce. Můžete vložit až 16 alfanumerických znaků kromě mezer (číslice, písmena a speciální znaky).

 $\vert j \vert$ 

*Obsah ovládacích příkazů se musí lišit.*

*Obsah jednoho ovládacího příkazu se nesmí vkládat do obsahu jiného příkazu.*

*Pokud naprogramujete příkaz k zahájení stahování firmwaru bez naprogramování příkazu, který iniciuje aktualizaci firmwaru, aktualizace se po dokončení stahování spustí automaticky.*

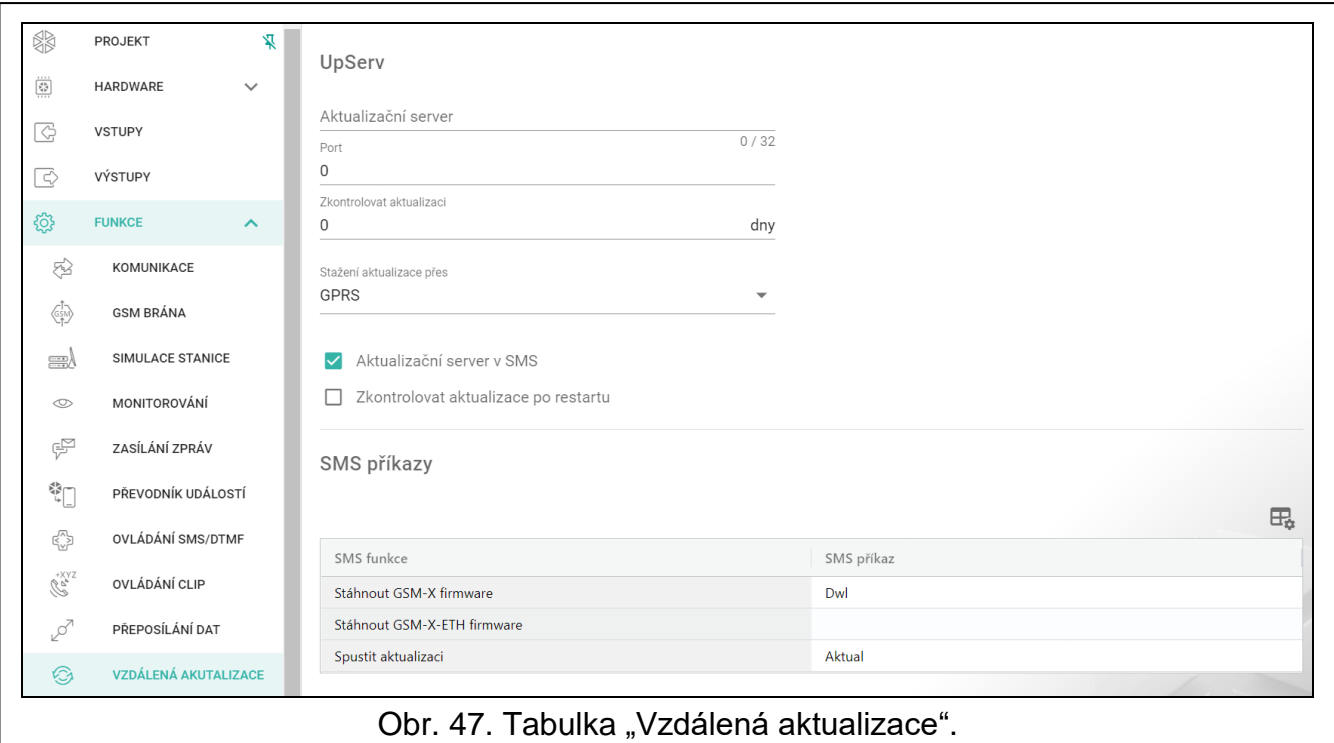

# **8.17 IoT**

Modul může fungovat jako součást internetu věcí (IoT). To umožňuje, aby byl modul integrován s jinými systémy (včetně automatizace nebo sběru dat o měření) k přenosu modulu registrovaných dat a získání ovládacích povelů modulu od nich. Pro komunikaci se používá mobilní síť.

**IoT** – pokud je volba povolena, může modul komunikovat se zařízeními IoT.

**Kanál** – informace o kanálu používaném pro komunikaci.

**Protokol** – protokol použitý pro komunikaci. Lze vybrat z MQTT a JSON. Více informací naleznete v odstavci – viz. ["Příloha"](#page-75-0) str [74.](#page-75-0)

**Server** – adresa serveru, se kterým modul komunikuje v rámci internetu věcí. Lze vložit IP adresu nebo doménové jméno.

**Port** – číslo portu použitého pro komunikaci se serverem. Lze vložit hodnoty od 1 do 65535.

 $\boldsymbol{i}$ 

*U protokolu MQTT můžete nastavit adresu sekundárního serveru. V případě selhání odeslání dat na primární server se modul pokusí odeslat data na sekundární server. Pokud se modulu nepodaří připojit k sekundárnímu serveru, pokusí se znovu odeslat data na primární server.*

- **Sekundární port** číslo TCP portu používaného pro komunikaci se sekundárním serverem. Můžete zadat hodnoty od 1 do 65535. Toto pole platí pro protokol MQTT.
- **Doba použití záložního kanálu** dobu, po kterou modul zůstane připojen k sekundárnímu serveru. Po uplynutí této doby se modul znovu pokusí připojit k primárnímu serveru. Pokud nastavíte 0, modul se přepne na primární server pouze v případě, že se mu nepodaří odeslat data na sekundární server. Toto pole platí pro protokol MQTT.
- **Použijte vrstvu Secure Socket Layer (SSL)** pokud je volba povolena, bude komunikace se serverem kódovaná. Pokud komunikace se serverem není kódovaná, volbu nechte vypnutou.

#### **MQTT**

г

Nastavte parametry komunikace se serverem pro komunikační protokol MQTT.

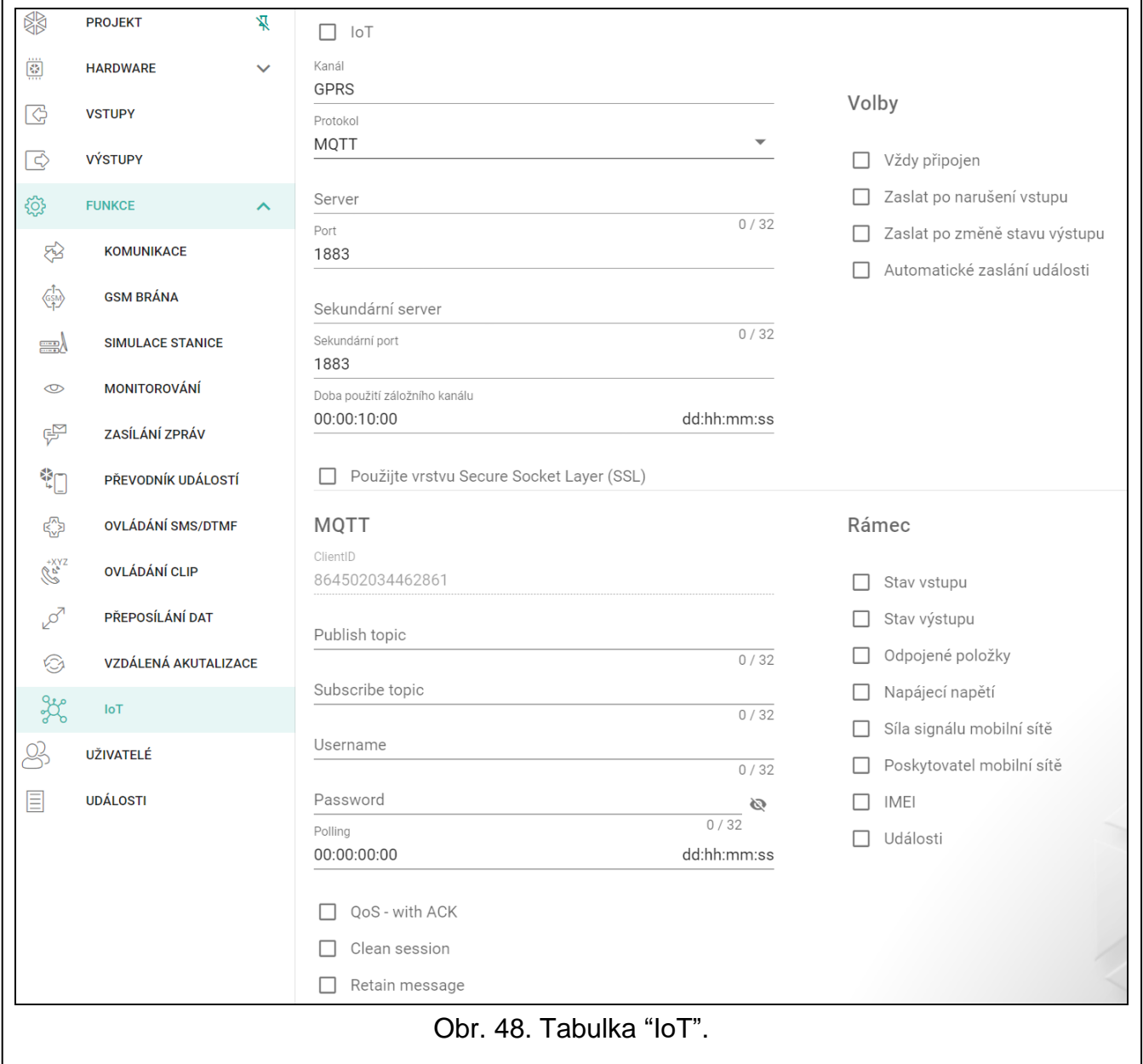

#### **JSON**

Nastavte po kolika dnech, hodinách, minutách a sekundách má modul zaslat informace na server přes komunikační protokol JSON.

#### **Volby**

**Vždy připojen** – pokud je volba povolena, modul po odeslání dat udržuje připojení k serveru až do dalšího přenosu. Pokud je tato volba vypnuta, modul po odeslání dat vyčká několik sekund na odpověď ze serveru a ukončí připojení. Spojení se serverem se pak vytvoří během dalšího přenosu. Čas mezi následujícími přenosy je definován v poli "Polling".

**Zaslat po narušení vstupu** – pokud je volba povolena, narušení vstupu spustí přenos dat.

- **Zaslat po změně stavu výstupu** pokud je volba povolena, změna stavu výstupu spustí přenos dat.
- **Automatické zaslání události** pokud je tato volba povolena, bude datový přenos zahájen pokaždé, když dojde k události v modulu nebo pokaždé, když modul obdrží událost z ústředny.

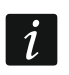

*Každý přenos dat resetuje odpočítávání před odesláním dalšího cyklického přenosu*  dat (pole "Polling").

#### **Rámec**

Můžete definovat typ dat, která budou obsažena v rámci dat odeslaná modulem (viz "Formát [rámce zaslaného modulem"](#page-75-1) na str [74\)](#page-75-1).

**Stav vstupu** – pokud je volba povolena, rámec bude obsahovat pouze data ze stavů vstupů.

- **Stav výstupu** pokud je volba povolena, rámec bude obsahovat pouze data ze stavů výstupů.
- **Blokované položky** pokud je volba povolena, rámec bude obsahovat data o blokovaných vstupech.
- **Napájecí napětí** pokud je volba povolena, rámec bude obsahovat pouze data o napájecím napětí modulu.
- **Síla signálu mobilní sítě** pokud je volba povolena, rámec bude obsahovat data o síle rádiového signálu přijatého modulem.
- **Poskytovatel mobilní sítě** pokud je volba povolena, rámec bude obsahovat symbol vybraného operátora mobilní sítě.
- **IMEI** pokud je volba povolena, rámec bude obsahovat data identifikační číslo mobilního telefonu v komunikátoru.
- **Události** pokud je tato volba povolena, bude rámec obsahovat index události naposledy uložené do paměti modulu (EV) a maximální index události (MEV).

*Povolení / zakázání této možnosti aktualizuje data zobrazená v poli "Data".* 

**Data (aktuální délka = [počet] bytů)** – informace o typu dat, která budou obsažena v rámci zaslaném modulem (viz ["Formát rámce zaslaného modulem"](#page-75-1) na str. [74\)](#page-75-1). Nad polem se zobrazí informace o aktuální velikosti rámce.

### <span id="page-64-0"></span>**8.18 Uživatelé**

Můžete zadat data 8 uživatelů. Modul bude možné ovládat z telefonního čísla uživatele pomocí SMS zpráv, DTMF kódů (viz str. [55\)](#page-56-0), CLIP (viz str. [57\)](#page-58-0) a prostřednictvím aplikace GX Control (viz str. [65\)](#page-66-0). Zároveň může modul odesílat upozornění (SMS, CLIP a AUDIO) na události (viz str. [51\)](#page-52-0) na telefonní číslo uživatele.

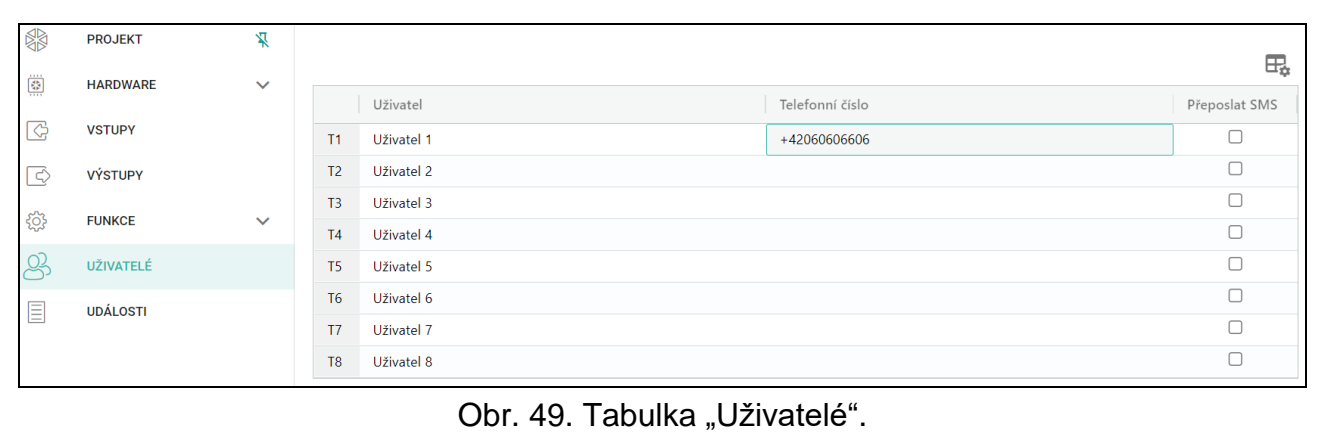

 $\mathbb{H}_{\bullet}$  – kliknutím zobrazíte možnosti tabulky. Volby umožňují skrýt / zobrazit vybrané sloupce v tabulce a přizpůsobit sloupce jejímu obsahu nebo šířce okna.

**Uživatel** – individuální jméno uživatele (až 16 znaků).

- **Telefonní číslo** telefonní číslo uživatele. Můžete nastavit celé telefonní číslo (včetně kódu země) nebo pouze jeho část. Do pěti znaků (po sobě jdoucích číslic z jakékoliv části čísla včetně "+") je považováno za část čísla. Šest a více číslic je považováno za modulem za celé telefonní číslo.
- **Přeposlat SMS** pokud je volba povolena, bude neznámá SMS zpráva přijatá modulem přeposlána na telefonní číslo uživatele (např. informace přijatá od operátora mobilní sítě).

### **8.19 Události**

Do energeticky nezávislé paměti modulu lze zaznamenat až 500 událostí generovaných modulem nebo přijatých z ústředny.

Nad tabulkou se zobrazí vyhledávací pole. Pokud chcete najít nějakou událost:

- 1. Klikněte na vyhledávací pole a zadejte řetězec znaků obsažený v události (např. popis události nebo jeho datum výskytu).
- 2. Klepněte na Q. Zobrazí se události, které splňují kritéria vyhledávání.

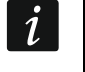

*Pokud chcete zobrazit všechny události, klikněte ve vyhledávacím poli (tím se vymažou všechny znaky zadané do pole).*

- $\overline{\mathbb{U}}$  kliknutím smažete události modulu.
- klikněte pro obnovu výpisu historie událostí.
- $\exists \Xi_n$  kliknutím zobrazíte možnosti tabulky. Volby umožňují skrýt / zobrazit vybrané sloupce v tabulce a přizpůsobit sloupce jejímu obsahu nebo šířce okna.

Údaje v tabulce můžete třídit. Pokud kliknete na záhlaví vybraného sloupce (např. "Datum"), tabulka se seřadí podle údajů v tomto sloupci. V záhlaví sloupce se zobrazí symbol označující aktuální způsob řazení ( $\uparrow$  – vzestupně,  $\downarrow$  – sestupně).

Události jsou zobrazeny v sestupném pořadí podle času (poslední nahoře, nejstarší dole). Jednotlivé sloupce zobrazují příslušné informace:

- **Č.** pořadové číslo události.
- **Datum** datum výskytu události v modulu / události přijaté z ústředny uložené do paměti modulu (viz. ["Vyrovnávací paměť událostí"](#page-46-2) str. [45\)](#page-46-2).
- **Čas** čas výskytu události v modulu / události přijaté z ústředny uložené do paměti modulu (viz. ["Vyrovnávací paměť událostí"](#page-46-2) str. [45\)](#page-46-2).

**Popis** – popis události (pro události ve formátech Contact ID nebo SIA).

**Zdroj** – jméno zdroje, které událost vygenerovalo.

**Stanice 1 / Stanice 2** – stav přenosu na monitorovací stanici:

**[prázdné pole]** – událost se nepřenáší,

- **.** událost čeká na přenesení na monitorovací stanici,
- **+** událost testu přenesena na monitorovací stanici,
- **-** selhalo zaslání události testu přenosu na monitorovací stanici,
- **\*** zasílání události zrušeno (např. byla vypnut přenos),

**[jméno přenosové cesty]** – událost byla úspěšně zaslána na monitorovací stanici pomocí příslušné přenosové cesty.

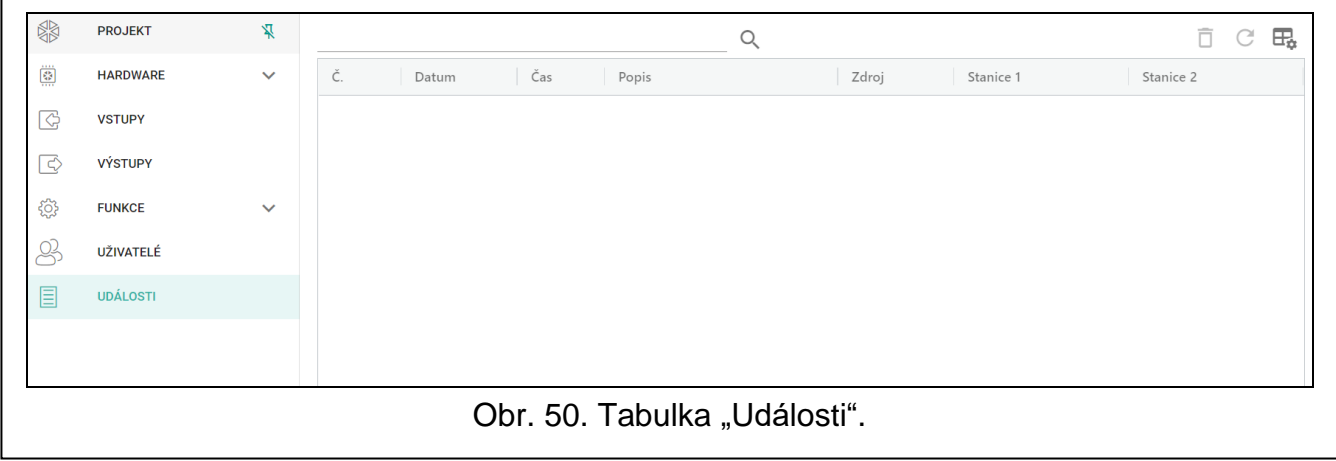

# <span id="page-66-0"></span>**9. Aplikace GX Control**

Mobilní aplikace GX Control umožňuje vzdálené ovládání modulů GSM-X LTE:

- kontrolu stavu vstupů a výstupů,
- blokování / odblokování vstupů,
- ovládání výstupů,
- zobrazení poruch,
- zobrazení historie událostí.

Dále může aplikace informovat o událostech pomocí push notifikací.

Komunikace mezi aplikací a modulem je kódovaná.

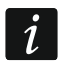

*Číslo telefonu s aplikací GX Control musí být uloženo v modulu v seznamu telefonních čísel uživatelů (viz. ["Uživatelé"](#page-64-0) str. [63\)](#page-64-0).*

Aplikaci lze stáhnout z internetových obchodů: "Google play" (zařízení se systémem Android) nebo "App Store" (zařízení se systémem iOS).

Při prvním spuštění aplikace se zobrazí hláška, dotazující se, zda má být vstup do aplikace chráněn kódem. Po nastavení přístupových práv aplikace, se spustí průvodce, který vás provede konfigurací parametrů pro komunikaci s modulem. Obr. [51](#page-67-0) znázorňuje obrazovku GX Control umožňující výběr konfigurace komunikačních parametrů.

### **Přidat přes QR kód**

Stiskem tlačítka spustíte skener QR kódu pro načtení nastavení komunikace z QR kódu (viz. str. [30\)](#page-31-0).

Pokud jsou komunikační parametry nakonfigurovány již v jednom mobilním zařízení, je velmi snadné je zkopírovat do dalšího mobilního zařízení. Pouze zobrazíte QR kód na zařízení s nakonfigurovanými komunikačními parametry a načtete jej na dalším zařízení.

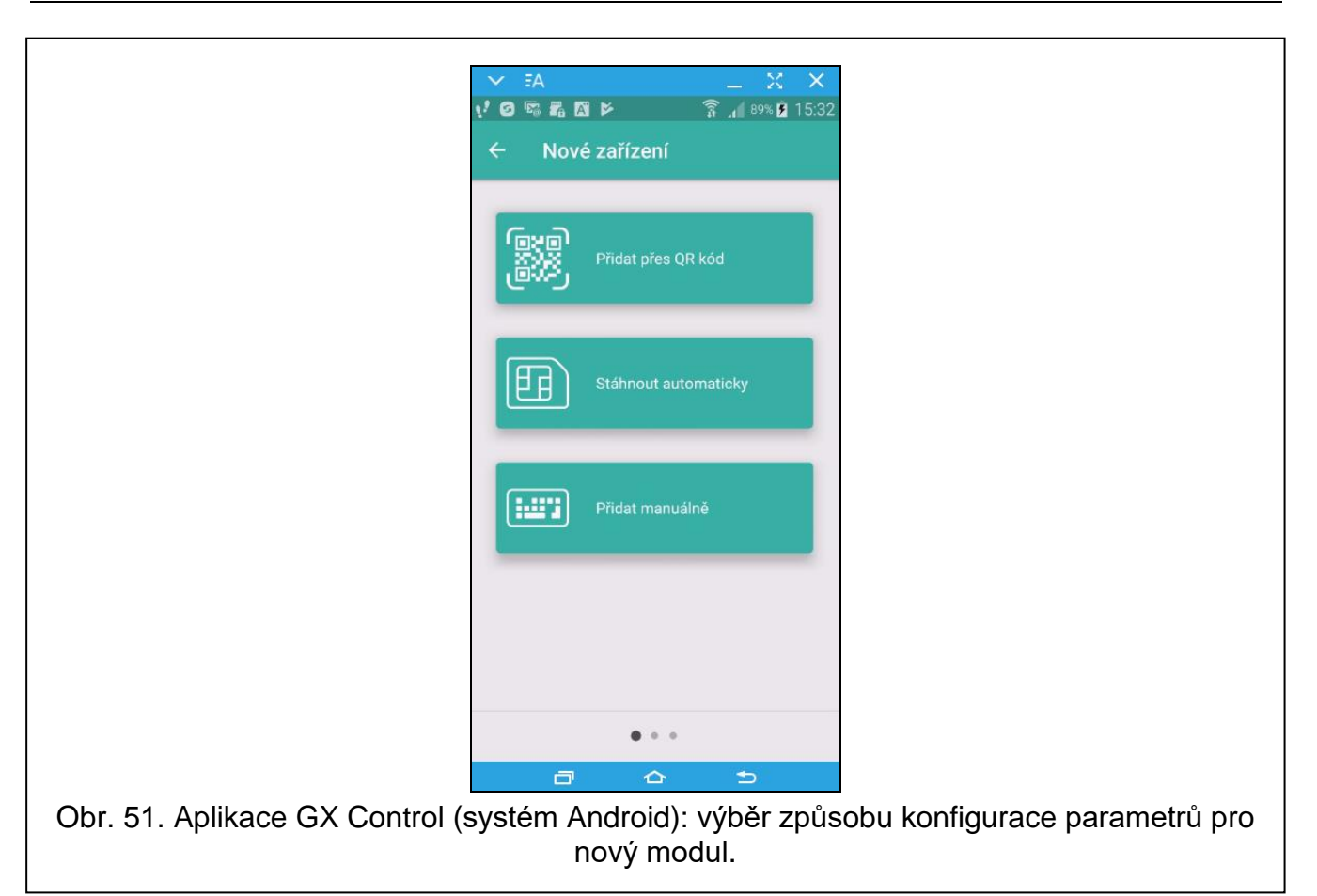

<span id="page-67-1"></span><span id="page-67-0"></span>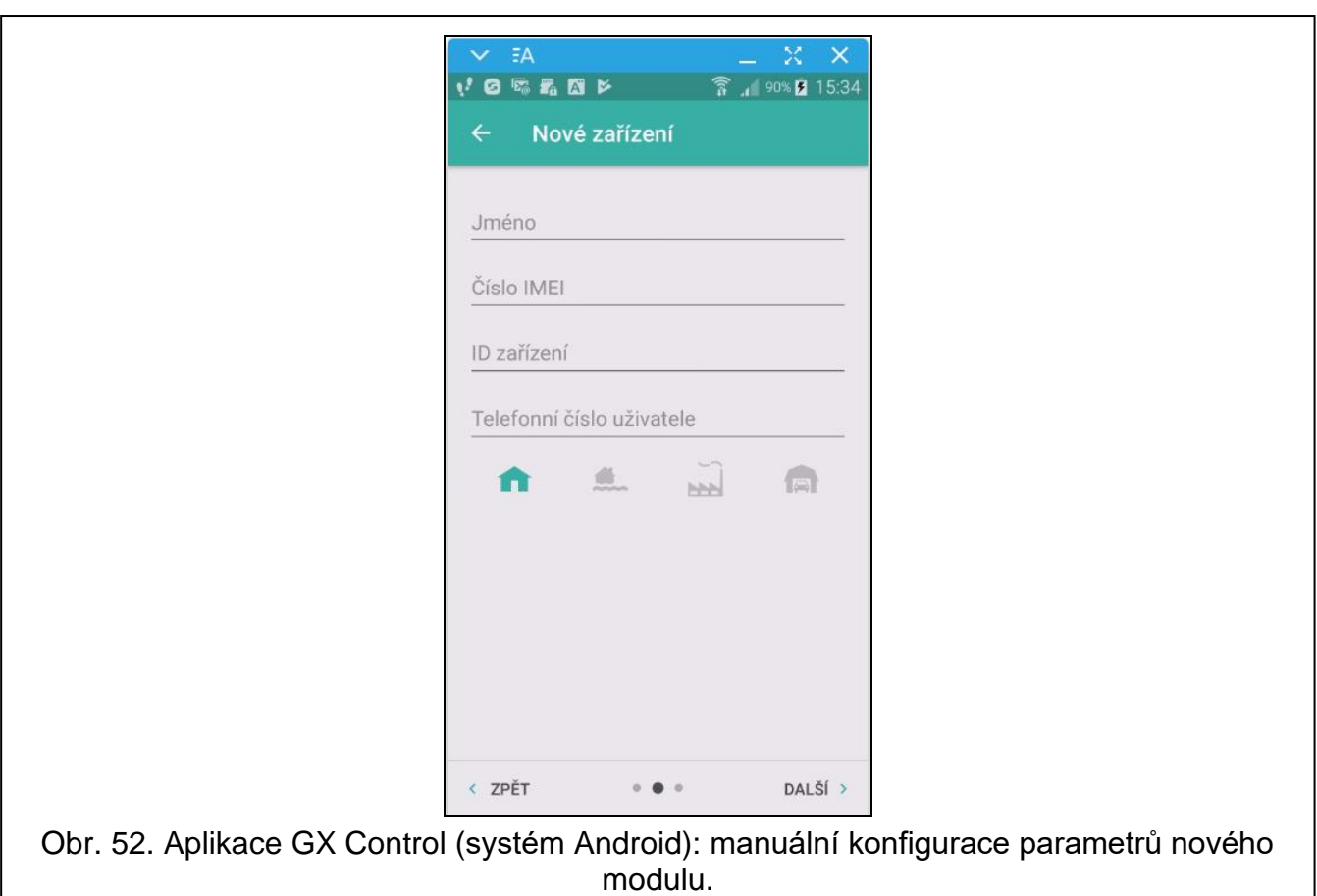

### **Stáhnout automaticky**

Stiskem tlačítka dojde k zobrazení okna, do kterého vložíte telefonní číslo komunikátoru nového modulu. Komunikační parametry se nastaví automaticky z modulu.

## **Přidat manuálně**

Umožňuje vložit parametry komunikace s modulem manuálně. Po stisku tlačítka se zobrazí okno (Obr. [52\)](#page-67-1), kde musíte:

- vložit jméno modulu (pro identifikaci modulu při používání aplikace),
- vložit číslo IMEI modulu mobilního komunikátoru (individuální identifikační číslo mobilního modulu komunikátoru),
- vložit ID číslo (individuální identifikační číslo pro účely komunikace přes server SATEL viz. ["Projekt"](#page-31-1) str. [30\)](#page-31-1),
- vložit telefonní číslo uživatele (číslo nastavené v modulu viz. ["Uživatelé"](#page-64-0) str. [63\)](#page-64-0),
- vyberte ikonu (pro identifikaci, kde je modul použit).

# **10. Ovládání pomocí telefonu**

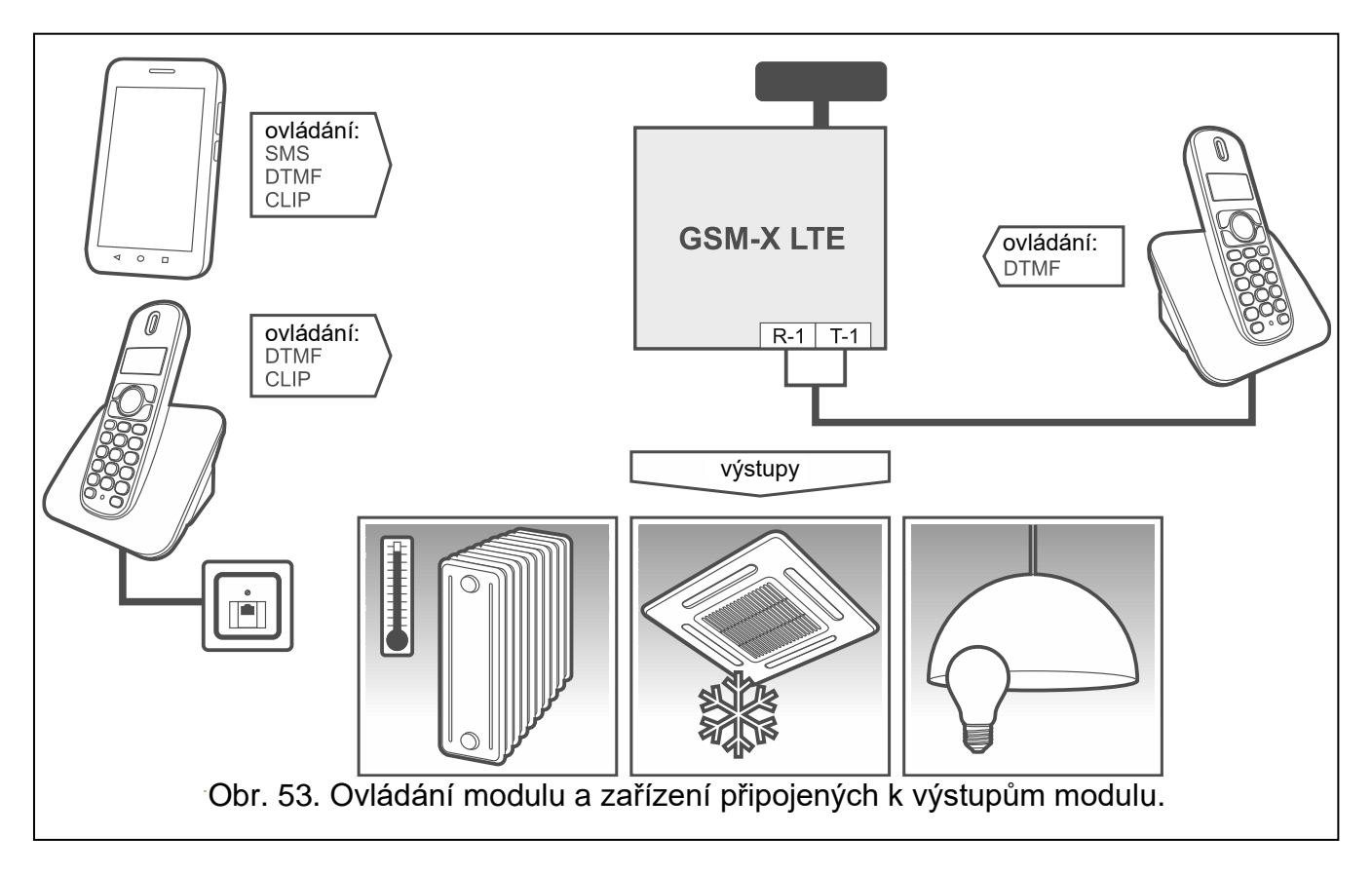

# <span id="page-68-0"></span>**10.1 Ovládání z telefonu připojeného k výstupu telefonní linky**

### **Požadovaná nastavení**

- Nastavte kód spouštějící lokální ovládáním modulu (až 16 číslic, viz "Tel. číslo lokálního [ovládání"](#page-56-1) str. [55\)](#page-56-1).
- Naprogramujte ovládací kódy DTMF pro jednotlivé řídicí funkce (viz ["DTMF"](#page-58-1) na str. [57\)](#page-58-1).

### **Ovládání**

- 1. Zvedněte sluchátko a pomocí klávesnice telefonu zadejte kód spouštějící lokální ovládání modulu. Modul vygeneruje 2 krátká pípnutí k potvrzení správnosti kódu.
- 2. Zadejte ovládací kód z klávesnice telefonu.
- 3. Pokud se funkce spustí, uslyšíte 2 krátká pípnutí. Pokud se funkce nespustí, uslyšíte 1 dlouhé pípnutí.
- 4. Pokud chcete v ovládání pokračovat, opakujte krok 2.
- 5. Zavěšením ukončíte ovládání.

# **10.2 Ovládání z ostatních telefonů**

# **10.2.1 Z klávesnice**

# **Požadovaná nastavení**

- Nastavte parametr ["Doba vyzvánění"](#page-33-3) (str. [32\)](#page-33-3).
- Naprogramujte ovládací příkazy (viz. ["Ovládání SMS/DTMF"](#page-56-0) str. [55\)](#page-56-0).
- Pokud má být dostupnost ovládání omezena na telefony, jejichž čísla:
	- − byla naprogramována v modulu pro uživatele (viz ["Uživatelé"](#page-64-0) str. [63\)](#page-64-0) povolte volbu ["Telefonní čísla uživatelů"](#page-34-1) (str. [33\)](#page-34-1);
	- − jsou na seznamu povolených čísel (viz ["Povolená](#page-46-0) telefonní čísla" str. [45\)](#page-46-0) povolte ["Povolená telefonní čísla](#page-34-2) (GSM brána)" (str. [33\)](#page-34-2).

# **Ovládání**

- 1. Zavolejte na telefonní číslo mobilního modulu.
- 2. Jakmile uslyšíte 2 krátká pípnutí, zadejte čtyřmístný kontrolní kód.
- 3. Pokud se funkce spustí, uslyšíte 2 krátká pípnutí. Pokud se funkce nespustí, uslyšíte 1 dlouhé pípnutí.

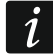

*Pokud při zadávání ovládacího kódu uděláte chybu, stiskněte tlačítko [\*] nebo [#] a zadejte kód znovu. Třikrát nesprávně zadaný kód způsobí rozpojení s modulem.*

4. Zadejte další řídicí kódy nebo ukončete spojení.

# **10.2.2 Pomocí SMS**

# **Požadovaná nastavení**

- Naprogramujte ovládací příkazy (viz. ["Ovládání SMS/DTMF"](#page-56-0) str. [55\)](#page-56-0).
- Pokud má být dostupnost ovládání omezena na telefony, jejichž čísla:
	- − byla naprogramována v modulu pro uživatele (viz ["Uživatelé"](#page-64-0) str. [63\)](#page-64-0) povolte volbu ["Telefonní čísla uživatelů"](#page-34-1) (str. [33\)](#page-34-1);
	- − jsou na seznamu povolených čísel (viz ["Povolená](#page-46-0) telefonní čísla" str. [45\)](#page-46-0) povolte ["Povolená telefonní čísla](#page-34-2) (GSM brána)" (str. [33\)](#page-34-2).
- Pokud má modul potvrdit provedení ovládacího příkazu pomocí SMS zprávy, nastavte číslo SMS centra (viz ["Číslo SMS centra"](#page-35-1) str. [34\)](#page-35-1) a povolte volbu ["Potvrdit ovládání](#page-57-0) SMS" (str. [56\)](#page-57-0).

# **Ovládání**

1. Zašlete SMS zprávu obsahující ovládací příkaz na telefonní číslo mobilního komunikátoru modulu.

*Ovládací příkaz může být jen část SMS zprávy, ale musí být obsažen v prvních 32*   $\boldsymbol{i}$ *znacích. To umožňuje zapsat ovládací příkaz včetně poznámek do paměti telefonu a odeslat celý do modulu.* 

*V jedné SMS lze zaslat několik ovládacích příkazů (měli by být odděleny mezerami).*

- 2. Pokud je povolena volba ["Potvrdit ovládání](#page-57-0) SMS" (str. [56\)](#page-57-0), pak modul po vykonání příkazu zašle SMS zprávu informující o stavu modulu:
	- "OT=????, IN=????, LT=?, SIG=?, ??:?? / ??d??h??m, T1=??, T2=??, T3=??, T4=??, T5=??, T6=??, T7=??, T8=??,"

kde:

- OT je informace o stavu výstupu [o výstup VYPNUT; O výstup ZAPNUT].
- IN je informace o stavu vstupu [i nebo t vstup je v klidovém stavu; I nebo T vstup je narušen; b – vstup je blokován].
- LT informace o stavu telefonní linky [OK telefonní linka v pořádku; ?? potíže s telefonní linkou].
- SIG aktuální úroveň signálu přijatého anténou [číslice od 0 do 4].
- ??:?? / ??d??h??m je informace po kolika dnech, hodinách a minutách modul zasílá testovací přenos [jednou denně v např. 15:10 / počet dní (d), hodin (h) a minut (m)].

T1…T8 – informace o nastavených telefonních číslech uživatelů v modulu.

# **10.2.3 Pomocí CLIP**

Pomocí CLIP můžete ovládat pouze výstupy.

### **Požadovaná nastavení**

- Nastavte parametr ["Doba vyzvánění"](#page-33-3) (str. [32\)](#page-33-3).
- Vložte telefonní číslo, ze kterého má být výstup pomocí CLIP ovládán (viz. odstavec ["Ovládání CLIP"](#page-58-0) str. [57\)](#page-58-0).
- Definujte, které telefonní číslo a jakým způsobem bude ovládán výstup pomocí CLIP (viz. ["CLIP-O1…O4"](#page-59-0) str. [58\)](#page-59-0).

# **Ovládání**

Zavolejte na číslo mobilního komunikátoru modulu a po zaslechnutí vyzváněcího tónu zavěste. Modul změní stav výstupu. Pokud je v modulu povolena možnost "Zaslat SMS se [stavem modulu po CLIP"](#page-34-3) (str. [33\)](#page-34-3), modul odešle SMS s informací o stavu modulu na vaše telefonní číslo.

# **11. Přenos událostí, pokud je modul použit s INTEGRA / INTEGRA Plus**

Pokud má ústředna INTEGRA / INTEGRA Plus přenášet události prostřednictvím modulu GSM-X LTE:

- 1. Porty RS-232 ústředny a modulu GSM-X LTE musí být propojeny dohromady.
- 2. Na ústředně povolte následující volby:

**PCO monitor. - GPRS**, **Přijímání – modem**, **Tónová volba čísla**,

- **Bez testu oznam. tónu**,
- **Bez testu odpovědi**,
- **Externí modem**,

#### **Modem ISDN/GSM/ETHM**.

3. Nastavte v ústředně následující parametry přenosu na PCO:

#### **Přenosový formát**,

**Server** – vložte: GSM-X LTE,

#### **Identifikátory**.

 $\boldsymbol{\eta}$ 

*Podrobné informace o nastavení ústředny naleznete v programovacích manuálech ústředen.*

# **12. Převod PAGEROVÉ zprávy na SMS zprávu**

Pokud je modul připojen k zařízení s možností odesílání zpráv typu PAGER, modul může převést zprávy typu PAGER na zprávy SMS.

- 1. Vložte číslo SMS centra, pokud nebylo zapsáno operátorem do paměti SIM karty (viz. "Císlo SMS centra" str. [34\)](#page-35-1).
- 2. Nastavte číslo pager stanice (více: ["Číslo PAGER stanice"](#page-45-1) str. [44\)](#page-45-1).
- 3. Můžete nastavit kód země, který bude umístěn před číslo mobilního telefonu, na které má být odeslána SMS zpráva (viz.: "SMS [předčíslí"](#page-45-2) str. [44\)](#page-45-2).

# **12.1 Spolupráce ve spojení s DT-1**

V telefonním přístroji DT-1:

1. Naprogramujte parametry signálu pro pager stanici podle tabulky 1.

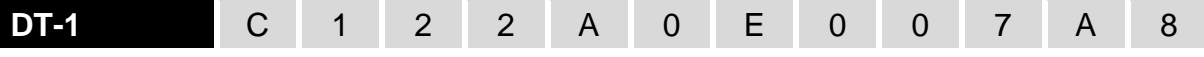

Tabulka 2. Parametry signálu pager stanice pro DT-1.

2. Naprogramujte ostatní parametry vyžadované pro spuštění PAGER zasílání zpráv (více manuál k DT-1).

# **13. Zasílání SMS zpráv z telefonního přístroje připojeného k výstupu telefonní linky**

Modul umožňuje odesílání SMS zpráv z pevného telefonního přístroje, generujícího DTMF tóny, připojeného k výstupu telefonní linky.

Modul může pracovat ve 2 režimech:

- 1. Číselný režim:
	- − Stisknutím libovolné klávesy od 0 do 9 znamená vložení odpovídající číslice do zprávy;
	- − Stisknutím klávesy [\*] dvakrát znamená přepnutí do textového režimu.
- 2. Textový režim:
	- − tři písmena odpovídají každé klávese (více: Obr. [54\)](#page-72-0);
	- − stisknutí klávesy znamená vložení prostředního písmene;
	- − stisknutí číselné klávesy a [\*] znamená vložení písmena na levé straně klávesy;
	- − stisknutí číselné klávesy a [#] znamená vložení písmena na levé straně klávesy;
	- − stisknutí klávesy [0] znamená vložení mezery,
	- − stisknutí klávesy [0] a [\*] znamená vložení pomlčky;
	- − stisknutí klávesy [1] znamená vložení tečky,
	- − stisknutí klávesy [0] a [#] znamená přepnutí do číselného režimu.

Zpráva bude odeslána stisknutím klávesy [#], když je modul v číselném režimu.
Pro odeslání SMS musíte:

- 1. Zvednout sluchátko telefonu připojeného k výstupu telefonní linky.
- 2. Vytočit sekvenci čísel pager stanice nastavených v modulu (viz. ["Číslo PAGER stanice"](#page-45-0) str. [44\)](#page-45-0), a navolit číslo, na které chcete danou SMS odeslat. Telefonní číslo vytáčejte poměrně rychle, bez intervalů mezi jednotlivými číslicemi.
- 3. Správně přijaté telefonní číslo je potvrzeno modulem dvěma pípnutími. Nepotvrzení nebo výskyt obsazovacího signálu znamená chybu ve vytáčení a musíte celou proceduru provést znova (pro usnadnění můžete použít klávesu "Redial").
- 4. Vložte zprávu podle výše popsaných pravidel.
- *SMS zpráva odeslaná z pevného telefonu může obsahovat až 62 alfanumerických*   $\boldsymbol{j}$ *znaků.*

*Zavěšení telefonu při vkládání textu ukončí proces odesílání SMS zprávy.*

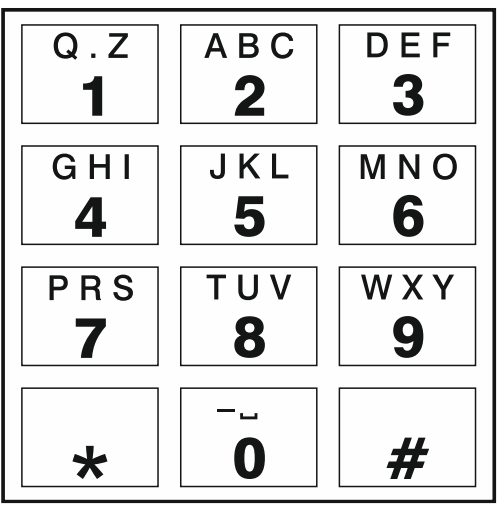

Obr. 54. Přiřazení alfanumerických znaků tlačítkům klávesnice.

# **14. Pravidla pro konverzi telefonních čísel**

Pokud je hovor realizován mobilním komunikátorem modulu, telefonní číslo přijaté z ústředny nebo z běžného telefonního přístroje je podrobeno konverzi před odesláním mobilním komunikátorem modulu.

- 1. Když se vytáčí číslo, modul nejprve zkontroluje, jestli jsou počáteční číslice shodné s:
	- − číslem monitorovací stanice (viz. str. [46\)](#page-47-0) převod čísla se zde neaplikuje,
	- − číslem telefonu pro ovládání DTMF z lokálně připojeného telefonního přístroje (viz str. [55\)](#page-56-0) – převod se vztahuje na číslice následující za ovládacím kódem DTMF,
	- − FLASH prefix (viz str. [43\)](#page-44-0) převod se použije na číslice následující za prefixem,
	- − číslem pager stanice (viz. str. [44\)](#page-45-0) konverze se aplikuje na číslice za číslem pager stanice,
	- − jedním z naprogramovaných odchozích čísel (viz str. [45\)](#page-46-0) konverze se použije na číslice následující za odchozím číslem.
- 2. 4 sekundy po vytočení poslední číslice, modul přejde k převodu čísla. Modul zkontroluje, zda je na seznamu povolených telefonních čísel (viz str. [45\)](#page-46-1). Pokud je číslo na seznamu nebo je povolena volba ["GSM přijme všechna telefonní čísla"](#page-43-0) (str. [42\)](#page-43-0) – číslo je považováno za správné a modul naváže spojení.

## **15. Aktualizace firmware modulu**

*Pokud běží aktualizace firmware, modul nevykonává svou běžnou funkci.*

*Před aktualizací firmware se ujistěte, zda máte uloženou konfiguraci modulu v souboru.*

### **15.1 Lokální aktualizace**

- 1. Stáhněte si aktualizační program firmwaru pro GSM-X LTE modul z www.satel.pl.
- 2. Připojte zásuvku USB Micro-B modulu k USB portu počítače.
- 3. Spusťte program pro aktualizaci firmware modulu.
- 4. Klikněte na
- 5. Až se objeví hláška, zda chcete pokračovat v aktualizaci firmware, klikněte na "Ano". Firmware modulu bude aktualizován. Pokud je nainstalován modul GSM-X-ETH, bude aktualizován také jeho firmware.

## **15.2 Vzdálená aktualizace**

- 1. Nastavte parametry pro vzdálenou aktualizaci firmwaru modulu (viz. ["Vzdálená](#page-61-0) [aktualizace"](#page-61-0) str. [60\)](#page-61-0).
- 2. Spusťte aktualizaci z programu GX Soft program (viz. str. [60\)](#page-61-1) nebo pomocí SMS zprávy.

#### **15.2.1 Spuštění aktualizace pomocí SMS zprávy**

- *SMS zpráva spouštějící stažení a aktualizaci firmwaru lze zaslat pouze*   $\boldsymbol{j}$ *z autorizovaného telefonního čísla (viz. ["Kontrola tel.](#page-34-0) čísel (Ovládání SMS/DTMF a [odpověď na](#page-34-0) CLIP)" str. [33\)](#page-34-0).*
- 1. Zašlete SMS zprávu, na telefonní číslo SIM karty použité v modulu, ovládací příkaz spouštějící stažení firmwaru z aktualizačního serveru "UpServ" (viz. ["SMS příkaz"](#page-62-0) str. [61\)](#page-62-0). Pokud je povolena volba ["Aktualizační](#page-61-2) server v SMS" a vy chcete stáhnout firmware z jiného serveru, než ten který je uveden v modulu, musí zpráva vypadat tímto způsobem: **xxxx=aaaa:pp=** ("xxxx" – ovládací příkaz; "aaaa" – adresa serveru (IP adresa nebo doménové jméno); "pp" – číslo portu).
- 2. Ukončení stažení firmwaru bude modulem potvrzeno zasláním SMS zprávy.
- 3. Zašlete SMS zprávu obsahující ovládací příkaz pro spuštění aktualizace firmwaru. (viz. ["SMS příkaz"](#page-62-0) str. [61\)](#page-62-0). Pokud nebyl v modulu naprogramován ovládací příkaz iniciující aktualizaci, proces aktualizace firmware bude po dokončení stahování spuštěn modulem automaticky.
- 4. Ukončení aktualizace firmwaru bude modulem potvrzeno zasláním SMS zprávy.

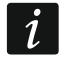

*Pokud jakákoli chyba ve firmwaru modulu znemožňuje jeho aktualizaci, aktualizujte firmware přepnutím do startovacího režimu (viz popis pinů RESET na str. [13\)](#page-14-0).*

# **16. Obnovení továrního nastavení**

- 1. V programu GX Soft klikněte na tabulku "Data".
- 2. Klikněte na tlačítko "Tovární nastavení". Budete vyzvání, zda si opravdu přejete obnovit tovární nastavení.
- 3. Klikněte na "Ano".

 $\boldsymbol{i}$ 

# 17. Specifikace

#### **GSM-X LTE**

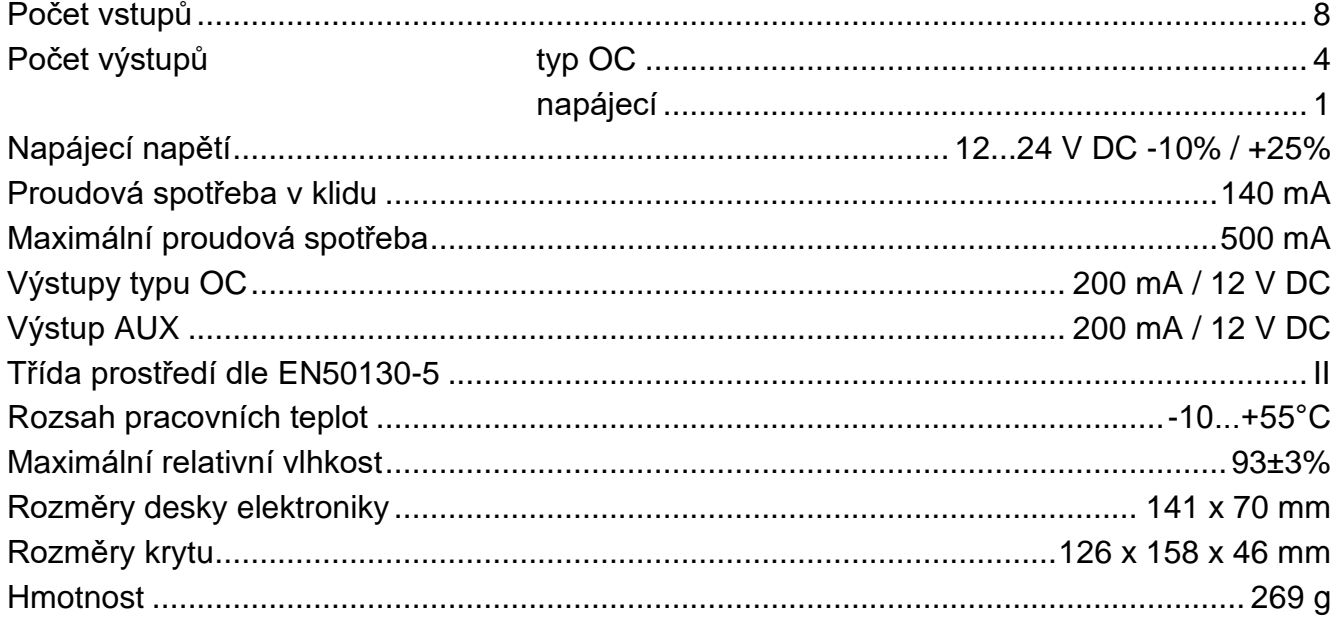

## **GSM-X-ETH**

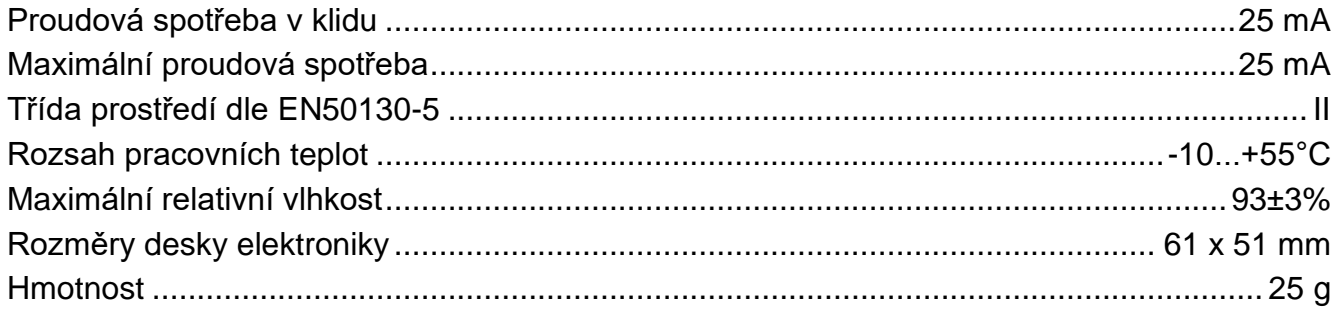

### <span id="page-74-0"></span>**GSM-X-PSTN**

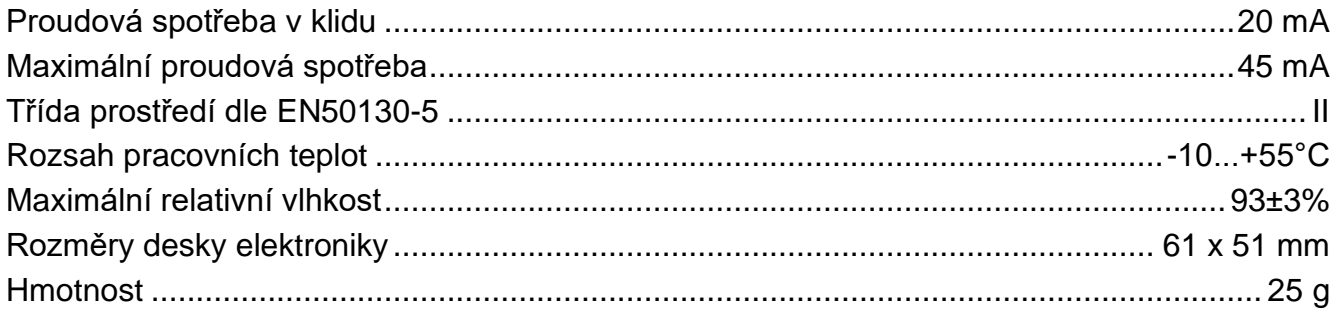

# <span id="page-75-0"></span>**18. Příloha**

## **18.1 Formát dat protokolu MQTT a JSON**

#### **18.1.1 Formát rámce zaslaného modulem**

```
{"IMEI":"868325024202972", "I1":1, "BI2":1, "I3":0, "I4":0, "O1":1, 
"O2":0, "O3":1, "O4":0, "RSSI":64, "P":13692, "SP":"XY [2G]", 
"EV":44, "MEV":619}
```
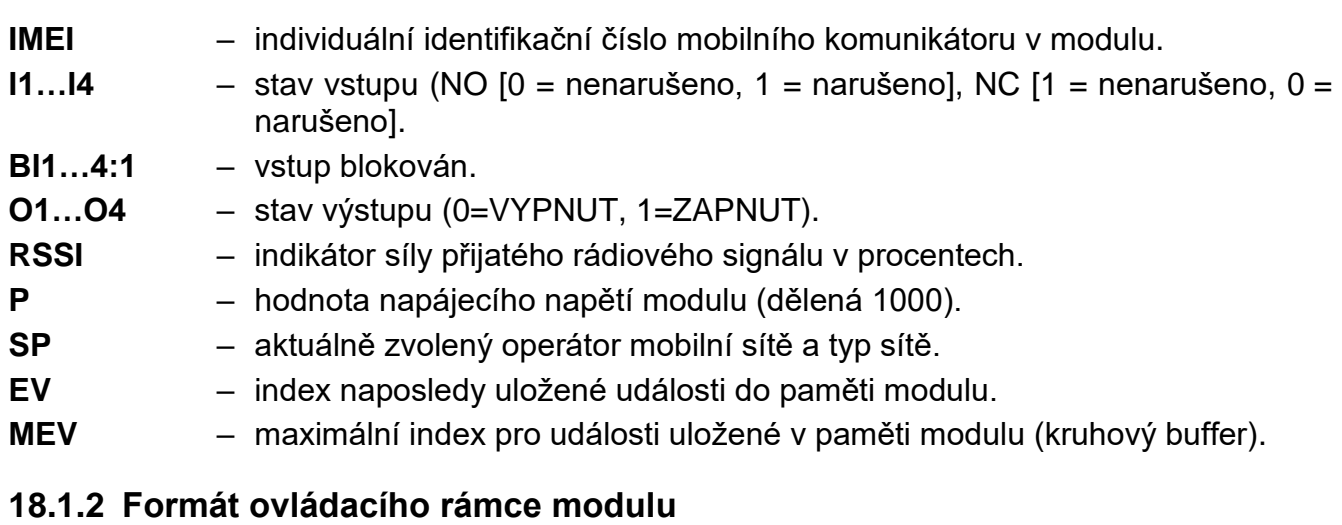

Pro zaslání ovládacího rámce do modulu můžete použít protokol JSON a MQTT:

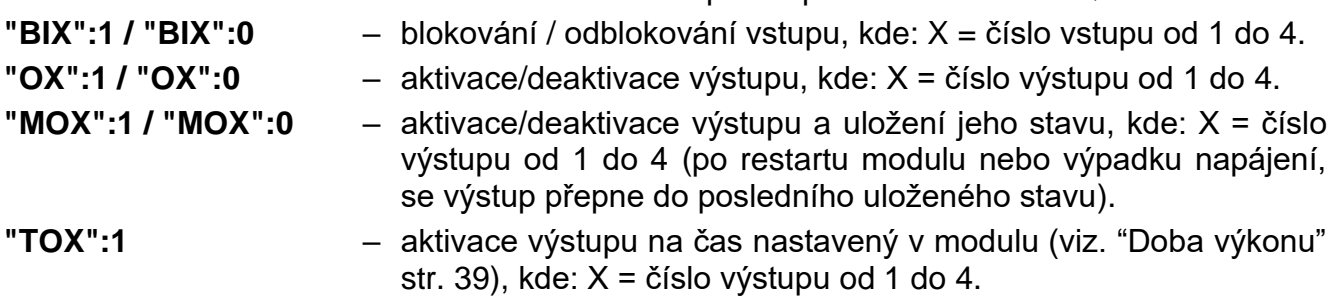

Rámec zaslaný do modulu může obsahovat několik ovládacích příkazů seřazených za sebou oddělených, viz. příklad níže:

**{"MO3":0, "O2":1, "TO5":1, "BI2":1}**

kde:

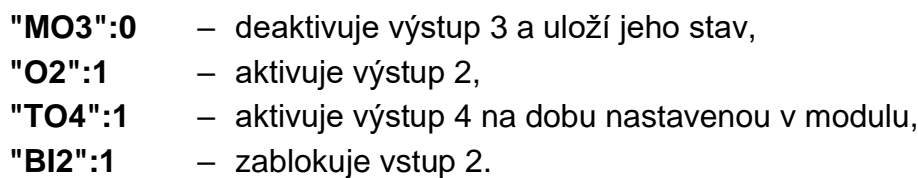

#### **18.1.3 Formát rámce pro čtení protokolu událostí**

Protokoly JSON a MQTT můžete použít k odeslání rámce obsahujícího ovládací příkaz do modulu, který spustí čtení událostí uložených do paměti modulu. Viz příklad níže:

**{"GEV":{"EV":27, "CNT":10, "DIR":"-"}}**

kde:

- **GEV** řídící příkaz, který, pokud je zaslán do modulu, zahájí čtení událostí podle následujících parametrů:
	- **EV** index události, od které se má zahájit čtení,
	- **CNT** počet událostí, které mají být přečteny (počet přečtených událostí může být omezen množstvím volné paměti dostupné ve vyrovnávací paměti modulu),
	- **DIR** směr čtení:
		- **-** pokud chcete, aby čtení pokračovalo směrem k událostem před počáteční událostí,
		- **+** pokud chcete, aby čtení pokračovalo směrem k událostem po počáteční události.

V odezvě na příkaz modul pošle rámec obsahující seznam událostí s následujícími informacemi zobrazenými pro každou z událostí:

- **EV** index události,
- **ET** typ události (spojeno s polem DATA),
- **TS** časová známka unixu (GMT),
- **DATA** popis události.

#### **19. Historie aktualizace manuálu**

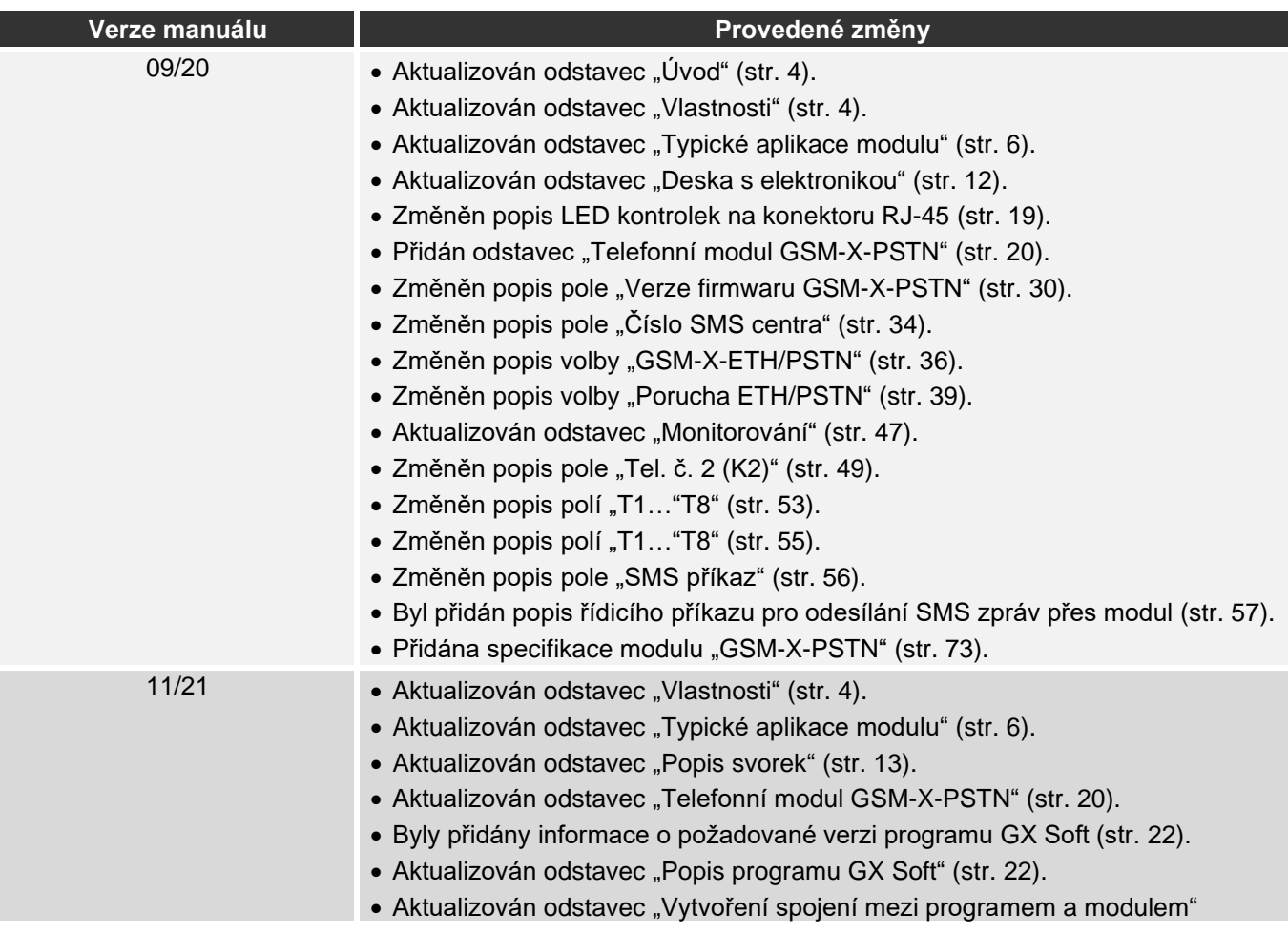

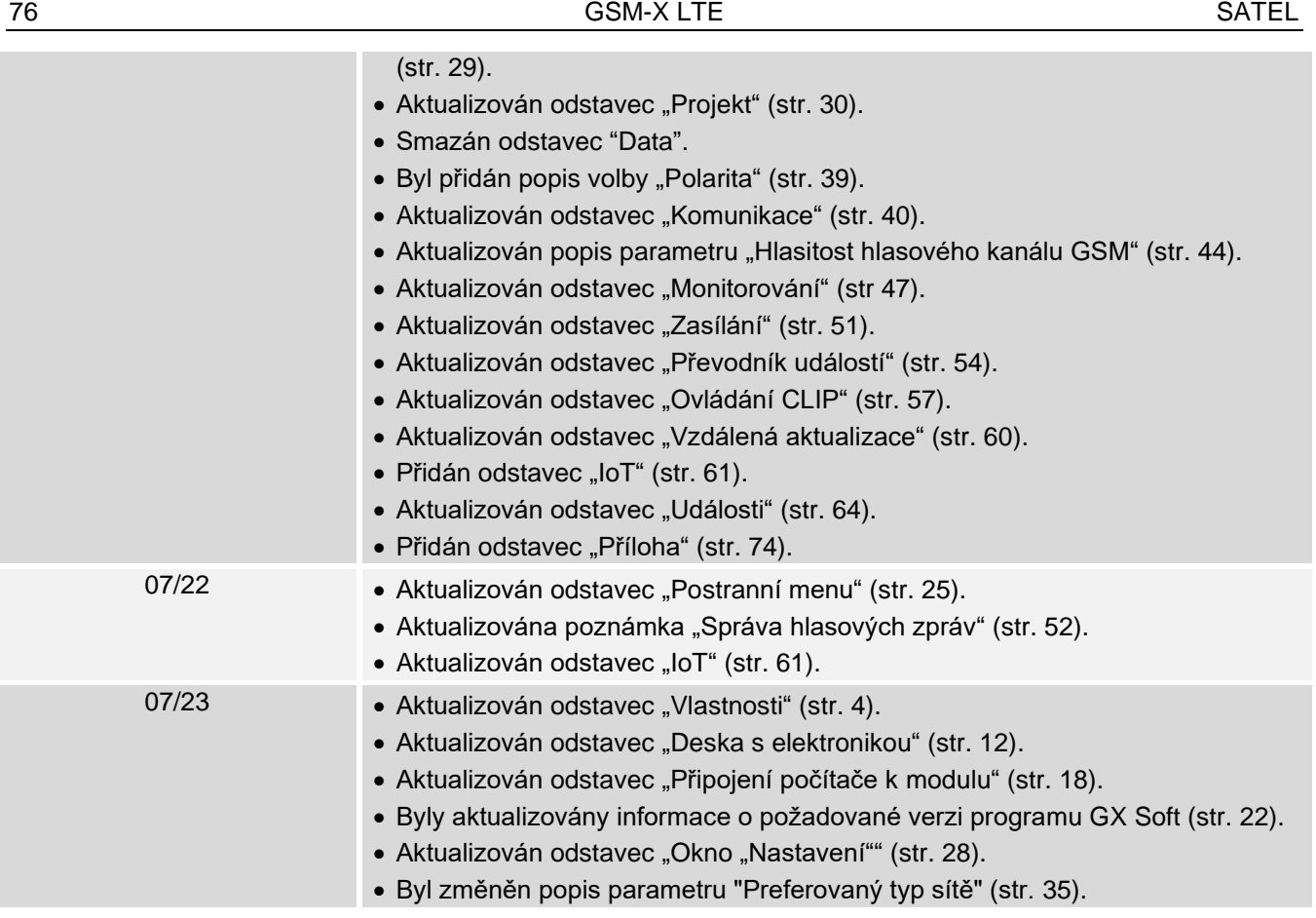